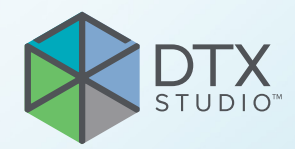

# DTX Studio<sup>™</sup> Implant Versie 3.6

**Gebruiksaanwijzing**

# **Inhoudsopgave**

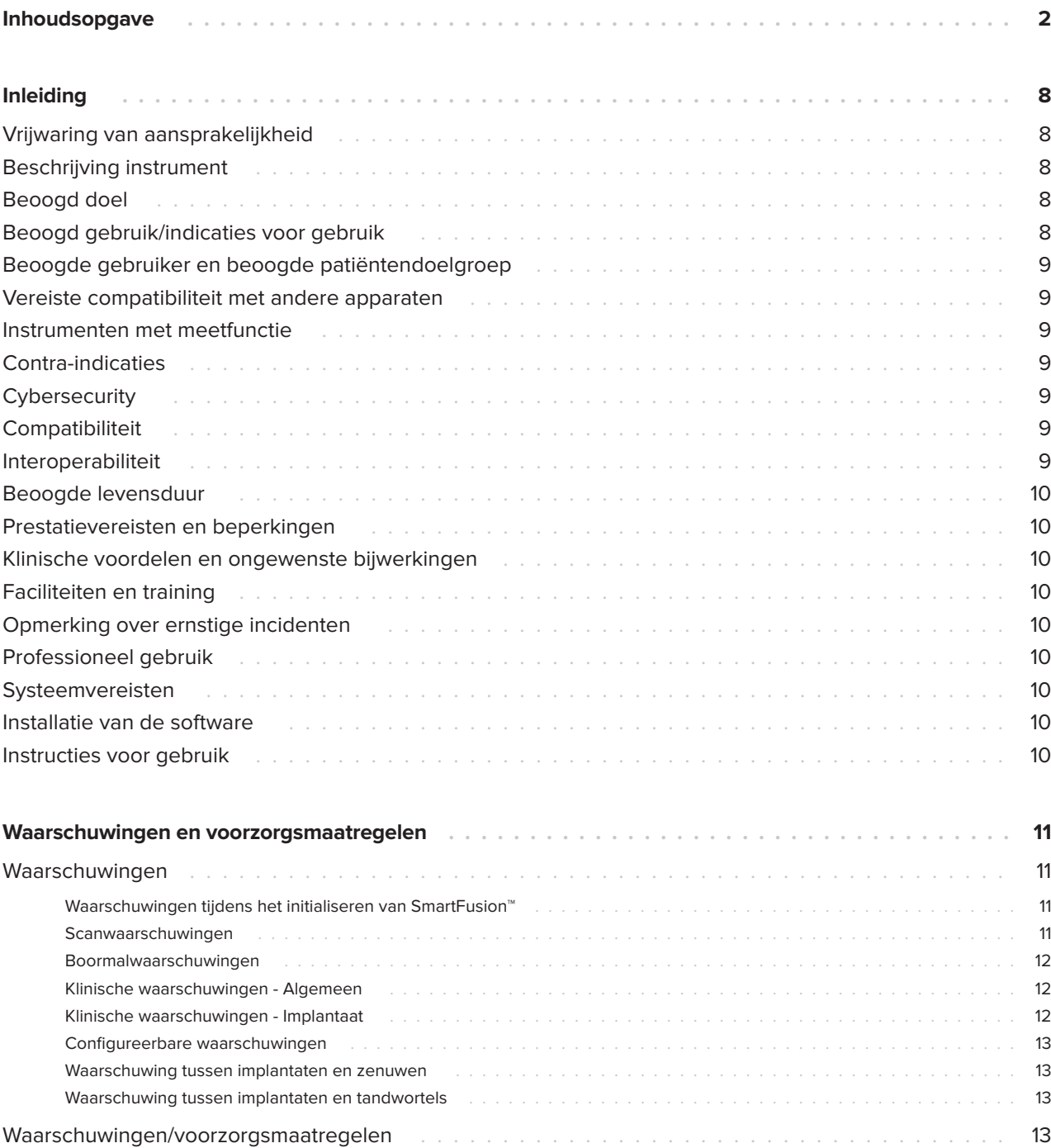

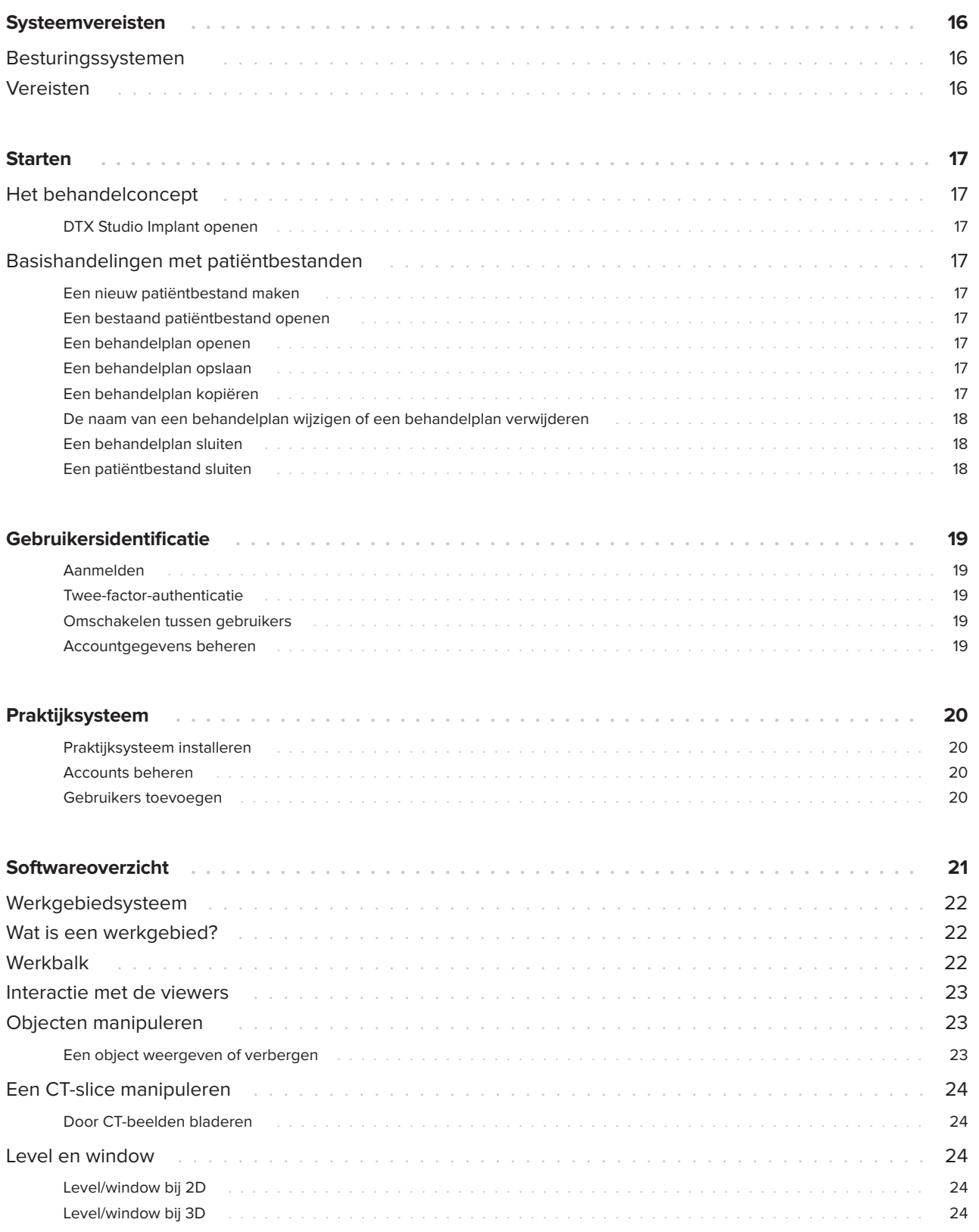

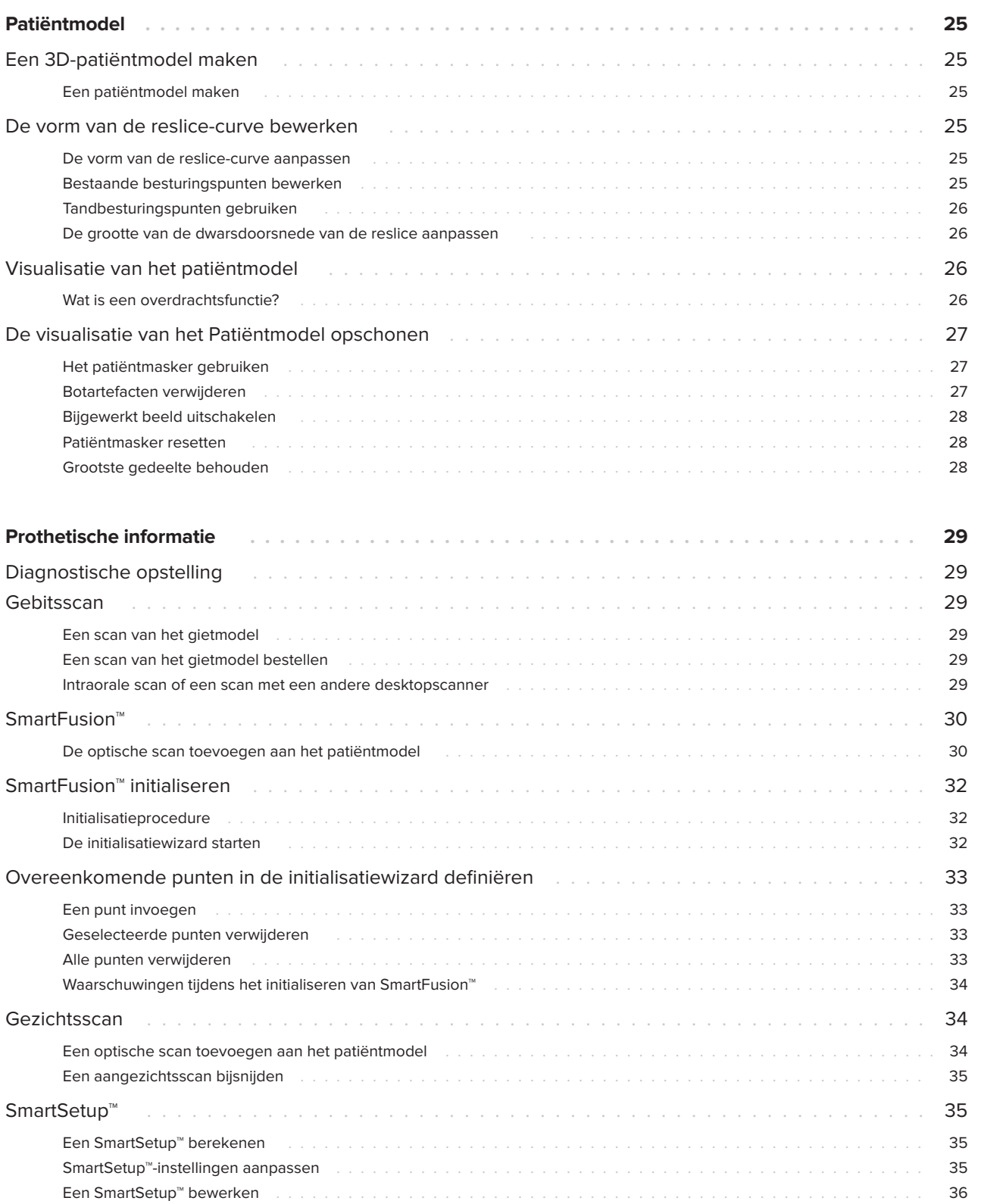

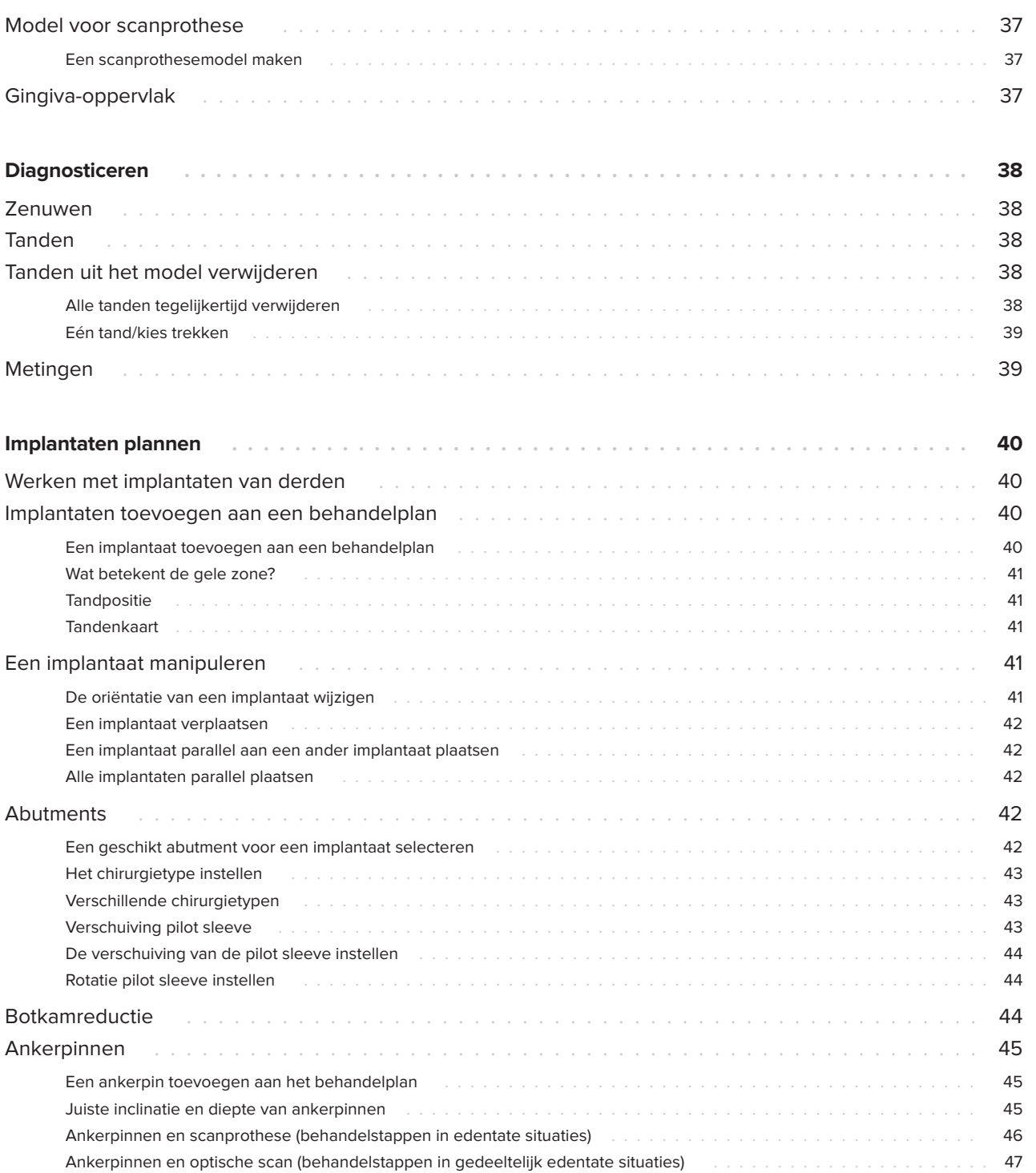

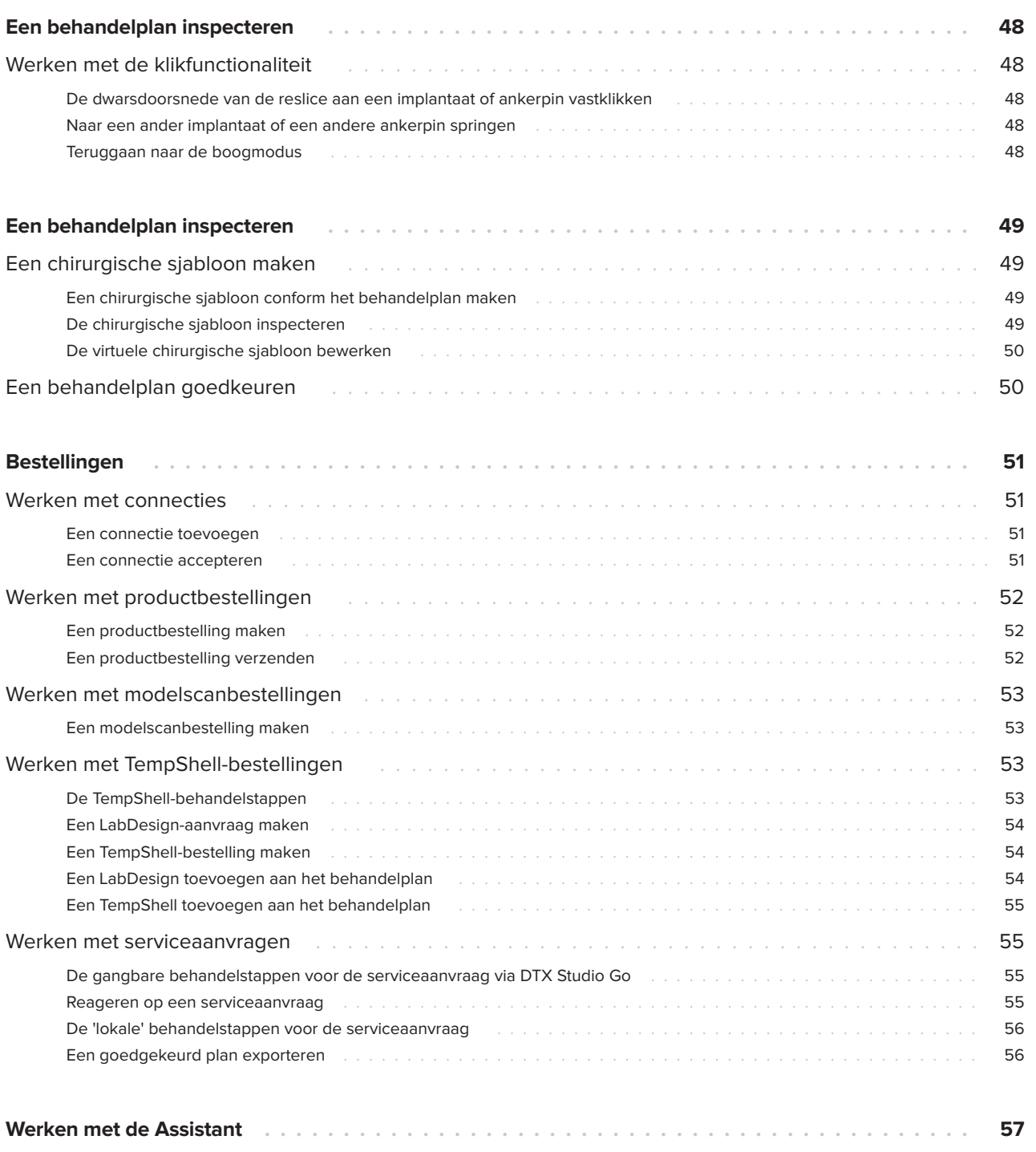

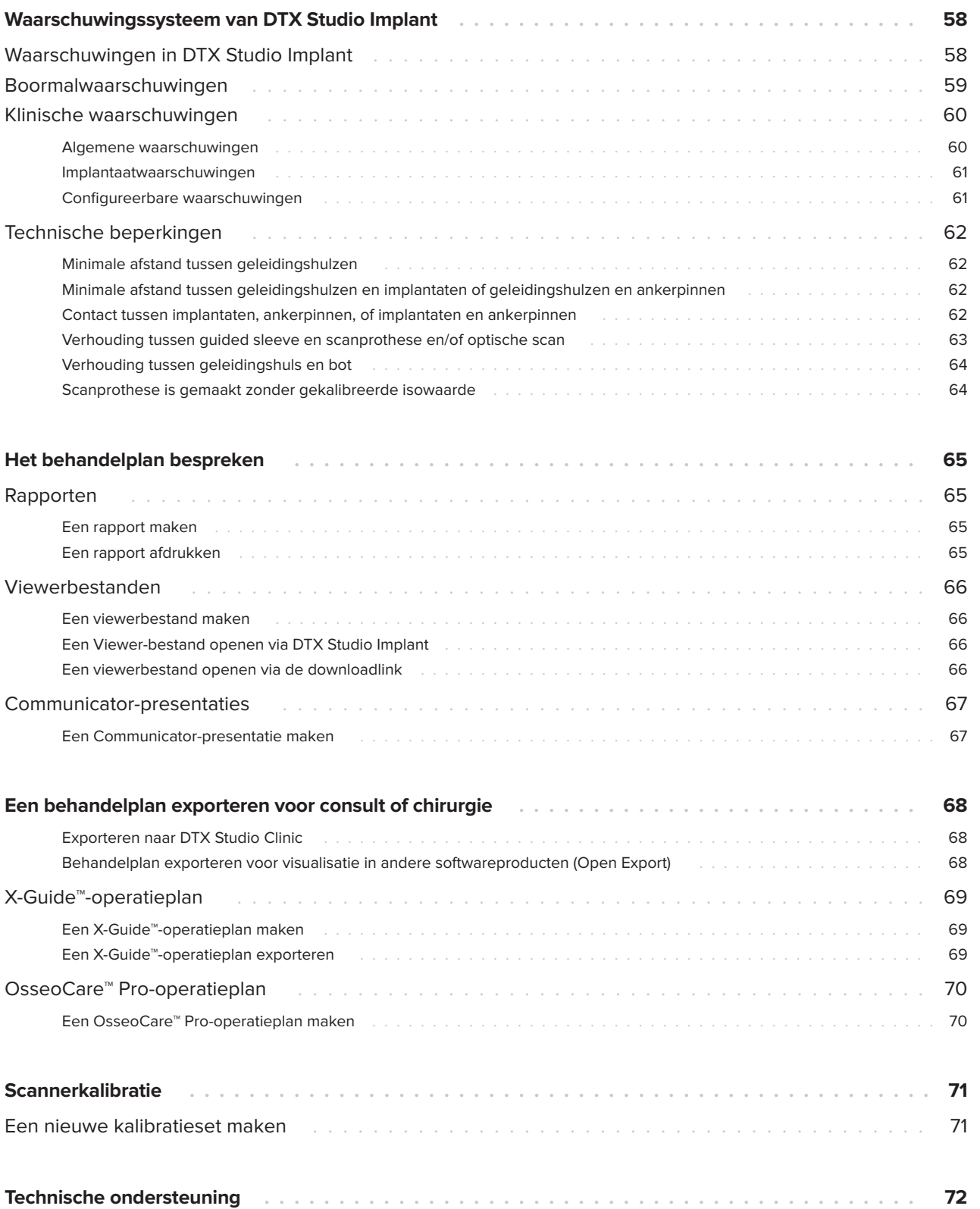

# <span id="page-7-0"></span>**Inleiding**

## **Vrijwaring van aansprakelijkheid**

Dit product maakt deel uit van een veelomvattend concept en mag alleen worden gebruikt in combinatie met de bijbehorende originele producten volgens de instructies en aanbevelingen van Nobel Biocare. Als u producten van andere fabrikanten op nietaanbevolen wijze gebruikt in combinatie met producten van Nobel Biocare, vervallen alle garanties en andere verplichtingen, expliciet of impliciet, van Nobel Biocare. Het is de plicht van de gebruiker van producten van Nobel Biocare om te bepalen of een bepaald product al dan niet geschikt is voor de specifieke patiënt en de omstandigheden. Nobel Biocare wijst elke aansprakelijkheid af, expliciet of impliciet. Nobel Biocare wijst eveneens elke verantwoordelijkheid af voor directe, indirecte, incidentele of andere schade die het gevolg is van professionele beoordelingsfouten of uitvoeringsfouten bij het gebruik van producten van Nobel Biocare. De gebruiker is tevens verplicht om de nieuwste ontwikkelingen met betrekking tot dit product van Nobel Biocare en de toepassingen daarvan regelmatig te bestuderen. Bij twijfel moet de gebruiker contact opnemen met Nobel Biocare. Aangezien dit product door de gebruiker wordt gebruikt, valt dit gebruik onder de aansprakelijkheid en de verantwoordelijkheid van de gebruiker. Nobel Biocare aanvaardt geen enkele aansprakelijkheid voor schade hieruit voortkomend. Sommige producten die in deze gebruiksaanwijzing worden vermeld, zijn mogelijk niet reglementair goedgekeurd, uitgebracht of voor de verkoop goedgekeurd op alle markten.

### **Lees deze gebruiksaanwijzing door voordat u DTX Studio Implant gebruikt en bewaar deze als naslagwerk.**

**De informatie in dit document is bedoeld om u op weg te helpen.**

# **Beschrijving instrument**

DTX Studio Implant is software voor klinisch gebruik voor de ondersteuning van het op beelden gebaseerde diagnostische proces en behandelplannen voor dentale, craniomaxillofaciale en gerelateerde behandelingen. Om het proces van diagnostiek en behandelplannen voor tandheelkundige, craniomaxillofaciale en gerelateerde behandelingen te ondersteunen, biedt DTX Studio Implant een visualiseringstechniek voor (CB)CT-beelden van de patiënt. Daarnaast kunnen ook 2D-beeldgegevens, zoals foto's en röntgenfoto's of oppervlaktescans van de intraorale situatie, worden gevisualiseerd om alle diagnostische beeldgegevens samen te voegen. Ook kunnen prothetische gegevens worden toegevoegd en gevisualiseerd voor de ondersteuning van de planning van implantaten. Het operatieplan, inclusief de implantaatposities en de prothetische gegevens, kan worden geëxporteerd voor het ontwerp van tandheelkundige restauraties in DTX Studio Lab.

DTX Studio Implant ondersteunt het klinische NobelGuide®-concept voor orale rehabilitatie op basis van implantaten. Het maakt deel uit van het complete Guided Surgery-systeem ("NobelGuide® concept") voor de behandeling van gedeeltelijk en volledig tandeloze kaken, inclusief gevallen waarin een enkele tand ontbreekt.

Gebruikers van DTX Studio Implant kunnen ervoor kiezen zich in te schrijven voor regelmatige trainings- en voorlichtingssessies om zich de planningssoftware eigen te maken. Raadpleeg de cursussen die beschikbaar zijn via de website van Nobel Biocare op [www.nobelbiocare.com](http://www.nobelbiocare.com) voor meer informatie.

# **Beoogd doel**

Het beoogde doel van de software is het ondersteunen van het diagnostische proces en de behandelplanning voor tandheelkundige en craniomaxillofaciale procedures.

## **Beoogd gebruik/ indicaties voor gebruik**

DTX Studio Implant is een software-interface voor de overdracht en presentatie van 2D- en 3D-beeldinformatie afkomstig van apparatuur zoals een CT-scanner, voor het ondersteunen van het diagnostische proces, de behandelplanning en de follow-up in de dentale en craniomaxillofaciale gebieden.

<span id="page-8-0"></span>DTX Studio Implant kan worden gebruikt voor de ondersteuning van geleide implantatiechirurgie en voor ontwerpinformatie voor en de beoordeling van dentale restauratieve oplossingen. De resultaten kunnen worden geëxporteerd voor de vervaardiging van de restauratieve oplossing.

### **Beoogde gebruiker en beoogde patiëntendoelgroep**

DTX Studio Implant wordt gebruikt door een interdisciplinair behandelteam om hen te ondersteunen bij de behandeling van patiënten voor tandheelkundige, craniomaxillofaciale of aanverwante aandoeningen.

Bestemd voor patiënten die een tandbehandeling ondergaan.

### **Vereiste compatibiliteit met andere apparaten**

- DTX Studio Implant Viewer-software
- NobelClinician Communicator iPad-app
- OsseoCare™ Pro iPad-app
- DTX Studio Lab
- DTX Studio Implant moet compatibel zijn met de meest gebruikte besturingssystemen Windows en Mac, inclusief de nieuwste releases.
- X-Guide™ 3D-navigatiesysteem (X-Nav Technologies, LLC)
- DTX Studio Clinic
- Concept en chirurgische sjablonen van NobelGuide®
- Implantaten en confectieabutments van Nobel Biocare
- Voor het importeren van oppervlaktegegevens in DTX Studio Implant: oppervlaktescan verkregen via NobelProcera® 2G-scanner, Kavo LS 3-scanner. Versleuteld formaat (\*.nxa)
- Implantaten van derden voor behandelplanning en guided surgery – alleen pilotboren.
- DICOM-import (van (CB)CT-scanners) en STL/ PLY-import (van desktop- of intraorale scanners).
- DTX Studio Implant moet compatibel zijn met de online portal – DTX Studio Go.

### **Instrumenten met meetfunctie**

De nauwkeurigheid van een meting hangt af van de beeldgegevens, de gebruikte scannerhardware, de kalibratie-instellingen en de instellingen voor de optische scan. De meting kan niet nauwkeuriger zijn dan de resolutie van het beeld. DTX Studio Implant-software geeft de waarde, afgerond op één cijfer na de komma, op basis van door de gebruiker geselecteerde punten.

### **Contra-indicaties**

Geen geïdentificeerd voor DTX Studio Implant.

### **Cybersecurity**

Het wordt aanbevolen dat actieve en actuele antivirus- en antimalwaresoftware en een correct geconfigureerde firewall worden geïnstalleerd op de computer waarop DTX Studio Implant wordt gebruikt.

Vergrendel ook altijd de computer wanneer u deze onbeheerd achterlaat. Doet u dat niet, dan kan dat leiden tot een onbedoelde behandeling van de diagnose en de planning of behandeling.

## **Compatibiliteit**

DTX Studio Implant heeft geen verbinding met andere medische hulpmiddelen, de software is compatibel met eerdere versies van DTX Studio Implant.

### **Interoperabiliteit**

DTX Studio Implant is compatibel met DTX Studio Clinic en DTX Studio Lab.

# <span id="page-9-0"></span>**Beoogde levensduur**

De beoogde levensduur van de software is drie jaar. Bij gebruik in de ondersteunde besturingssystemen zal de software blijven werken waarvoor die is ontworpen.

## **Prestatievereisten en beperkingen**

DTX Studio Implant is ontworpen voor gebruik met bepaalde besturingssystemen. Daarom is het belangrijk dat u ervoor zorgt dat DTX Studio Implant alleen wordt gebruikt met een goedgekeurd besturingssysteem. Zie ['Systeemvereisten' op](#page-15-1)  [pagina 16](#page-15-1) voor meer informatie over de besturingssystemen die zijn goedgekeurd.

### **Klinische voordelen en ongewenste bijwerkingen**

DTX Studio Implant is een component voor behandeling met een tandheelkundig implantaatsysteem en/of kronen en bruggen. Het klinische voordeel dat patiënten van deze behandeling kunnen verwachten is dat hun ontbrekende tanden worden vervangen en/of hun kronen hersteld.

Geen bijwerkingen bekend.

# **Faciliteiten en training**

Het wordt sterk aangeraden dat tandartsen, ongeacht hun ervaring met onze software, eerst de gebruiksaanwijzing doorlezen voordat zij de software voor de eerste keer gaan gebruiken. Op verzoek kan er een breed scala aan cursussen op diverse kennis- en ervaringsniveaus worden gegeven.

Ga voor meer informatie naar onze trainingswebsite op tw.dtxstudio.com.

# **Opmerking over ernstige incidenten**

Als zich tijdens het gebruik van dit instrument of als gevolg van het gebruik ervan een ernstig incident heeft voorgedaan, moet u dit melden aan de fabrikant en aan uw nationale autoriteit. Voor het melden van een ernstig incident kunt u de volgende contactgegevens van de fabrikant van dit instrument gebruiken:

### Nobel Biocare AB

<https://www.nobelbiocare.com/complaint-form>

# **Professioneel gebruik**

DTX Studio Implant is uitsluitend bedoeld voor professioneel gebruik.

# **Systeemvereisten**

We adviseren u om de ['Systeemvereisten' op pagina](#page-15-1)  [16](#page-15-1) te controleren voordat u de software gaat installeren. Voor het verkrijgen van informatie over de minimale en/of aanbevolen vereisten, neemt u contact op met de klantenservice. Nieuwere versies van de software kunnen hogere vereisten voor hardware of het besturingssysteem vereisen.

### **Installatie van de software**

Voor het verkrijgen van informatie over het installeren van de software, neemt u contact op met de bevoegde technicus of de klantenservice.

# **Instructies voor gebruik**

Voor gedetailleerde informatie over het gebruiksgemak van de software, verwijzen u door naar de gedetailleerde instructie verderop in deze IFU.

# <span id="page-10-0"></span>**Waarschuwingen en voorzorgsmaatregelen**

## **Waarschuwingen**

In de software worden de volgende waarschuwingen weergegeven.

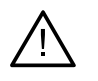

- Dit planningsprogramma controleert niet automatisch alle technische beperkingen! In sommige gevallen kunnen de chirurgische sjablonen zelfs niet worden gemaakt als technische beperkingen niet automatisch worden aangegeven via de software.
- De gebruiker moet vertrouwd zijn met de interpretatie van CT-gegevens en de manier waarop CT-gegevens worden gevisualiseerd met behulp van volumerendering.
- Onjuiste uitlijning van de CBCT-scan en de oppervlaktescan zorgt voor een onjuiste chirurgische sjabloon die waarschijnlijk niet kan worden gebruikt bij de chirurgische ingreep.
- Houd er rekening mee dat er tussen DTX Studio Implant en de X-Guide™ software verschillen kunnen zijn in de visualisatie van gegevens (bijv. viewerrichting, objectkleuren) en waarschuwingen.
- Met DTX Studio Implant kunnen alleen ondersteunde implantaten naar X-Guide™ worden geëxporteerd. Niet-ondersteunde implantaten worden niet opgenomen in het X-Guide™-bestand.

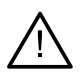

### **Waarschuwingen tijdens het initialiseren van SmartFusion™**

- De uitlijning van de optische scan is handmatig aangepast.
	- De uitlijning tussen het patiëntmodel en de optische scan is handmatig aangepast. Controleer nogmaals of de optische scan correct is uitgelijnd met de (CB)CT-scan, aangezien afwijkingen fouten veroorzaken in de juiste plaatsing van de implantaten.
- Een of meer puntparen komen niet overeen.
- De gedefinieerde punten staan te dicht bij elkaar op de optische scan.
- Geef minstens drie overeenkomende punten aan.
- Controleer de uitlijning van de optische scan met het patiëntmodel en als dit niet correct is of als u twijfelt, herbereken dan de uitlijning in de wizard Optische scan bewerken.

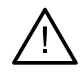

### **Scanwaarschuwingen**

Het is niet mogelijk om ongeldige DICOM-sets te laden. DICOM-sets kunnen ongeldig zijn om een van de volgende redenen

- De DICOM-set bevat minder dan twee slices.
- De DICOM-set bevat een slice-verhoging van nul.
- De DICOM-set bevat inconsistente slice-verhogingen.
- De DICOM-set heeft geen beeldoriëntatie.
- De DICOM-set heeft een verkeerde beeldoriëntatie.
- De slicedikte van de DICOM-set is te groot.
- De DICOM-set heeft een gantry-detectorkanteling.
- De sliceophoging van de DICOM-set is te groot (het is wel mogelijk om de DICOM-set te gebruiken, maar u doet dat op eigen risico).

<span id="page-11-0"></span>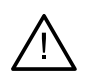

### **Boormalwaarschuwingen**

- Hulzen raken elkaar.\*
- Implantaat en huls raken elkaar.
- Ankerpin en huls komen met elkaar in botsing.
- Geannoteerde tand en huls komen met elkaar in botsing.
- Ankerpin staat te dicht bij de optische scan.
- Pilothuls staat te dicht bij de optische scan.\*
- Een huls onder volledige geleiding bevindt zich te dicht bij de optische scan.

\* De chirurgische sjabloon kan pas worden geproduceerd als deze waarschuwing is opgelost.

### **Klinische waarschuwingen - Algemeen**

- Er zijn geen ankerpinnen gepland.
- Ankerpinnen raken elkaar.
- Scanprothese is niet gekalibreerd.
- Behandeling gepland met niet-geïnstalleerde producten.\*
- Visualisatie van lage kwaliteit is ingeschakeld.\*\*
- De uitlijning van de optische scan is handmatig aangepast.
- SmartFusion-uitlijning mislukt.\*
- SmartFusion-uitlijning controleren
- \* De chirurgische sjabloon kan pas worden geproduceerd als deze waarschuwing is opgelost.

\*\* Weergave bij visualisatie van lage kwaliteit verhoogt het risico dat sommige anatomische kenmerken mogelijk niet zichtbaar zijn in het patiëntmodel. De instelling zal alleen de kwaliteit van het 3D-volume beïnvloeden. CT-doorsneden worden er niet door beïnvloed.

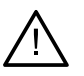

### **Klinische waarschuwingen - Implantaat**

#### **Belangrijk**

De waarden voor activering van de implantaatwaarschuwingen moeten worden ingesteld op basis van de klinische expertise en ervaring van de gebruiker.

- Implantaten komen met elkaar in botsing.
- Implantaat en ankerpin komen met elkaar in botsing.
- Implantaat staat te dicht bij een geannoteerde zenuw.\*
- Implantaat staat te dicht bij een geannoteerde tand.\*
- Met DTX Studio Implant kunnen alleen ondersteunde implantaten naar X-Guide worden geëxporteerd. Niet-ondersteunde implantaten worden niet opgenomen in het X-Guide-bestand.

\* Deze waarschuwingen zijn configureerbaar

<span id="page-12-0"></span>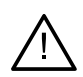

### **Configureerbare waarschuwingen**

De configureerbare waarschuwingen zijn gebaseerd op een volume rond het implantaat (d.w.z. het waarschuwingsvolume). Wanneer dit volume tegen een geannoteerde anatomische structuur botst, wordt een waarschuwing afgegeven.

Het waarschuwingsvolume is gebaseerd op een vooraf ingestelde afstand. Standaard is deze afstand ingesteld op 1,5 mm, de minimumafstand. Bij deze minimumafstand komt het waarschuwingsvolume overeen met de gele zone (op basis van een afstand van 1,5 mm rond het implantaat en een afstand van 2 × 1,5 mm (3,0 mm) tot de apex). Het waarschuwingsvolume kan worden vergroot. Zoals u in de afbeelding ziet (voor een afstand van bijvoorbeeld 4,0 mm) is het waarschuwingsvolume dienovereenkomstig geschaald.

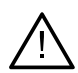

#### **Waarschuwing tussen implantaten en zenuwen**

Wanneer een implantaat te dicht bij een geannoteerde zenuw wordt geplaatst (d.w.z. dat het waarschuwingsvolume botst met de visualisatie van de geannoteerde zenuw), wordt een waarschuwing afgegeven. Het implantaat in kwestie wordt weergegeven (als het nog niet zichtbaar was) en wordt oranje.

### **Waarschuwing tussen implantaten en tandwortels**

Wanneer een implantaat te dicht bij een tandwortel wordt geplaatst (d.w.z. dat het waarschuwingsvolume botst met de geannoteerde tand), wordt een waarschuwing afgegeven. Het implantaat wordt weergegeven en wordt oranje.

#### **Opmerking**

De minimumafstand van het waarschuwingsvolume moet worden ingesteld via DTX Studio Implant > Algemene instellingen. De waarden worden opgeslagen op de computer waarop u werkt. Wanneer het behandelplan wordt geopend op een andere computer dan de computer die is gebruikt om het plan te maken, worden de waarschuwingen weergegeven volgens de instellingen van de computer waarop het plan momenteel wordt gebruikt. Dit kan leiden tot verschillende waarschuwingen op basis van de instellingen van de computer. De configureerbare waarden kunnen altijd worden aangepast in de instellingen, en de waarden worden weergegeven in het waarschuwingsoverzicht wanneer een waarschuwing wordt afgegeven.

### **Waarschuwingen/voorzorgsmaatregelen**

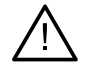

– Het is sterk aan te raden dat zowel onervaren als ervaren gebruikers van tandheelkundige implantaten, tandprotheses en bijbehorende software te allen tijde een speciale training volgen alvorens met een nieuwe behandelmethode te beginnen. Nobel Biocare biedt een breed scala aan cursussen op diverse kennisen ervaringsniveaus aan. Ga voor meer informatie naar [www.nobelbiocare.com.](http://www.nobelbiocare.com)

– Pas een nieuw instrument of nieuwe behandelmethode de eerste keer altijd toe in aanwezigheid van een ervaren collega om mogelijke complicaties te vermijden. U kunt hiervoor gebruik maken van het wereldwijde mentornetwerk van Nobel Biocare.

– Honderd procent succes kan niet worden gegarandeerd bij implantaten. Vooral het niet volgen van de instructies voor gebruik van het product en het niet volgen van de chirurgische of behandelingsprocedure(s) kan leiden tot verkeerde resultaten. Bij kinderen wordt deze routinebehandeling niet aangeraden voordat definitief is vastgesteld dat de groeifase van het kaakbot is voltooid.

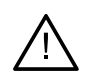

- Onvoldoende hard of zacht weefsel vóór de chirurgie kan een minder mooi esthetisch resultaat of een ongunstige hoek van het implantaat opleveren. Het is sterk aan te raden chirurgische sjablonen en duplicaatkunstgebitten van NobelGuide® uitsluitend te gebruiken met de juiste Nobel Biocare-implantaten, chirurgische instrumenten en prothetische componenten. Het combineren van componenten die niet bedoeld zijn om samen te gebruiken, kunnen leiden tot technische fouten of defecten aan instrumenten, weefselschade of ongewenste esthetische resultaten.
- De gebruiker van Nobel Biocare-implantaten heeft de verantwoordelijkheid om vóór het plannen van een extraorale chirurgische procedure, dus craniomaxillofaciale behandeling met tandheelkundige implantaten buiten het tandheelkundige of zygomatische gebied, vast te stellen of een implantaat wel of niet is bedoeld voor extraoraal gebruik.
- Daarnaast wordt aanbevolen dat u actieve en bijgewerkte antivirus- en antimalwaresoftware en een correct geconfigureerde firewall hebt geïnstalleerd op de computer waarop u DTX Studio Implant (NobelClinician®) wilt gebruiken.
- In de Verenigde Staten, en een aantal andere markten, is de fysieke chirurgische sjabloon voor enossale tandheelkundige implantatie een medisch instrument. Neem contact op met uw lokale regulerende instantie voor meer informatie over de wettelijke statussen en vereisten met betrekking tot de productie van deze chirurgische sjablonen.
- Wanneer waarschuwingen worden geactiveerd vanwege de cilindervormen, worden deze waarschuwingen berekend op basis een schatting van de productvorm.
- Het gebrek aan kennis van of inzicht in de software zou kunnen leiden tot uitstel van de diagnose en planning of uitstel van de eigenlijke behandeling of kan leiden tot een fout behandelplan.
- Bij het gebruik van de diagnose- en planningtools in de software moet er extra worden gelet op het volgende:
	- de juistheid van gemaakte indicaties (visualisaties, metingen, kritische structuren, geïmporteerde gegevens, implantaatplanning).
	- de juistheid van het resultaat van de automatische functies (uitlijning van de optische scans, virtuele tandopstelling…)
	- de ontworpen chirurgische sjabloon voor de stl-bestanden en hun optimale pasvorm in de mond van de patiënt volgens het ontwikkelde plan.
	- dat de gegevens up-to-date en niet verouderd zijn

Als u hier geen rekening mee houdt, bestaat de kans dat het kan leiden tot een verkeerde diagnose of een uitgestelde planning en bijgevolg tot een verkeerde behandeling of een onjuist behandelplan.

- Het wordt aangeraden om extra voorzichtig te zijn bij het laden van patiëntgegevens. Onjuiste en onvolledige gegevens kunnen leiden tot een onjuist behandelplan.
- Bij het exporteren van een rapport of patiëntgegevens uit de software is het belangrijk te weten dat niet-geanonimiseerde patiëntgegevens zonder toestemming van de patiënt voor oneigenlijke doeleinden kunnen worden gebruikt.
- Het wordt aangeraden extra te letten op de weergavemodus en oriëntatiemarkeringen van de viewers. Een onjuiste patiëntoriëntatie of -voorstelling kan leiden tot een onjuist behandelplan.
- Na het bijwerken van de softwareversie wordt aanbevolen om de kritische instellingen van de openstaande patiëntencasussen en/of het behandelplan te controleren om er zeker van te zijn dat deze instellingen correct zijn in de nieuwe softwareversie. Onjuiste instellingen kunnen leiden tot uitstel van diagnose en planning of bijgevolg tot een verkeerde behandeling.kunnen leiden tot een onjuist behandelplan.
- Het wordt aanbevolen dat actieve en actuele antivirus- en antimalwaresoftware en een correct geconfigureerde firewall worden geïnstalleerd op de computer waarop DTX Studio Implant wordt gebruikt. Vergrendel ook altijd de computer wanneer u deze onbeheerd achterlaat. Doet u dat niet, dan kan dat leiden tot een onbedoelde behandeling van de diagnose en de planning of behandeling.
- Het wordt aangeraden extra aandacht te besteden aan het gemaakte implantaatplan en de plaatsing van de implantaten ten opzichte van elkaar en van andere import van anatomische structuren. Er moet ook extra aandacht worden besteed aan de waarschuwingssignalen in de software. Controleer bovendien altijd of het juiste implantaatplan werd geselecteerd voor export en of het geëxporteerde implantaatplan alle nodige informatie voor de implantaatchirurgie bevat. Als u hier geen rekening mee houdt, bestaat de kans dat het kan leiden tot een verkeerde diagnose of een uitgestelde planning en bijgevolg tot een verkeerde behandeling of een onjuist behandelplan.

### TPL 414561 000 01

# <span id="page-15-1"></span><span id="page-15-0"></span>**Systeemvereisten**

# **Besturingssystemen**

- Windows® 11 of 10 64-bits (Pro- en Enterprise-editie) op desktop of notebook.
- macOS Sonoma (14), Ventura (13) of Monterey (12) (Intel-gebaseerde Mac en Apple Silicon Mac met M1-chip of hoger) op iMac, Mac Mini, Mac Pro, MacBook Pro en MacBook Air.

### **Opmerking**

De grafische kaarten van sommige MacBook Air®- en Mac® Mini-configuraties hebben beperkingen wat betreft de volume rendering. Het selecteren van volume rendering met lage resolutie zou een oplossing kunnen zijn.

## **Vereisten**

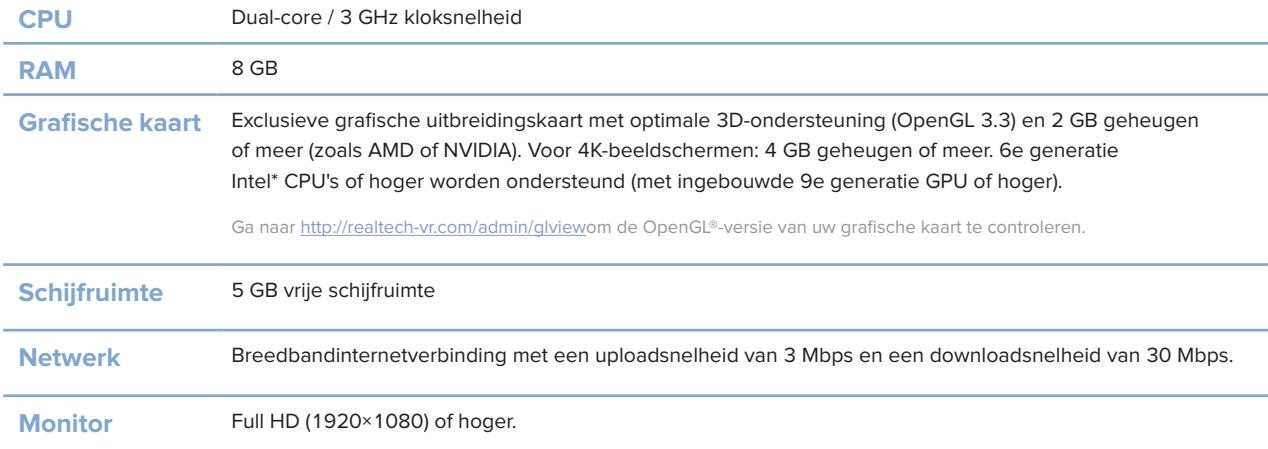

# <span id="page-16-0"></span>**Starten**

# **Het behandelconcept**

Een **behandeling** omvat alle **behandelplannen** voor een patiënt. Er kan een nieuwe behandeling worden gestart wanneer een nieuwe patiënt wordt gemaakt of wanneer u met een bestaande patiënt werkt. U kunt, bijvoorbeeld, afzonderlijke behandelingen opstellen voor de boven- en de onderkaak.

Een **behandelplan** bevat een basispatiëntmodel, optische scan, waspas en/of scanprothese evenals de producten in de huidige weergaveconfiguratie van een bepaalde patiënt.

### **DTX Studio Implant openen**

U opent DTX Studio Implant door te dubbelklikken op het pictogram op het Bureaublad. De software wordt geopend in de Office-module, waarna u zich kunt aanmelden en aan uw patiëntbestanden kunt gaan werken.

# **Basishandelingen met patiëntbestanden**

**Opmerking**

Meld u aan bij DTX Studio Implant om aan patiëntbestanden te kunnen werken.

### **Een nieuw patiëntbestand maken**

Om een nieuw patiëntbestand te maken, klikt u op **Nieuw** op het tabblad **Medische dossiers** op de werkbalk. Geef in het dialoogvenster **Nieuwe patiënt** aan of u een 3D-patiëntenmodel wilt maken, een scan of een gietmodel wilt bestellen of patiëntgegevens wilt invoeren.

### **Een bestaand patiëntbestand openen**

Als u een bestaand patiëntbestand wilt openen, dubbelklikt u op een patiëntnaam in de lijst. Het dialoogvenster **Medisch dossier** wordt weergegeven, waarin u kunt aangeven of u naar de module wilt gaan om een 3D-plan te maken, patiëntgegevens wilt invoeren, producten wilt bestellen of een behandelplan wilt bespreken.

### **Een behandelplan openen**

Wanneer een specifiek patiëntbestand open is en u een behandelplan voor die patiënt wilt openen, klikt u op het tabblad **DTX Studio Implant** op de werkbalk en klikt u vervolgens op **Openen** . Wanneer het venster **Planoverzicht** wordt weergegeven, selecteert u het behandelplan en klikt u op **Scenario openen**.

### **Een behandelplan opslaan**

U slaat een behandelplan op met Opslaan ■ op het tabblad DTX Studio Implant of door op [Ctrl+s] te drukken.

### **Een behandelplan kopiëren**

U slaat een kopie van de behandeling op om bijvoorbeeld met een kopie van gegevens een behandeling voor de tegenoverliggende kaak te maken, door **Opslaan als** op het tabblad **DTX Studio Implant** te kiezen en **Nieuwe behandeling**  $\sqrt[k]{\mu}$  te selecteren.

### <span id="page-17-0"></span>**De naam van een behandelplan wijzigen of een behandelplan verwijderen**

U hernoemt of verwijdert een behandelplan door te klikken op de optie **Beheren** op het **DTX Studio Implant**tabblad. Dit is alleen mogelijk wanneer er aan specifieke voorwaarden wordt voldaan.

### **Een behandelplan sluiten**

U sluit een behandelplan door op het tabblad **DTX Studio Implant** op de werkbalk te klikken en vervolgens op **Plan sluiten** te klikken. Het behandelplan wordt gesloten en het dialoogvenster **Planoverzicht** wordt weergegeven.

### **Een patiëntbestand sluiten**

U sluit een patiëntbestand door te klikken op het tabblad **DTX Studio Implant** op de werkbalk en in het menu **Patiënt sluiten** te kiezen. Wanneer het dialoogvenster **Medisch dossier** wordt weergegeven, klikt u op **Patiënt sluiten**. Als er niet-opgeslagen wijzigingen in het patiëntbestand staan, is er invoer nodig om het volgende te kunnen doen: **Opslaan**, **Niet opslaan** of **Annuleren** de sluiting van het patiëntbestand.

# <span id="page-18-0"></span>**Gebruikersidentificatie**

Er kunnen meerdere gebruikers toegang hebben tot de computer met DTX Studio Implant. Om ervoor te zorgen dat alleen bevoegde gebruikers zich kunnen aanmelden bij DTX Studio Implant en die gebruiken, is geschikte gebruikersidentificatie vereist. De software zal de juiste gebruikersinstellingen en patiëntprivacyregels toepassen. Er kan twee-factor-authenticatie worden ingesteld via DTX Studio Go om de beveiliging nog verder te vergroten.

### **Aanmelden**

- 1. Dubbelklik het pictogram op het bureaublad om de software te openen.
- 2. Selecteer de gebruiker.
- 3. Voer het bijbehorende wachtwoord in.
- 4. Klik op **Aanmelden**.

Wanneer u zich voor het eerst aanmeldt, voert u het wachtwoord in dat u in de registratie-e-mail hebt ontvangen. Wijzig, zoals gevraagd, het wachtwoord. Het wachtwoord moet zo veilig en sterk mogelijk zijn en mag geen voor de hand liggende bewoordingen bevatten (bijvoorbeeld verwijzing naar persoonlijke gegevens, zoals geboortedatum, enzovoort).

Als u **Automatisch aanmelden** selecteert, zal het DTX Studio Implant-dialoogvenster voor aanmelding niet meer worden weergegeven op de gebruikte computer.

### **Twee-factor-authenticatie**

Als er twee-factor-authenticatie is ingesteld in DTX Studio Go, moet u een wachtwoord en een uit zes cijfers bestaande verificatiecode invoeren om u aan te melden. U wordt gevraagd om elke 30 dagen een nieuwe, uit zes cijfers bestaande verificatiecode in te voeren.

### **Omschakelen tussen gebruikers**

In DTX Studio Implant kunt u tussen gebruikers schakelen door te klikken op **Wisselen van account** in het **DTX Studio Implant**-menu binnen de module **Mijn kantoor**.

### **Accountgegevens beheren**

Als u licentie- of accountgegevens wilt raadplegen, gegevens wilt bewerken of een wachtwoord wilt wijzigen, connecties of machtigingen in een praktijk wilt beheren, opent u het dialoogvenster **Account beheren**:

- 1. Klik op het tabblad **DTX Studio Implant** in de module **Mijn kantoor**.
- 2. Selecteer **Account beheren**.
- 3. In het dialoogvenster **Account beheren** worden de beschikbare gegevens weergegeven.

# <span id="page-19-0"></span>**Praktijksysteem**

Met de praktijksysteemversie van DTX Studio Implant zijn meerdere installaties en aanmeldingen van meerdere gebruikers in een tandartspraktijk mogelijk. U kunt hiermee patiëntbestanden centraal opslaan in een gedeelde netwerkmap met gemakkelijke toegang tot deze bestanden vanaf verschillende locaties.

### **Praktijksysteem installeren**

Voor instructies over installatie en registratie van DTX Studio Implant, neemt u contact op met klantondersteuning.

### **Accounts beheren**

Voor het beheren van de gebruikersaccounts die beschikbaar zijn in een praktijk, en het instellen van de bijbehorende gebruikersmachtigingen opent u het dialoogvenster **Accounts beheren** via de optie **Account beheren** in het **DTX Studio Implant**-menu.

### **Gebruikers toevoegen**

Als u nieuwe gebruikers wilt toevoegen, neemt u contact op met de klantenservice of helpdesk van Nobel Biocare.

# <span id="page-20-0"></span>**Softwareoverzicht**

De voornaamste onderdelen van de grafische gebruikersinterface worden weergegeven in de afbeelding hieronder.

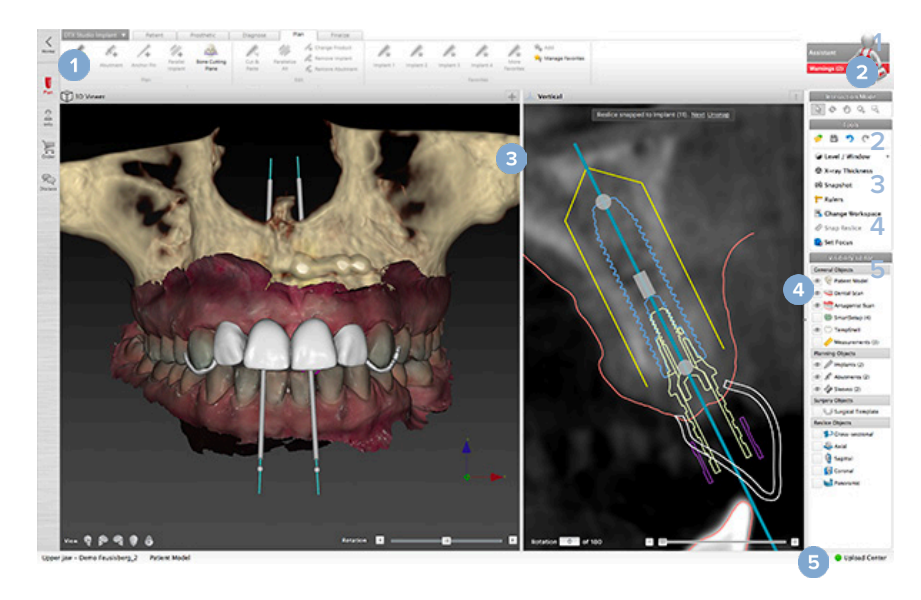

 Werkbalk met opdrachtgroepen die specifiek zijn voor de geselecteerde module Assistent Werkgebied Modulebalk Upload Center

Klik op de pictogrammen in de modulebalk om door de verschillende DTX Studio Implant-modules te navigeren:

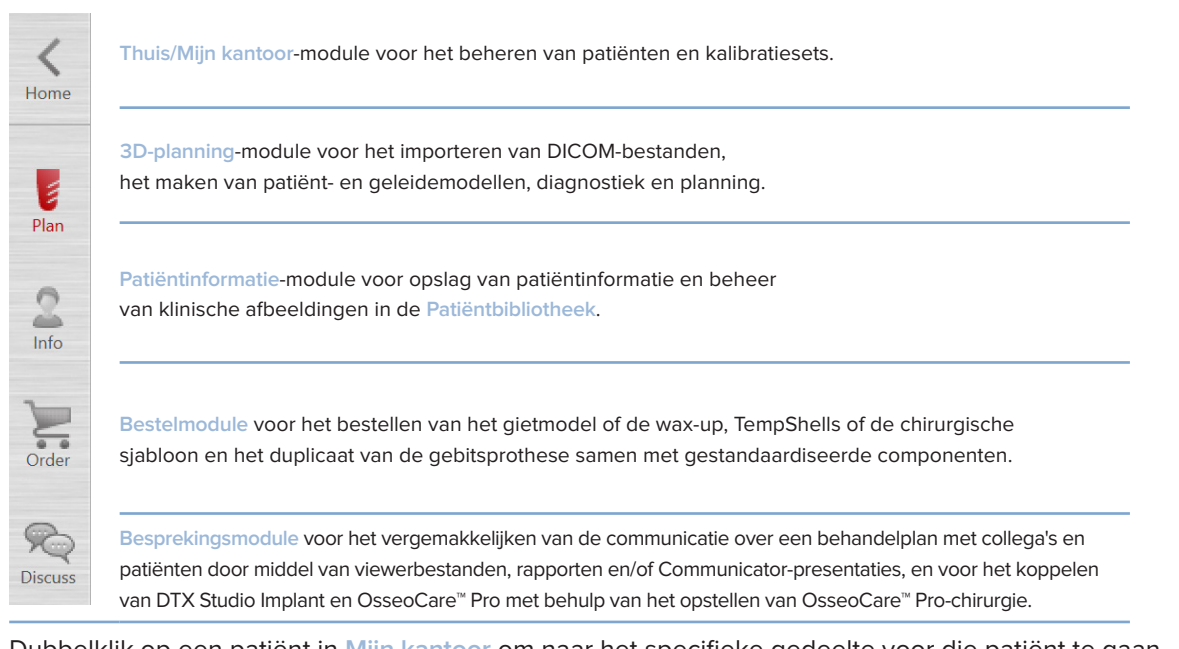

Dubbelklik op een patiënt in **Mijn kantoor** om naar het specifieke gedeelte voor die patiënt te gaan. Klik op **3D-planning** voor het diagnosticeren en plannen van een behandeling.

## <span id="page-21-0"></span>**Werkgebiedsysteem**

Wanneer u een planning maakt in DTX Studio Implant, is het belangrijk om de patiëntgegevens op diverse manieren te bekijken. De vereiste weergave hangt af van welke gegevens de gebruiker nodig heeft. Deze verschillende weergaven van gegevens worden werkgebieden genoemd.

### **Wat is een werkgebied?**

Een werkgebied is de schikking van 3D- en 2D-viewers in combinatie met de editordeelvensters op de zijbalk rechts van het scherm. Een werkgebied laat u toe om 3D-objecten en/of 2D-beelden te visualiseren en uit te wisselen. U kunt schakelen tussen de verschillende viewerindelingen die in het systeem beschikbaar zijn om de pre-operatieve beeldgegevens te bekijken.

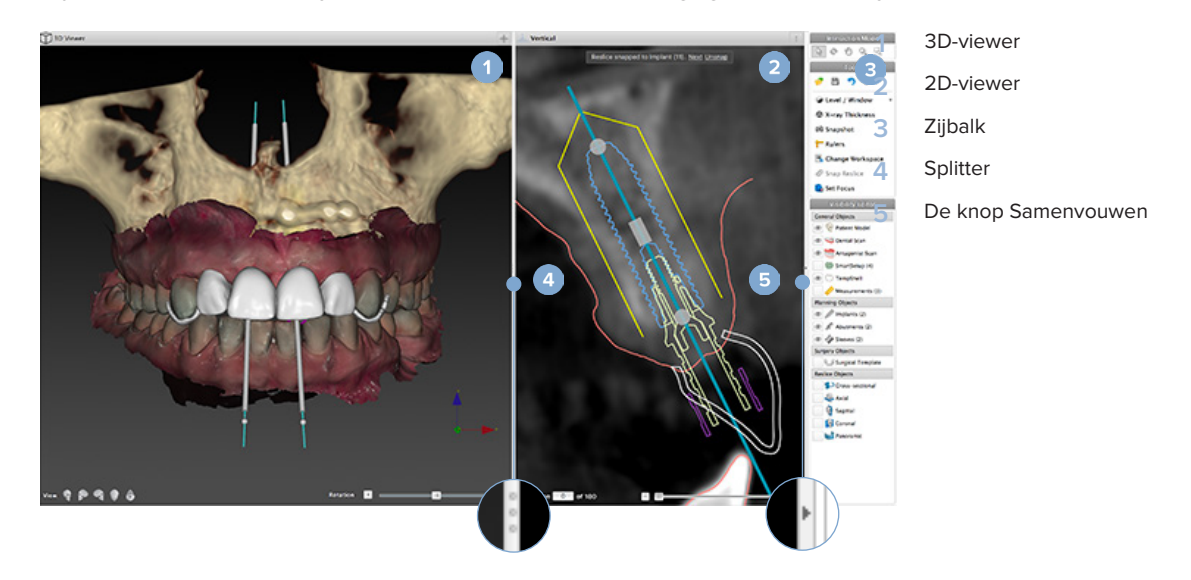

## **Werkbalk**

Boven aan het werkgebied kunt u in een contextgevoelige werkbalk de hulpmiddelen openen die u voor bepaalde taken nodig hebt. In de planningsmodule verschijnen speciale tabbladen voor selectie van specifieke objecten (bijvoorbeeld dwarsdoorsnede van hersnede, implantaten, enzovoort). Via deze speciale tabbladen, ook wel contexttabbladen genoemd, hebt u alternatieve toegang tot acties die ook beschikbaar zijn via de pop-upmenu's die verschijnen wanneer u met de rechtermuisknop op een object klikt.

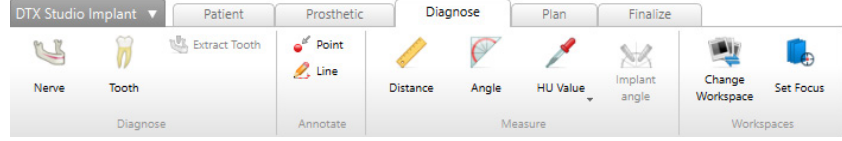

# <span id="page-22-0"></span>**Interactie met de viewers**

U kunt voor de interactie met 3D-modellen kiezen uit verschillende modi. Wissel tussen deze interactiemodi door op de pictogrammen in de werkbalk Interactie te kikken, via een menu dat u opent door met de rechtermuisknop op **Interactie** te klikken, of via een combinatie van sneltoetsen.

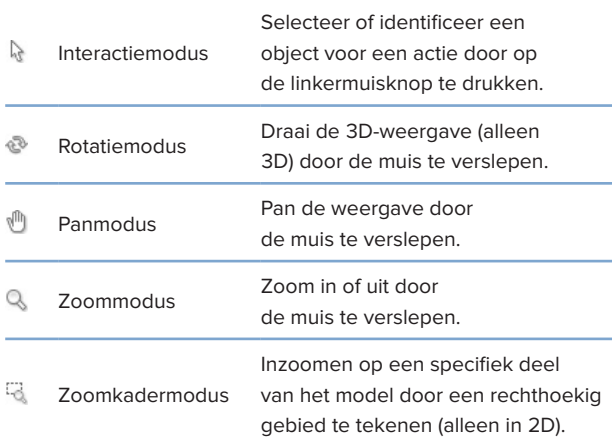

Wissel tussen de verschillende interactiemodi met behulp van de sneltoetsen:

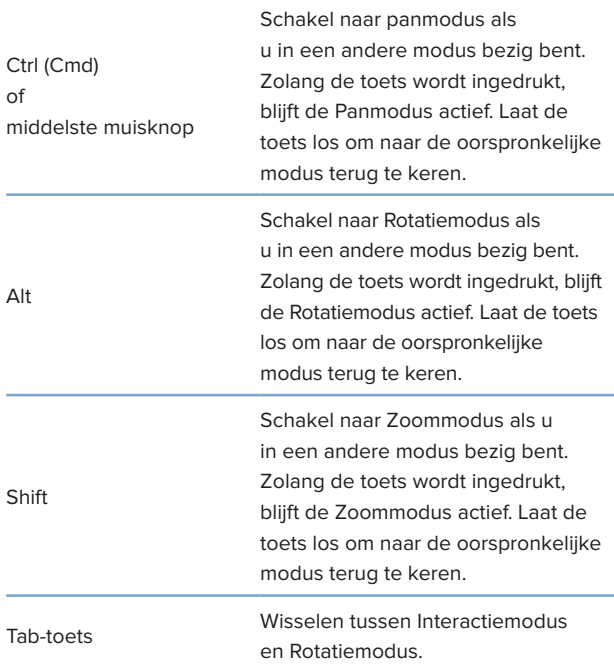

In de 3D-viewer zijn verschillende standaardaanzichten beschikbaar. Klik op de pictogrammen om naar de bijbehorende standaardaanzichten van het model te gaan.

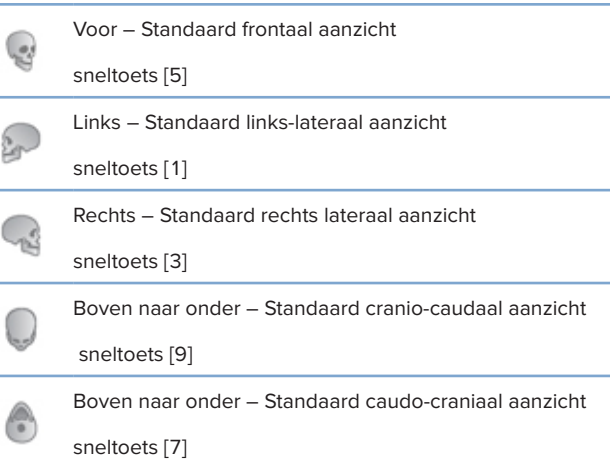

# **Objecten manipuleren**

Om een object te selecteren, opent u de interactiemodus en klikt u op het object. In een 3D-viewer geeft een witte contourlijn aan dat het object is geselecteerd. In een 2D-viewer is de omtrek van het geselecteerde object gekleurd.

#### **Opmerking**

**Call** 

Ó

het patiëntmodel is in dit geval een uitzondering. Wanneer het patiëntmodel is geselecteerd, wordt er geen contourlijn weergegeven.

Selecteer de dwarsdoorsnede van de hersnede, een implantaat of een ankerpin en toegangsgerelateerde acties via het speciale werkbalktabblad.

Klik met de rechtermuisknop op een object om het pop-upmenu met aan dat object gerelateerde acties weer te geven.

### **Een object weergeven of verbergen**

Voor een efficiënte planning van de behandeling voor een patiënt is het belangrijk dat tijdens de planningsfase alleen de objecten worden weergegeven die van belang zijn.

Een enkel object kan worden verborgen met het menu dat u opent door op de rechtermuisknop te klikken of met sneltoets [H].

<span id="page-23-0"></span>Met de **Zichtbaarheidseditor** kunt u de zichtbaarheid van de standaardobjecten in- of uitschakelen met één klik op de muisknop.

Voor groepsobjecten zijn verschillende zichtbaarheidspictogrammen beschikbaar:

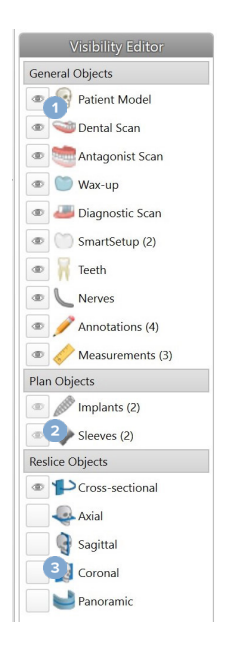

**1** Als het zwarte pictogram vóór de groep wordt weergegeven, worden alle objecten in die groep weergegeven.

**2** Als het grijze zichtbaarheidspictogram vóór de groep wordt weergegeven, zijn één of meer objecten in de groep verborgen terwijl andere wel worden weergegeven.

**3** Als er vóór de groep geen pictogram wordt weergegeven , zijn alle objecten in die groep verborgen.

# **Een CT-slice manipuleren**

### **Door CT-beelden bladeren**

DTX Studio Implant is voorzien van een aantal hulpmiddelen, zoals het muiswiel, de schuifbalk of het slice-invoerveld om door de slices te bladeren.

### **Level en window**

Gebruik het niveau/venster-instrument bij zowel 2D- als 3D-viewers om het niveau en het venster te wijzigen van de waarden die worden gebruikt om gegevens te converteren in een afbeelding of model. Het resultaat verschilt afhankelijk van het type afbeelding (2D of 3D).

### **Level/window bij 2D**

Het contrast van CT-slices en de panoramische weergaven wordt bepaald door het venster en de niveauwaarden. Met de instelling voor niveau/ venster wordt bepaald welke grijswaarden op het scherm worden weergegeven. Er wordt een selectie weergegeven, gecentreerd rond de niveauwaarde en met een breedte van de vensterwaarde (evenredig verdeeld aan beide kanten van het niveau). Het contrast van de CT-slices kan worden aangepast als u deze instellingen wijzigt.

Het niveau wordt aangepast als u op de muisknop drukt en de muis omhoog en omlaag verplaatst. Het venster wordt bijgewerkt als u op de muisknop klikt en de muis naar links (smaller) en rechts (breder) verplaatst.

### **Level/window bij 3D**

Bij werken in 3D-weergave wordt het niveau/ vensterinstrument gebruikt om de schaling of het centrum van de overdrachtsfunctie te beheren. Zo wordt de hoeveelheid ruis in het patiëntmodel verminderd of worden de kleurinstellingen aangepast. Deze aanpassingen kunnen de visualisatie van het patiëntmodel verbeteren.

Verplaats het centrum van de overdrachtsfunctie zonder de breedte van het bereik te beïnvloeden door op de muisknop te drukken en de muis omhoog en omlaag te verplaatsen. Druk op de muisknop en verplaats de muis naar links of rechts over het patiëntmodel om het bereik van de waarden die worden gebruikt voor het genereren van het patiëntmodel, respectievelijk te vergroten of te verkleinen.

# <span id="page-24-0"></span>**Patiëntmodel**

# **Een 3D-patiëntmodel maken**

Voor het maken van een 3D-patiëntmodel is het belangrijk de juiste DICOM-bestanden te selecteren, het meest geschikte interessegebied in te stellen, de optimale isowaarde aan te geven en het juiste kaaktype te selecteren. Het systeem begeleidt u door deze stappen in de wizard Patiënt maken.

### **Een patiëntmodel maken**

- 1. Open de wizard **Patiënt maken** op een van de volgende manieren:
	- Klik op **Nieuw** op het tabblad **Medische dossiers** op de DTX Studio Implant-werkbalk en klik vervolgens op **Een nieuwe planning maken**.
	- Klik in de planningsmodule op **Patiënt** op het tabblad **Patiënt** op de werkbalk **Planning**.
- 2. Selecteer de juiste set uit de geladen DICOM-sets of importeer de juiste set.
- 3. Klik op **Volgende**.
- 4. Stel het interessegebied (VOI Volume of Interest) in op de pagina **Interessegebied en isowaarde instellen**.
- 5. Stel een geschikte isowaarde in met behulp van de **isowaardeschuifbalk** en klik op **Volgende**.
- 6. Pas de scanrichting aan en stel het occlusievlak in met behulp van de schuifregelaars.
- 7. Selecteer het kaaktype dat u voor de patiënt wilt behandelen.
- 8. Klik op **Voltooien**.

## **De vorm van de reslice-curve bewerken**

Voor de optimale hersnedeboog moet de dwarsdoorsnede van de hersnede altijd loodrecht op het occlusievlak worden geplaatst. Wanneer er een nieuw patiëntmodel wordt gemaakt, wordt een standaardhersnedeboog gemaakt op basis van het geselecteerde kaaktype, interessegebied en occlusievlak. De vorm van deze boog en de grootte van de dwarsdoorsnede van de reslice kunnen worden bewerkt.

### **De vorm van de reslice-curve aanpassen**

- 1. Klik op **Reslicecurve** in de groep **CT-editor** op het tabblad **Patiënt**.
- 2. De actie **Hersnedeboog aanpassen** wordt gestart.
- 3. Stel de berekende boog verder bij door de bestaande besturingspunten te bewerken of een volledig nieuwe boog te genereren door tandbesturingspunten te plaatsen.

### **Bestaande besturingspunten bewerken**

- 1. Klik en sleep de besturingspunten om de vorm van de hersnedeboog aan te passen.
- 2. Voeg een punt in, voeg een eindpunt toe of selecteer en verwijder een punt.
- 3. Klik op **Voltooien** wanneer u tevreden bent over de vorm van de boog.

#### <span id="page-25-0"></span>**Tandbesturingspunten gebruiken**

- 1. Klik op **Hersnedeboog** .
- 2. Volg de instructies in de knopinfo om de tandbesturingspunten naar wens te plaatsen:
	- Klik op de axiale viewer om de positie van de derde molaar rechts (verstandskies) aan te geven.
	- Klik op de axiale viewer om de positie van de volgende tand aan te geven: de rechtercuspidaat.
	- Klik op de axiale viewer om de positie van de linkercuspidaat aan te geven.
	- Klik op de axiale viewer om de positie van de vierde tand aan te geven: de derde molaar links (verstandskies).

#### **Opmerkingen**

De tandnummers die in de knopinfo worden aangegeven, variëren al naar gelang het gebruikte tandnotatiesysteem. Deze notatie kan worden gewijzigd in de Algemene instellingen. Als de tandmarkeringspunten moeten worden geplaatst op locaties waar de tandboog niet meer fysiek aanwezig is, plaatst u deze waar deze zich zouden (moeten) bevinden.

Deze vier punten - de twee derde molaren en de twee cuspidaten - samen met vijf automatisch gegenereerde besturingspunten vormen de basis voor de hersnedeboog.

- 3. Controleer de boog en stel deze zo nodig verder bij.
- 4. Klik op **Voltooien** wanneer u tevreden bent over de vorm van de boog.

#### **De grootte van de dwarsdoorsnede van de reslice aanpassen**

Pas de grootte van het loodrechte beeld aan om het gewenste beeld in de dwarsdoorsnede van de hersnede te zien:

- 1. Klik op Hersnedeboog **D**, om de actie Hersnedeboog aanpassen te openen.
- 2. Sleep de grenzen van het weergegeven gebied in het perpendiculaire beeld omhoog en/of omlaag of opzij.

### **Opmerking**

De boven- en ondergrenzen kunnen onafhankelijk van elkaar versleept worden. Wanneer u de linkerof rechtergrens versleept, zal de tegenoverliggende grens over dezelfde afstand in de tegenoverliggende richting worden verplaatst, om de centrale positie van de dwarsdoorsnede van de reslice te garanderen.

### **Visualisatie van het patiëntmodel**

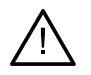

#### **Waarschuwing**

De gebruiker moet vertrouwd zijn met de interpretatie van CT-gegevens en de manier waarop CT-gegevens worden gevisualiseerd met behulp van volumerendering.

### **Wat is een overdrachtsfunctie?**

Wanneer een patiëntmodel wordt gemaakt, wordt elke grijswaarde geconverteerd naar een specifieke kleur met een bepaalde opaciteit om het patiëntmodel een specifiek uiterlijk te geven. Om zo ver te komen, wordt een overdrachtsfunctie toegepast, waardoor RGB-waarden en opaciteit aan elke voxel in het volume worden toegewezen. Door toepassing van de overdrachtsfunctie wordt het 3D-volume gevisualiseerd.

Overdrachtsfuncties kunnen worden beheerd en toegepast op het patiëntmodel met behulp van de galerij **Overdrachtsfunctie**. Deze galerij bevat miniatuurweergaven van de verschillende beschikbare overdrachtsfuncties en een aantal acties dat kan worden uitgevoerd met deze overdrachtsfuncties. Voor de huidige patiënt wordt onderscheid gemaakt tussen **ingebouwde overdrachtsfunctiesjablonen**, **op maat gemaakte sjablonen** en overdrachtsfuncties '**Deze patiënt**' .

### <span id="page-26-0"></span>**De visualisatie van het Patiëntmodel opschonen**

In de planningsmodus kunnen artefacten en ruis veroorzakende deeltjes in de 3D-weergave worden opgeschoond met de acties **Patiëntmasker** of **Botartefacten verwijderen**.

### **Het patiëntmasker gebruiken**

- 1. Klik op **Patiëntmasker** .
- 2. Klik bij de actie **Patiëntmasker** op een van de volgende pictogrammen:
	- Klik op **Snijden** om het gedeelte van het volume aan te geven dat van het model moet worden  $\infty$ verwijderd. Alles binnen het gemaakte polygon wordt verborgen.
	- $\overline{z}$ Klik op **Isoleren** om het gedeelte van het volume dat u wilt weergeven, aan te geven. Alles buiten het gemaakte polygon wordt verborgen.
	- Klik op **Toevoegen** om het gedeelte van het volume dat is weggesneden, weer toe te voegen. 4
- 3. Begin met het maken van het polygon:
	- Klik met de linkermuisknop.
	- Verplaats de muis en klik nog een keer. De twee geselecteerde posities worden verbonden door een groene stippellijn.
	- Klik nog een derde keer. De verbonden groene stippellijn wordt gewijzigd in een polygon.
	- Ga door totdat het gedeelte van het model dat u wilt wegsnijden, in het polygon is omvat.
	- Klik met de rechtermuisknop of druk op **Enter** om toe te passen.

### **Botartefacten verwijderen**

- 1. Klik op Botartefacten verwijderen<sup>1</sup> in de groep Patiënt-editor op het tabblad **Patiënt**. De actie **Botartefacten verwijderen** wordt gestart.
- 2. Klik op de knop Magische gom  $\leq$  of op Gom  $\leq$  in de actie Botartefacten verwijderen.
- 3. Klik op de CT-gegevens of houd de muisknop ingedrukt om de gedeelten te markeren die u uit het patiëntmodel wilt verwijderen. Met de **Magische gum** wordt de maskering verwijderd in een klein, middelgroot of groter gebied rond de positie waarop is geklikt, afhankelijk van de borstelgrootte. Met de Gom  $\leq$  wordt alle maskering verwijderd in een cirkel rond de positie waar is geklikt. De grootte van de bol is afhankelijk van de penseelgrootte die kan worden gewijzigd.

#### **Opmerking**

De actie Botartefacten verwijderen is niet van invloed op de oorspronkelijke CT-gegevens. Wanneer artefacten zijn verwijderd en het patiëntmodel naderhand wordt bewerkt via de actie **Patiënt bewerken**, zullen de artefacten weer deel uitmaken van het model. Als u beide acties moet uitvoeren om een beter resultaat te bereiken, adviseert Nobel Biocare u het patiëntmodel eerst te bewerken, en mogelijke ruis en artefacten naderhand te verwijderen.

### <span id="page-27-0"></span>**Bijgewerkt beeld uitschakelen**

Gebruik **Masker uitschakelen** om te wisselen tussen het volledige patiëntmodel en de opgegeven selectie.

### **Patiëntmasker resetten**

Gebruik Reset Patiëntmasker **N** om wederom het volledige patiëntmodel weer te geven zoals dit was gegenereerd.

### **Grootste gedeelte behouden**

Tijdens het bijstellen van het model met behulp van de actie **Patiëntmasker** is het mogelijk om, in plaats van het wegsnijden van alle kleinere deeltjes die zorgen voor ruis in de weergave, het gedeelte van het model met het meeste bot te isoleren.

Klik hiervoor op Grootste gedeelte behouden **v** in de acties Patiëntmasker of Botartefacten verwijderen. De kleinere deeltjes en gedeelten met een andere dichtheid dan de botdichtheid worden verwijderd. Het gedeelte met het meeste bot blijft zichtbaar.

# <span id="page-28-0"></span>**Prothetische informatie**

# **Diagnostische opstelling**

Bij gebruik van DTX Studio Implant kunnen afhankelijk van de klinische indicaties twee typen scanprotocollen worden gebruikt voor het modelleren van de virtuele diagnostische opstelling:

- Voor kleinschalige gedeeltelijk tandeloze patiëntcasussen (bij voorkeur nog zes tanden over) kan het protocol zonder scanprothese worden gevolgd (met behulp van een scan van de intraorale situatie).
- Voor tandeloze patiëntencasussen en voor uitgebreide gedeeltelijk tandeloze casussen (het advies wanneer minder dan zes tanden over zijn) moet het protocol met scanprothese worden gevolgd.

## **Gebitsscan**

### **Een scan van het gietmodel**

Het gietmodel wordt gemaakt aan de hand van een afdruk en is de weergave van de intraorale situatie van de patiënt. Met behulp van een prothetische opstelling of wax-up kan van het gietmodel een prothetische restauratie worden gemaakt. Het oppervlak van dit model kan door het tandtechnisch laboratorium nauwkeurig worden gescand (gedigitaliseerd). Deze oppervlaktescan kan vervolgens worden geïmporteerd in DTX Studio Implant en op basis van DICOM-gegevens worden uitgelijnd op het 3D-model van de patiënt.

Nadat u de afdruk hebt gemaakt, meldt u zich aan bij DTX Studio Implant, opent u het patiëntbestand en bestelt u bij het tandtechnisch laboratorium een scan van het gietmodel. Als het tandtechnisch laboratorium het gescande bestand naar de cloudservice heeft geüpload, downloadt u de scan en lijnt u die via SmartFusion™ uit met de DICOM-gegevens uit het patiëntmodel.

### **Een scan van het gietmodel bestellen**

- 1. Open een patiëntbestand, klik op **Producten bestellen** en ga naar de bestelmodule, en klik op **Scannen** .
- 2. Geef de scanobjecten op de tandenkaart aan door te slepen over het gebied dat moet worden gescand, en door de vereiste optie in het pop-upmenu te selecteren. De vereiste scans worden in de lijst aan de rechterkant getoond.
- 3. Klik op **Volgende**.
- 4. Kies het aangesloten tandtechnisch laboratorium dat het gietmodel voor u zal scannen, voer alle benodigde gegevens en speciale instructies in, en controleer de lijst met aangevraagde scans.
- 5. Klik op **Voltooien**.
- 6. De bestelling wordt verzonden naar het tandtechnisch laboratorium en toegevoegd aan de lijst **Bestellingen** en weergegeven met het bestelnummer dat van de server is opgehaald.

### **Intraorale scan of een scan met een andere desktopscanner**

De intraorale situatie van de patiënt wordt weergegeven aan de hand van een oppervlaktescan die met bijvoorbeeld een intraorale scanner is gemaakt. Deze oppervlaktescan (d.w.z. .ply- en .stl-bestanden) kan vervolgens worden geïmporteerd in DTX Studio Implant en met behulp van SmartFusion™ worden uitgelijnd met het 3D-model van de patiënt op basis van de DICOM-gegevens.

### <span id="page-29-0"></span>**SmartFusion™**

### **De optische scan toevoegen aan het patiëntmodel**

De benodigde oppervlaktescan (geüpload door het tandtechnisch laboratorium of geïmporteerd uit de intraorale scanner) kan worden uitgelijnd met het patiëntmodel.

- 1. Open de behandeling in de planningsmodule.
- 2. Klik op **Optische scan** in de groep **Behandelingsscan** op het tabblad **Prothetisch**.
- 3. Selecteer een optische scan of importeer een bestand met een optische scan.
- 4. Bij gebruik van .nxa-bestanden wordt de scanner waarmee de optische scan is gemaakt, automatisch ingesteld volgens de gegevens in het geselecteerde bestand. Bij gebruik van .stl-bestanden stelt u de scanner in op:
	- Rechtsonder in de hoek van het venster klikt u op **Scanner selecteren** of **Scanner wijzigen**, als al eerder een scanner is geselecteerd.
	- Kies de scanner uit de lijst.
	- Klik op **Scanner selecteren**.

#### **Opmerking**

Controleer altijd welke scanner is geselecteerd, vooral als u .nxa-bestanden importeert of wanneer verschillende scanners kunnen worden gebruikt voor optische scans. Wanner u een specifieke scanner uit de lijst selecteert, wordt die opgeslagen en gebruikt als standaardscanner wanneer u nieuwe patiëntmodellen aanmaakt.

- 5. Klik op **Volgende**.
- 6. Als het scanbereik bekend is, wordt automatisch het gebitsbereik aangegeven. U kunt als volgt het bereik voor de geselecteerde optische scan aanpassen:
	- Wijs met de muis de boog in de gebitskaart aan.
	- Klik op de boog of op het gekleurde gemarkeerde gebied rond de boog en houd de muisknop ingedrukt.
	- Sleep de aanwijzer over het gebit op de gebitskaart tot het gehele scanbereik is geselecteerd. Selecteer een bereik in de optische scan van ten minste drie tanden. Laat de muisknop los.
	- Pas het bereik aan door op de blauwe gemarkeerde gebieden te klikken om een eenheid in- of uit te sluiten. Als u opnieuw wilt beginnen met het aanpassen van het scanbereik, klikt u op **Kaart resetten**. Zorg ervoor dat u een aaneengesloten scanbereik selecteert.

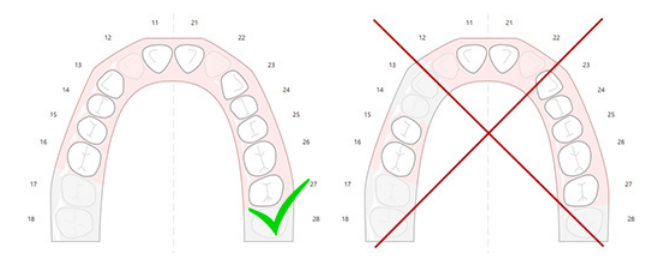

- 7. Geef de ontbrekende tanden aan door te klikken op een aanwezige witte tand en er een uitgeschakelde tand van te maken. U kunt uitsluitend tanden binnen het gemarkeerde gebitsbereik aangeven als ontbrekende elementen. Neem ten minste één resterende tand op in het scanbereik.
- 8. Klik op **Volgende**.
- 9. Geef de positie van alle tanden aan conform de tips in de wizard. Als u een molaar aangeeft, klikt u het midden van de cuspis. Als het een cuspidaat betreft, klikt u in het midden van de snijtandrand. Als u deze stappen nogmaals wilt uitvoeren, klikt u op **Punten opnieuw aangeven**. De puntenset wordt verwijderd, en u kunt opnieuw beginnen.
- 10. Klik op **Volgende**.
- 11. Het patiëntmodel en de optische scan wordt nu door SmartFusion™ uitgelijnd.
- 12. Controleer op de pagina **Resultaat controleren** van de wizard **nauwkeurig of de automatische uitlijning correct is.** De omtrek (standaard roze) van de uitgelijnde optische scan moet exact overeenkomen met de occlusale gegevens van de tanden in de (CB)CT-scan. **Het is de verantwoordelijkheid van de tandarts om erop toe te zien dat deze stap correct is** (zie de beelden op de volgende pagina). Als deze stap niet correct is, initialiseert u SmartFusion™. Neem contact op met de klantondersteuning als u de twee modellen niet nauwkeurig op elkaar kunt uitlijnen.
- 13. Als de uitlijning correct is, klikt u op **Voltooien**.
- 14. De optische scan wordt toegevoegd aan de weergave. Als de scan van de virtuele tanden of van de prothetische opstelling/waspas in de bestelling is opgenomen, wordt deze scan ook automatisch toegevoegd.

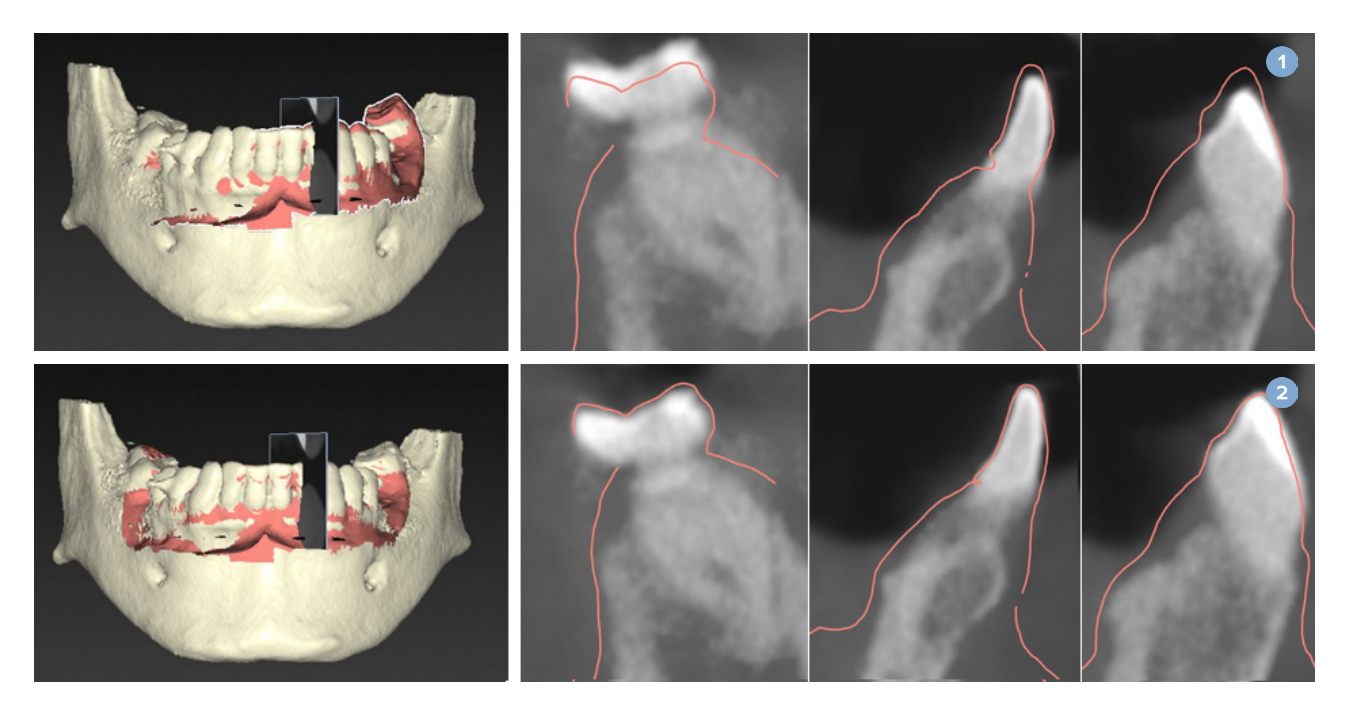

- **1** Onjuiste uitlijning
- **2** Juiste uitlijning

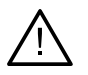

#### **Waarschuwing**

Onjuiste uitlijning van de CBCT-scan en de oppervlaktescan zorgt voor een onjuiste chirurgische sjabloon die waarschijnlijk niet kan worden gebruikt bij de chirurgische ingreep.

### <span id="page-31-0"></span>**SmartFusion™ initialiseren**

Wanneer SmartFusion™ van de optische scan en het patiëntmodel mislukt of niet nauwkeurig genoeg is, moet u de beginpositie van de optische scan aanpassen en de SmartFusion™-berekening opnieuw starten. Dit wordt SmartFusion™-initialisatie genoemd.

#### **Opmerking**

SmartFusion™ is minder nauwkeurig als de patiënt minder dan zes tanden heeft.

#### **Initialisatieprocedure**

Om SmartFusion™ te kunnen initialiseren, moet u minstens drie paar overeenkomende punten definiëren die worden weergegeven op de tanden van respectievelijk het patiëntmodel en de optische scan. Als de punten niet nauwkeurig zijn geplaatst, kunt u ze verwijderen en vervolgens opnieuw aangeven. U kunt alle overeenkomende punten met een enkele muisklik verwijderen.

### **De initialisatiewizard starten**

– Als u de beginpositie meteen wilt aanpassen wanneer SmartFusion™ wordt uitgevoerd, start u de wizard door op de actie **SmartFusion initialiseren** te klikken.

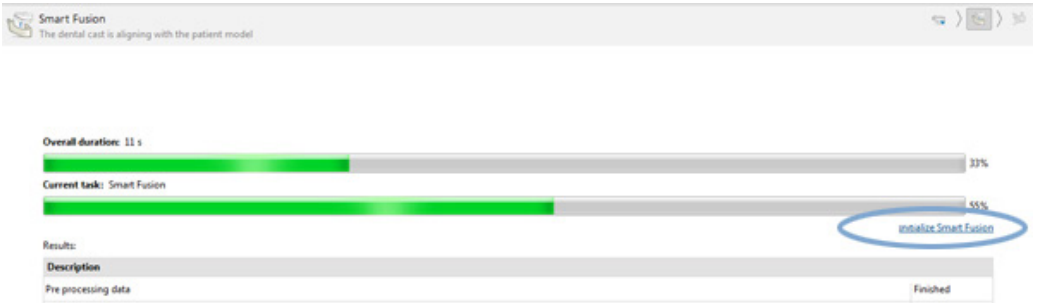

- Wanneer **SmartFusion™ wordt uitgevoerd, maar het proces mislukt**, wordt een waarschuwingsbericht weergegeven. Klik op **Positie initialiseren** om de initialisatiewizard te openen. Met deze wizard kunt u de startpositie van de optische scan aanpassen. Start SmartFusion™ opnieuw.
- Wanneer **SmartFusion™ na een initialisatiepoging wordt uitgevoerd**, maar de bewerking weer niet kan worden uitgevoerd, wordt een waarschuwingsbericht weergegeven en wordt u doorgestuurd naar de pagina **Resultaat controleren**. Start op deze pagina de initialisatiewizard door op **Overeenkomende punten aangeven** te klikken (zie onderstaande afbeelding).
- Wanneer **SmartFusion™ wordt uitgevoerd en er doen zich geen problemen voor**, maar de optische scan en het patiëntmodel zijn niet goed op elkaar uitgelijnd, start u de initialisatiewizard door te klikken op de actie **Overeenkomende punten aangeven** op de pagina **Resultaat controleren** van de wizard.

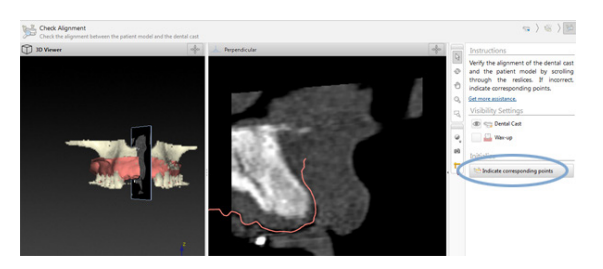

### <span id="page-32-0"></span>**Overeenkomende punten in de initialisatiewizard definiëren**

### **Een punt invoegen**

- 1. Wanneer de wizard wordt gestart, wordt de actie Punten invoegen <sup>\*</sup>\* ingeschakeld.
- 2. Klik op de gewenste positie in het linkervlak van de tanden van het patiëntmodel.
- 3. Klik op de overeenkomende positie in het rechtervlak van de optische scan. Herhaal stap 2 en 3 totdat u minstens drie paar overeenkomende punten hebt gedefinieerd.
- 4. Controleer of er waarschuwingen worden weergegeven in de wizard.
- 5. Wanneer een bericht verschijnt met de mededeling dat het vereiste aantal punten is gedefinieerd, klikt u op **Voltooien** om de wizard te sluiten. Zorg ervoor dat er geen waarschuwingen meer worden weergegeven wanneer u de wizard sluit. Anders kunt u het definiëren van de punten niet voltooien.

#### **Tip**

Zorg ervoor dat de punten die u toevoegt, gelijkmatig zijn verspreid over de volledige gebitscurve. Plaats de punten niet te dicht bij elkaar. Hoe groter het gebied dat door de punten wordt bestrijkt, hoe correcter de uitlijning zal zijn. Plaats punten in minstens twee van de vier kwadranten, zoals in onderstaande afbeelding.

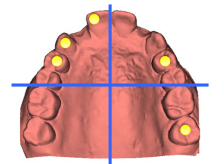

### **Geselecteerde punten verwijderen**

#### **Opmerking**

Als de opties voor het verwijderen van punten zijn uitgeschakeld, klikt u met de rechtermuisknop om de actie Punten invoegen af te ronden. De andere acties worden ingeschakeld.

Als u geselecteerde punten wilt verwijderen:

- 1. Selecteer een punt in een van de viewers.
- 2. Klik op Geselecteerde punten verwijderen <sup>2</sup>
- 3. Het geselecteerde punt en het overeenkomende punt worden verwijderd.

### **Alle punten verwijderen**

Als u alle aangegeven punten wit verwijderen, klikt u op Alle punten verwijderen <sup>\*\*</sup> Hiermee worden alle gedefinieerde virtuele punten verwijderd.

### <span id="page-33-0"></span>**Waarschuwingen tijdens het initialiseren van SmartFusion™**

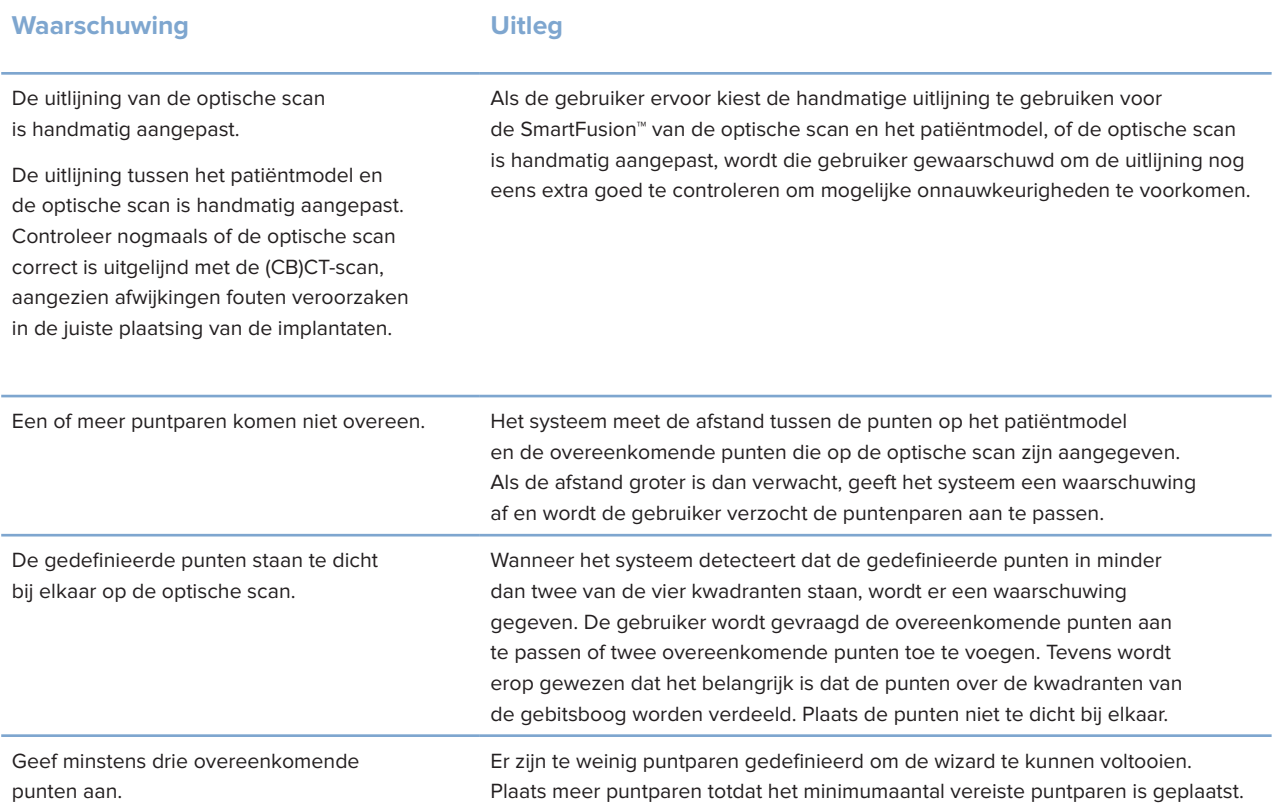

# **Gezichtsscan**

Laad de aangezichtsscan die moet worden toegewezen aan het patiëntmodel. Het is mogelijk om verschillende scans te laden, één voor één. Het beste resultaat wordt bereikt door eerst een neutrale aangezichtsscan te laden en die vervolgens aan het patiëntmodel toe te wijzen. Naderhand kan er een scan van een lachend gezicht worden geladen die bijvoorbeeld aan de neutrale aangezichtsscan kan worden toegewezen.

### **Een optische scan toevoegen aan het patiëntmodel**

- 1. Klik op Aangezichtsscan **in de groep Extra scans op het tabblad Prothetiek om de wizard te starten.**
- 2. Klik op **Een aangezichtsscan selecteren**. Selecteer een aangezichtsscan (.obj-bestand) en klik op **Openen**.
- 3. Klik op **Volgende**.
- 4. Controleer de huidige positie van de geüploade scan. U past de uitlijning tussen de geladen aangezichtsscan en het patiëntmodel aan door te klikken op Uitlijning aanpassen <sup>8</sup>, het object te selecteren waarop u de aangezichtsscan wilt uitlijnen, en tot slot te klikken op **OK**. Met de wizard kunt u minimaal vijf corresponderende punten aangeven om de scan en het model goed op elkaar uit te lijnen. Klik op **Voltooien** om de wizard voor de overeenkomende punten te sluiten.
- 5. Klik op **Voltooien** om de wizard **Aangezichtsscan** te sluiten.

Herhaal de bovengenoemde stappen om nog een aangezichtsscan toe te voegen.

### <span id="page-34-0"></span>**Een aangezichtsscan bijsnijden**

Het kan van pas komen om de tanden die op een glimlachende scan te zien zijn bij te snijden, zodat u het patiëntmodel daadwerkelijk kunt laten zien met bijvoorbeeld de SmartSetup™ via de aangezichtsscan.

- 1. Klik op Aangezichtsscan bijsnijden **&** op het tabblad Prothetiek van de taakbalk of in de wizard **Aangezichtsscan**.
- 2. Verwijder het gebied dat moet worden weggesneden, door te klikken en te slepen. Gebruik waar nodig de schuifregelaar **Kwastgrootte aanpassen**.
- 3. Klik op **Voltooien**.

#### **Opmerking**

Er kan alleen worden bijgesneden op de aangezichtsscan die wordt weergegeven. Wanneer er meerdere scans zijn geladen en u een van de aangezichtsscans wilt bijsnijden, moet u eerst de juiste aangezichtsscan in het rechtsklikmenu **Aangezichtsscan** selecteren.

### **SmartSetup™**

SmartSetup™ is de oplossing voor het automatisch berekenen van virtuele tanden op basis van een scan van de huidige tandheelkundige situatie. In de berekening wordt rekening gehouden met:

- De grootte, vorm en positie van de bestaande tanden.
- Het type tand dat moet worden ontworpen (een cuspidaat moet anders worden gevormd dan bijvoorbeeld een premolaar).
- De grootte en vorm van de tegenoverliggende tanden.
- Een set esthetische regels voor de tanden vóór in de mond.
- Informatie over de antagonisten, indien beschikbaar.

### **Een SmartSetup™ berekenen**

Als u een SmartSetup™ wilt berekenen, zorg dan dat een optische scan beschikbaar is met ten minste drie resterende tanden.

- 1. Klik op SmartSetup<sup>1</sup> in de groep Extra scans op het tabblad Prothetisch.
- 2. Klik op **SmartSetup-instellingen** rechtsonder in de hoek van het deelvenster met de tandenkaart en pas de SmartSetup™-instellingen aan voor verschillende SmartSetup™-uitkomsten.
- 3. Klik op **Berekenen**. De SmartSetup™ wordt berekend.

#### **SmartSetup™-instellingen aanpassen**

U kunt de instellingen van de SmartSetup™-wizard aanpassen om het resultaat van de SmartSetup™ berekening te wijzigen.

- 1. Klik op de pagina **De SmartSetup™ controleren** van de wizard **SmartSetup™** op de **SmartSetup™-opties** rechtsonder in de hoek van het deelvenster van de tandenkaart om het dialoogvenster **Instellingen** te openen.
- 2. Geef in de groep **Kwaliteit** aan op welk kwaliteitsniveau u de modellen wilt berekenen: **Maximum** (deze berekening kost wat tijd), **Optimaal** of **Laag**. Afhankelijk van uw keuze worden meer of minder tanden opgenomen in de berekening.
- <span id="page-35-0"></span>– **Maximum**: alle gescande tanden worden opgenomen in de berekening van de SmartSetup™. De berekening duurt langer dan bij de optie **Optimaal**.
- **Optimaal**: de tanden die nodig zijn om een optimaal resultaat te verkrijgen, worden opgenomen in de berekening, waarbij de berekeningstijd binnen het redelijke wordt gehouden.
- **Laag**: er wordt voor de berekening van de SmartSetup™ een minimum aantal tanden gebruikt. De berekeningstijd is korter dan bij de optie **Optimaal**.
- 3. In de **SmartSetup™**-groep kunt u aan de hand van de volgende criteria aangeven of u de virtuele tanden wilt berekenen:
	- **Spleten tussen tanden verwijderen voor gebitsopstellingen**: doorgaans wilt u de openingen tussen aangrenzende tanden verkleinen. Er zijn evenwel situaties waarin de opening die moet worden gevuld veel te groot is. Als u deze optie inschakelt, wordt de virtuele tand mogelijk te groot. In een dergelijk geval kunt u de optie **Ontbrekende elementen verwijderen voor gebitsopstellingen** beter uitschakelen. Deze optie is standaard geselecteerd voor **Alle tanden**. In het vervolgkeuzemenu kunt de tand(en) selecteren waarvoor u de tussenliggende openingen wilt verwijderen.
	- **Positie gebaseerd op tegenover elkaar staande tanden (spiegelbeeld)**: selecteer deze optie als u de SmartSetup™ precies zo wilt plaatsen als de tegenoverliggende tanden. Houd er echter rekening mee dat patiënten doorgaans geen volledig symmetrische tandboog hebben en dat het gebruik van deze optie kan leiden tot minder dan optimale resultaten. Deze optie is daarom standaard uitgeschakeld. U kunt de optie echter naar believen in- en uitschakelen, om te zien welk resultaat het oplevert.
	- **Esthetiek voortanden optimaliseren**: deze actie is gebaseerd op een set regels voor het bepalen of berekenen van het beste esthetische resultaat. Denk hierbij aan dit soort regels: de incisale rand van de centrale incisieven moet dezelfde hoogte hebben en dezelfde breedte moet worden toegepast op de centrale incisieven. Dit geldt ook voor de laterale incisieven en de cuspidaten.
	- **Derde kies (kiezen) opnemen**: deze optie wordt standaard geselecteerd als de drie molaren in het scanbereik zijn opgenomen. Bij de berekening van de grootte, vorm en positie van de SmartSetup™ wordt rekening gehouden met de grootte, vorm en positie van de derde molaar/molaren.
	- **Extra fijnafstemming van de occlusie**: als er informatie over de antagonist beschikbaar is, is deze optie standaard geselecteerd. Met de informatie over antagonisten wordt rekening gehouden bij het verder afstellen van de occlusie.
- 4. Klik op **OK** om de instellingen van de berekening van de SmartSetup™ toe te passen. Ga verder met de wizard door op **Volgende** te klikken.

### **Een SmartSetup™ bewerken**

De positie van elke berekende SmartSetup™ afzonderlijk bewerken:

- 1. Klik op **SmartSetup bewerken** op het tabblad **Prothetisch** van de werkbalk **Planning**. Of klik op **SmartSetup bewerken** op de pagina **Resultaat controleren** van de wizard **SmartSetup**.
- 2. Selecteer de SmartSetup™ die u wilt bewerken, door erop te klikken in de 3D-viewer of door de tand in de keuzelijst te selecteren.
- 3. Klik op de acties **Translatie**, **Rotatie** en/of **Schaal** om de positie en de grootte van de geselecteerde SmartSetup™ aan te passen.
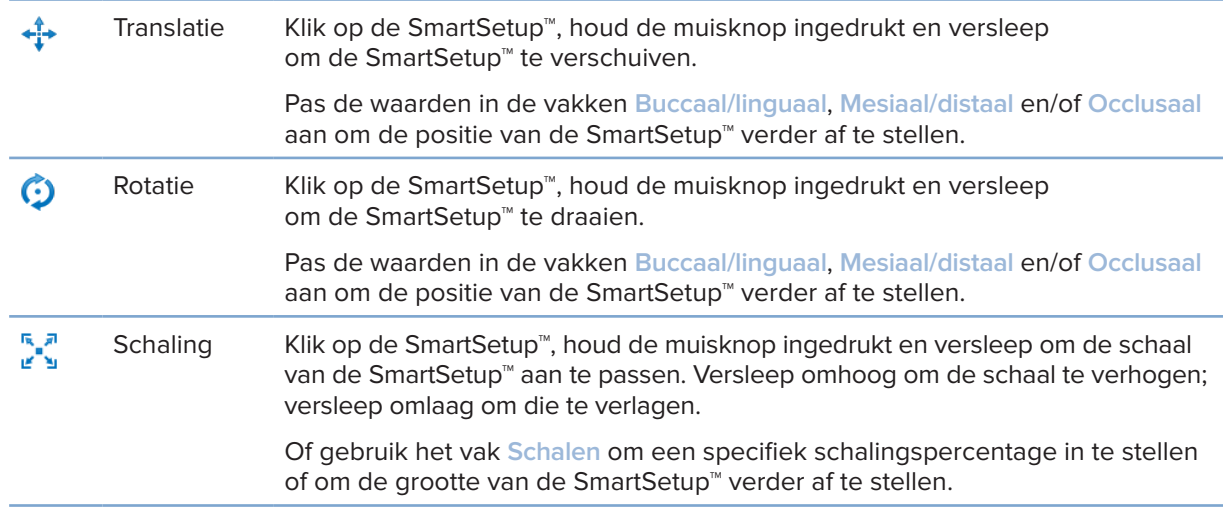

Om de wijzigingen voor de geselecteerde SmartSetup™ ongedaan te maken, klikt u op **Tand resetten**.

### **Model voor scanprothese**

Op basis van de klinische diagnostiek van de patiënt wordt een scanprothese gemaakt van een klinisch gevalideerde tandopstelling met markeringen voor de dubbele-scanprocedure. Het virtuele model wordt geconstrueerd wanneer het patiëntmodel wordt gemaakt.

#### **Een scanprothesemodel maken**

- 1. Open de wizard Scanprothese maken door op Scanprothese **that it all example the klikken**.
- 2. Selecteer de juiste DICOM-gegevens en klik op **Volgende**.
- 3. Stel het interessegebied (VOI) in.
- 4. Bij gebruik van de toepasselijke kalibratieset wordt de **Gekalibreerde isowaarde** geladen. Klik op **Volgende**.
- 5. Controleer de diagnostische scanprothese.
- 6. Patiëntenmodel en scanprothese worden automatisch uitgelijnd.
- 7. Controleer het uitlijningsresultaat en klik op **Voltooien**.

### **Gingiva-oppervlak**

Een gingiva-oppervlak maken op basis van de scanprothese, gaat als volgt:

- 1. Klik op **Intaglio** op het tabblad **Prothese** van de werkbalk **Planning**.
- 2. Controleer het intaglio-oppervlak en klik op **Voltooien**.

## **Diagnosticeren**

### **Zenuwen**

Voor het afbakenen van een zenuw klikt u op **Zenuw** op het tabblad **Diagnose**. Er wordt een wizard geopend.

- 1. Pas indien nodig de zenuwhersnede aan.
- 2. Klik om de constructiepunten van de zenuw aan te geven.
- 3. Klik op de rechtermuisknop om het toevoegen van punten te beëindigen.
- 4. Klik op **Voltooien**.

De bolletjes zijn met elkaar verbonden via een buisachtige lijn die de zenuw voorstelt.

U kunt nog een zenuw toevoegen door de optie **Nieuwe zenuw toevoegen** in de groep **Zenuwacties** te kiezen. Begin met het aangeven van de punten van de nieuwe zenuw op basis van het hierboven beschreven proces.

**Tip**

Pas de zenuw-reslice aan als het moeilijk is om het zenuwkanaal te visualiseren. Deze U-vorm is niet gekoppeld of gerelateerd aan de vorm van de hersnedeboog.

### **Tanden**

Als u een tand wilt annoteren, klikt u op Tand **D** op het tabblad **Diagnose**. Er wordt een wizard geopend.

1. Selecteer op de kaart bovenaan de tand die u wilt annoteren.

#### **Opmerking**

Als standaard wordt hier de FDI-notatie gebruikt. Wijzig zo nodig de tandkaartnotatie via de **Algemene instellingen**.

- 2. Stel de positie van de geselecteerde tand af om de centrale as ervan aan te passen.
- 3. Klik op Vullen met magische markering  $\Omega$  of op Markeringspenseel  $\angle$ .
- 4. Schuif door de CT-slices en klik of sleep om de tand beetje voor beetje te markeren. Alle gegevens in een specifiek gebied rond de positie waar geklikt is, wordt gekleurd en aan de tand toegevoegd.
- 5. Klik op 3D bijwerken **to** of gebruik de sneltoets [u]. De tand wordt weergegeven in een 3D-voorbeeld en toegevoegd aan het patiëntmodel in de 3D-viewer.
- 6. Selecteer op de kaart zo nodig een nieuwe tand die u wilt annoteren.
- 7. Wanneer alle tanden geannoteerd zijn, klikt u op **Voltooien**.

### **Tanden uit het model verwijderen**

Wanneer tanden zijn geannoteerd, is het mogelijk deze terug te trekken uit het patiëntmodel, afzonderlijk of tegelijkertijd.

#### **Alle tanden tegelijkertijd verwijderen**

- 1. Klik op **Tanden verwijderen** op het tabblad **Patient**. Dit pictogram wordt alleen ingeschakeld als er tanden geannoteerd zijn.
- 2. Corrigeer het patiëntmodel zo nodig via de acties **Patiëntmasker** of **Botartefacten verwijderen**.

#### **Opmerking**

Wanneer nieuwe tandannotaties worden toegevoegd of wanneer tanden worden bewerkt nadat er een aftrekking heeft plaatsgevonden, voert u de actie **Terugtrekken** opnieuw uit als u deze ook op de zojuist toegevoegde of bewerkte tanden wilt toepassen. De actie wordt niet automatisch uitgevoerd. Of gebruik de actie **Tanden terugtrekken**.

#### **Eén tand/kies trekken**

- 1. Klik op het geannoteerde element om dit te selecteren.
- 2. Klik op **Tand trekken** in de groep **Diagnose** op de werkbalk **Diagnose**. Dit pictogram **Tandextractie** wordt alleen ingeschakeld nadat tanden zijn geannoteerd.
- 3. Het geëxtraheerde element is rood gekleurd.

### **Metingen**

Diverse meettypen zijn beschikbaar.

**Tip**

Als de tekst van de metingen moeilijk leesbaar is omdat deze wordt verborgen door de objecten in de viewer, kunt u de annotatie of tekst selecteren om het resultaat van de meting weer te geven in de statusbalk.

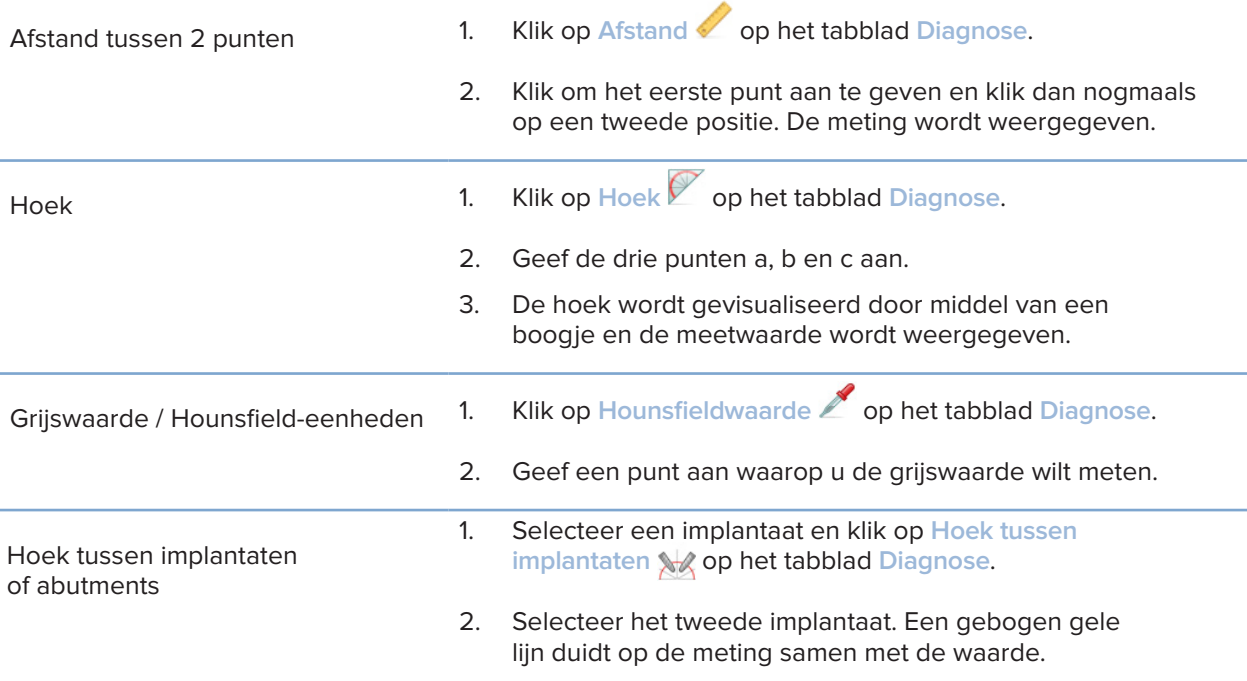

# **Implantaten plannen**

### **Werken met implantaten van derden**

DTX Studio Implant is ook toegankelijk voor implantaatsystemen van derden (bijvoorbeeld, tandheelkundige Straumann-implantaten, tandheelkundige Dentsply-implantaten, tandheelkundige Camlog-implantaten, enzovoort). Op het tabblad **Implantaatproducten** in het dialoogvenster **Voorkeuren** kan de gebruiker aangeven welke implantaatsystemen moeten worden toegevoegd aan DTX Studio Implant.

#### **Opmerking**

Als u implantaten van derden naar DTX Studio Implant wilt downloaden, hebt u een internetverbinding nodig.

U kunt alleen implantaatsystemen aan DTX Studio Implant toevoegen of eruit verwijderen wanneer alle planningsscenario's zijn afgesloten. Sluit daarom alle patiëntbestanden en ga naar het dialoogvenster **Voorkeuren**:

- 1. Klik op het **DTX Studio Implant**-tabblad.
- 2. Selecteer **Algemene instellingen**.
- 3. Klik op **Geïnstalleerde producten**.
- 4. Geef aan welke implantaatsystemen moeten worden toegevoegd aan of worden verwijderd uit de software.
- 5. Klik op **OK** om af te ronden.

#### **Opmerking**

Wanneer vervolgens producten worden gebruikt die niet beschikbaar zijn in de software, zullen deze in het behandelplan vervangen worden door cilindervormige dummyproducten. De oorspronkelijke productinformatie wordt echter opgeslagen en zodra de producten beschikbaar zijn, worden de dummy's in het behandelplan vervangen door een meer gedetailleerde weergave van de producten.

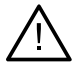

#### **Waarschuwing**

Wanneer waarschuwingen worden geactiveerd vanwege de cilindervormen, worden deze waarschuwingen berekend op basis een schatting van de productvorm.

### **Implantaten toevoegen aan een behandelplan**

In dit gedeelte wordt uitgelegd hoe u een implantaat virtueel kunt plannen. Het is echter raadzaam dat u bekend bent met en zich bewust bent van de kwantitatieve en kwalitatieve beperkingen die gepaard gaan met het plannen van orale implantaten.

#### **Een implantaat toevoegen aan een behandelplan**

- 1. Klik op *Implantaat* 4 op het tabblad Plan.
- 2. Klik op het patiëntenmodel om de punt van de implantaatschouder aan te geven.
- 3. Klik op het model om de apex van het implantaat aan te geven.
- 4. Selecteer de juiste fabrikant uit het gedeelte **Fabrikant** in het venster **Productselectie**.
- 5. Selecteer een implantaat. Geef eventueel ook het chirurgietype en een compatibel abutment aan, en controleer de tandpositie.
- 6. Klik op **Product selecteren** om te bevestigen.

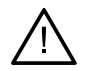

#### **Waarschuwing**

Producten die niet beschikbaar zijn, worden weergegeven met een rode waarschuwing in het venster **Productselectie** en worden blauw weergegeven in de 3D-weergave. Deze producten kunnen niet worden besteld.

#### **Wat betekent de gele zone?**

De standaardtolerantie van het NobelGuide-concept ligt binnen 1,5mm. De semitransparante gele zone helpt de gebruiker zich bewust te zijn van dit aspect met betrekking tot vitale structuren. De zone is een cilinder die 1,5 mm groter is dan de radius van de werkelijke implantaten, gecombineerd met een kegelvorm van 3 mm hoog.

Het waarschuwt de gebruiker voor de potentiële risico's wanneer de gele zone zichtbaar wordt door het buitenoppervlak van het bot.

#### **Opmerkingen**

Boren mogen 1 mm langer uitsteken dan het geplande implantaat/de geplande implantaten. Deze gele waarschuwingszone houdt ook rekening met deze variatie.

Het verdient aanbeveling om tussen twee implantaat-botinterfaces ten minste 3 mm gezond bot te houden en om een minimale afstand van 1,5 mm aan te houden tussen een tand en een implantaat zodat herkolonisatie van cellen met een goede bloedtoevoer kan plaatsvinden.

Het NobelGuide-concept omvat verschillende klinische stappen die de behandelaar voor elke afzonderlijke casus in overweging moet nemen. Voor de algehele nauwkeurigheid van elke afzonderlijke casus moet daarom rekening worden gehouden met de invloed van deze procedures.

#### **Tandpositie**

Aan implantaten wordt een specifiek tandnummer toegewezen. Dit tandnummer verschijnt op verschillende plaatsen in de software, zoals in het **eigenschappendeelvenster** van een implantaat, op het speciale tabblad van een implantaat, in het menu dat wordt geopend door op de rechtermuisknop te klikken, en op de statusbalk wanneer het implantaat wordt geselecteerd.

#### **Tandenkaart**

Met de tandenkaart kan de gebruiker de geschatte tandpositie waaraan een implantaat is toegewezen, controleren en zo nodig aanpassen. De conventie voor tandnummering op deze tandenkaart komt overeen met de instelling in de algemene instellingen.

De ?-positie (vraagtekenpositie) wordt gebruikt voor tandposities die onbekend of onduidelijk zijn (bijvoorbeeld wanneer een implantaat wordt gepland tussen twee posities waarvoor al andere implantaten zijn gepland).

### **Een implantaat manipuleren**

DTX Studio Implant biedt verschillende functies voor het plannen van de optimale positie van het implantaat.

#### **De oriëntatie van een implantaat wijzigen**

De oriëntatie van een implantaat kan worden gewijzigd door de bolletjes te verslepen.

- 1. Selecteer het implantaat. De bolletjes worden rood.
- 2. Voer een van de volgende stappen uit:
- Klik op het bovenste bolletje op het implantaat en versleep dit om het te draaien, waarbij de apicale punt als draaipunt wordt gebruikt.
- Klik op het onderste bolletje op het implantaat en versleep het om het te draaien waarbij het schouderpunt van het implantaat als draaipunt wordt gebruikt.

#### **Een implantaat verplaatsen**

Als u het implantaat fysiek wilt verplaatsen:

- 1. Selecteer een implantaat. De grijze buis van het implantaat wordt groen.
- 2. Klik op de groene buis en sleep het implantaat naar de gewenste oriëntatie. Het implantaat behoudt zijn oorspronkelijke stand.

Diepte en rotatie kunnen ook worden gewijzigd via pictogrammen op de specifieke werkbalk **Implantaat**.

#### **Een implantaat parallel aan een ander implantaat plaatsen**

Als u één nieuw implantaat parallel aan een geselecteerd implantaat wilt plaatsen:

- 1. Selecteer het implantaat dat u als basis wilt gebruiken.
- 2. Klik op Parallel implantaat 4.
- 3. Klik in de 3D- of 2D-viewer om het schouderpunt van het implantaat aan te geven.
- 4. Het nieuwe implantaat wordt parallel aan het aangegeven implantaat geplaatst.

#### **Alle implantaten parallel plaatsen**

Als u alle beschikbare implantaten in het plan parallel wilt plaatsen:

- 1. Selecteer het implantaat dat u als basis wilt gebruiken.
- 2. Klik op Alle parallel plaatsen
- 3. Alle implantaten worden parallel geplaatst aan het aanvankelijk geselecteerde implantaat. **Opmerking**

na de opdracht **Alle parallel plaatsen** dienen alle implantaatposities zorgvuldig te worden geïnspecteerd. Indien het resultaat klinisch onaanvaardbaar is, gebruikt u de functie **Ongedaan maken**.

### **Abutments**

#### **Een geschikt abutment voor een implantaat selecteren**

- 1. Selecteer het implantaat in de weergave.
- 2. Klik op Abutment 4 op het tabblad Implant of klik met de rechtermuisknop op het geselecteerde implantaat en kies de optie **Abutment toevoegen** in het snelmenu.
- 3. Het venster **Productselectie** wordt geopend en geeft de compatibele abutments weer.
- 4. Standaard is **Geen abutment** geselecteerd. Selecteer een abutment, rekening houdend met de juiste afmetingen.
- 5. Klik op **Product selecteren**.

#### **Opmerking**

Deze opties zijn alleen beschikbaar als het geselecteerde implantaat nog niet van een abutment is voorzien. Als er al een abutment aanwezig is, klikt u op het menu-item **Product wijzigen** of op het pictogram <u>om</u> om het venster Productselectie weer te geven.

#### **Het chirurgietype instellen**

De behandelaar heeft verschillende chirurgische opties, die chirurgietypes worden genoemd, voor de behandeling van de patiënt (vrije hand, met een chirurgische sjabloon voor alleen pilotboren of met een chirurgische sjabloon voor chirurgie onder volledige geleiding). Het chirurgietype kan voor elk implantaat in het behandelplan afzonderlijk worden ingesteld.

- 1. Selecteer het implantaat.
- 2. Klik op het pictogram **Chirurgietype** op het desbetreffende tabblad op de werkbalk. De vorm van het pictogram is afhankelijk van het chirurgietype.
- 3. Selecteer het juiste chirurgietype in de lijst. De beschikbaarheid van de opties is afhankelijk van het geselecteerde implantaattype.

#### **Opmerkingen**

Wanneer een nieuw implantaat wordt geplaatst, kan het chirurgietype worden ingesteld op het tabblad **Chirurgietype** van het venster **Productselectie**.

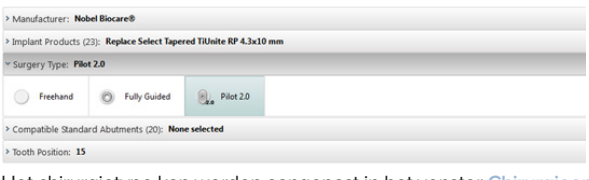

Het chirurgietype kan worden aangepast in het venster **Chirurgieopstelling controleren** wanneer een chirurgische sjabloon wordt gemaakt.

#### **Verschillende chirurgietypen**

Afhankelijk van de producten die in het behandelplan zijn geselecteerd, zijn verschillende chirurgische opties mogelijk. De volgende chirurgietypen zijn beschikbaar:

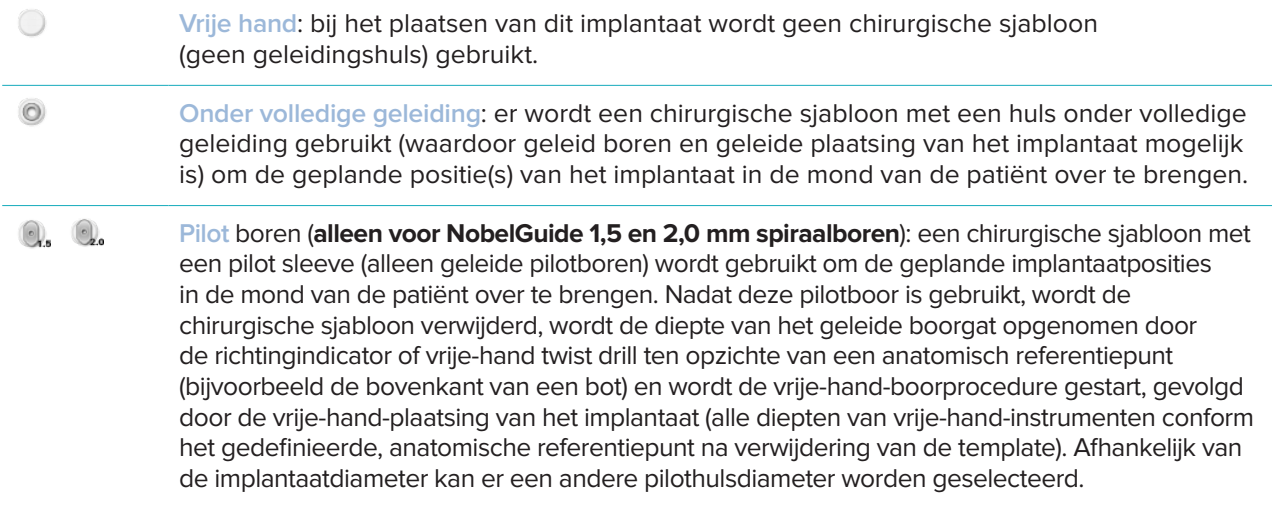

#### **Verschuiving pilot sleeve**

Deze functie is alleen bedoeld voor pilotboren. Bij bepaalde klinische indicaties is de standaardafstand tussen het geplande implantaat (implantaatschouder) en de huls niet groot genoeg (bijvoorbeeld dat het implantaat dieper moet worden geplaatst, scherpe kaakbeenrand die moet worden verwijderd na plaatsing van het implantaat, irritatie van huls met aangrenzende tanden, enzovoort). Bij deze indicaties komt de huls op de standaardpositie in botsing met het oppervlaktemodel van de optische scan en wordt er een waarschuwing gegeven voor pilothulzen. Om een chirurgische sjabloon zonder hulscontact te maken en het implantaat op de geplande klinische positie te houden, kan de huls omhoog worden verplaatst.

De standaardverhouding van geleide hulzen en het geplande implantaat is terug te zien in de dieptemarkeringen van alle geleide NobelGuide-boren voor alle boorprotocollen. De extra afstand wordt 'offset' van de huls genoemd en wordt automatisch vastgelegd. Deze afstand wordt toegevoegd aan de NobelGuide-pagina met chirurgische instructies die wordt geleverd bij de chirurgische sjabloon.

#### **De verschuiving van de pilot sleeve instellen**

- 1. Selecteer een implantaat.
- 2. Zorg ervoor dat het chirurgietype voor het geselecteerde implantaat **pilotboren** is.
- 3. Klik op het pictogram **Verschuiving huls** naast het pictogram **Chirurgietype** op het desbetreffende tabblad **Implantaat**. Of klik met de rechtermuisknop op het implantaat en selecteer **Hulsverschuiving** in het pop-upmenu.
- 4. Versleep de schuifregelaar om de positie van de sleeve in hoogte aan te passen of voer de verschuivingshoogte in het schuifregelaarvak in.

#### **Rotatie pilot sleeve instellen**

Als de hulzen zich niet in de juiste rotatiepositie bevinden, kan de rotatie met behulp van de huls-rotatie worden aangepast.

- 1. Klik met de rechtermuisknop op een implantaat.
- 2. Klik in het pop-upmenu op **Rotatie huls**.
- 3. Versleep de schuifregelaar om de huls te draaien totdat de juiste rotatiepositie is bereikt.

### **Botkamreductie**

Gebruik de actie **Botkamreductie** als u een vlak wilt aangeven dat het ideale botniveau voor de patiënt is. Hierbij wordt niets verwijderd. Het is een visualisatie van waar het bot kan worden weggesneden om het plannen van de behandeling voor u gemakkelijk te maken.

- 1. Klik op **Botkamreductie** in de groep **Plannen** op het tabblad **Plannen** van de taakbalk.
- 2. Er wordt een paars vlak aan het patiëntmodel toegevoegd.
- 3. Klik op het vlak om dat te selecteren. Sleep de gekleurde handgrepen naar de randen om de grootte en positie van het vlak aan te passen. Gebruik de schuifregelaar **Vlakhoogte** in het menu dat u opent door met de rechtermuisknop te klikken, om de positie van het vlak ten opzichte van de Z-as van het model aan te passen.

### **Ankerpinnen**

Voor een goede fixatie aan het begin van de ingreep wordt de chirurgische sjabloon verankerd met geleide ankerpinnen. Bij het plannen van geleide ankerpinnen zijn de hoek en diepte van groot belang. Gewoonlijk worden in een edentate kaak drie of vier ankerpinnen geplaatst. De ankerpinnen moeten worden geplaatst in gebieden met voldoende corticaal bot. Om het risico van weefselschade tot een minimum te beperken, moet bi-corticale verankering van ankerpinnen worden vermeden.

#### **Opmerkingen**

De positie en oriëntatie van de ankerpin moeten zowel een eenvoudige installatie mogelijk maken (overweeg retractie van de lip en de mondopening) als kritieke structuren zoals bloedvaten vermijden. Als u de chirurgische sjabloon nauwkeurig in de mond van de patiënt wilt plaatsen, adviseren wij u een chirurgische index te gebruiken. De chirurgische index moet ruimte bieden voor het boren en plaatsen van de ankerpinnen. Na plaatsing van de ankerpinnen kan de chirurgische index worden verwijderd.

#### **Een ankerpin toevoegen aan het behandelplan**

Plaats een ankerpin op vergelijkbare wijze als een implantaat.

- 1. Klik op Anchor Pin  $\mathbb{Z}_+$ .
- 2. Klik om de ankerpin aan te geven.
- 3. Klik om de apex van de ankerpin aan te geven.
- 4. De ankerpin wordt in de weergave geplaatst.
	- **Tip**

Het is handiger de schouder- en apexpunten aan te geven op een geschikte 2D-hersnede.

#### **Juiste inclinatie en diepte van ankerpinnen**

Op strategische posities kunnen ankerpinnen worden geplaatst waarmee de chirurgische sjabloon voor het plaatsen van het implantaat kan worden gestabiliseerd. De hoek en diepte van die ankerpinnen zijn van cruciaal belang.

De ankerpinnen kunnen tijdens de ingreep ook worden gebruikt als retractie voor de lippen. Ankerpinnen die te ver uit elkaar in de boog staan, kunnen een negatief effect hebben op de mondopening. Er is een versie met korte as van de ankerpin verkrijgbaar waarmee dit mogelijk negatieve effect kan worden tegengegaan. De plaatsing van ankerpinnen moet echter zo worden gepland dat een goede toegang is gewaarborgd en de locatie van het implantaat vrij blijft.

De hulzen moeten dicht bij de mucosa die wordt aangegeven door het gedigitaliseerde oppervlakmodel van de intraorale situatie, worden geplaatst (op ongeveer 0,5 tot 1 mm afstand van de mucosa), maar mogen dit model niet hinderen of het aanraken wanneer er een SmartFusion-oppervlaktescan wordt gebruikt.

Bij edentate patiënten moeten minimaal vier ankerpinnen worden geplaatst. De hulzen van de ankerpinnen worden vanuit extraoraal geplaatst in het vestibulum, of in bepaalde situaties vanuit tegenovergestelde richting (palataal of linguaal) om de chirurgische sjabloon aan twee kanten vast te zetten.

#### **Ankerpinnen en scanprothese (behandelstappen in edentate situaties)**

Wanneer u een röntgensjabloon gebruikt, moet de huls contact maken met de sjabloon, maar mag deze niet uitsteken in het intaglio-oppervlak.

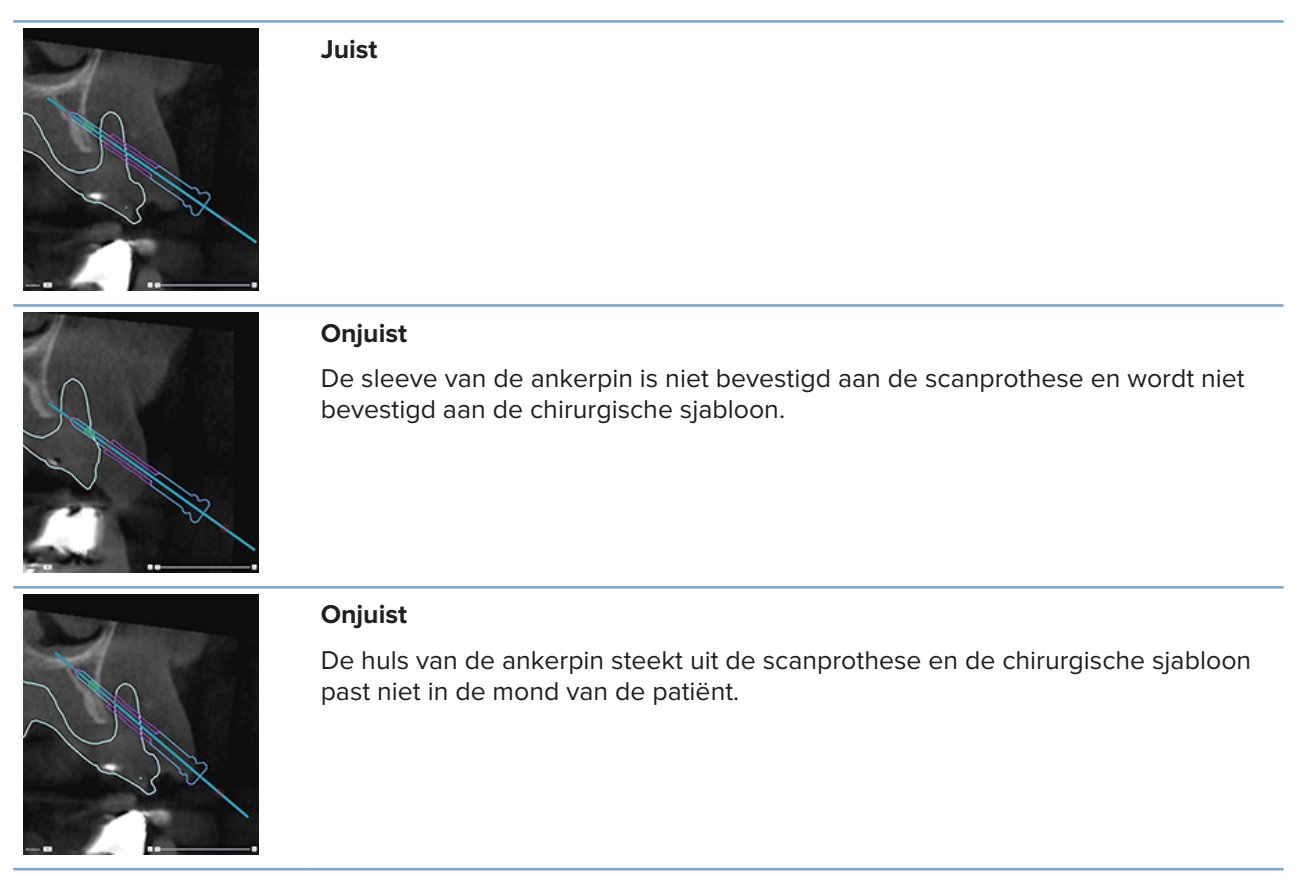

#### **Ankerpinnen en optische scan (behandelstappen in gedeeltelijk edentate situaties)**

Wanneer u een SmartFusion-oppervlaktescan gebruikt, moet de sleeve dicht bij de mucosa worden geplaatst (ongeveer 0,5 mm tot 1 mm van de mucosa, volgens de oppervlaktescan), maar mag deze niet in de SmartFusion-oppervlaktescan uitsteken.

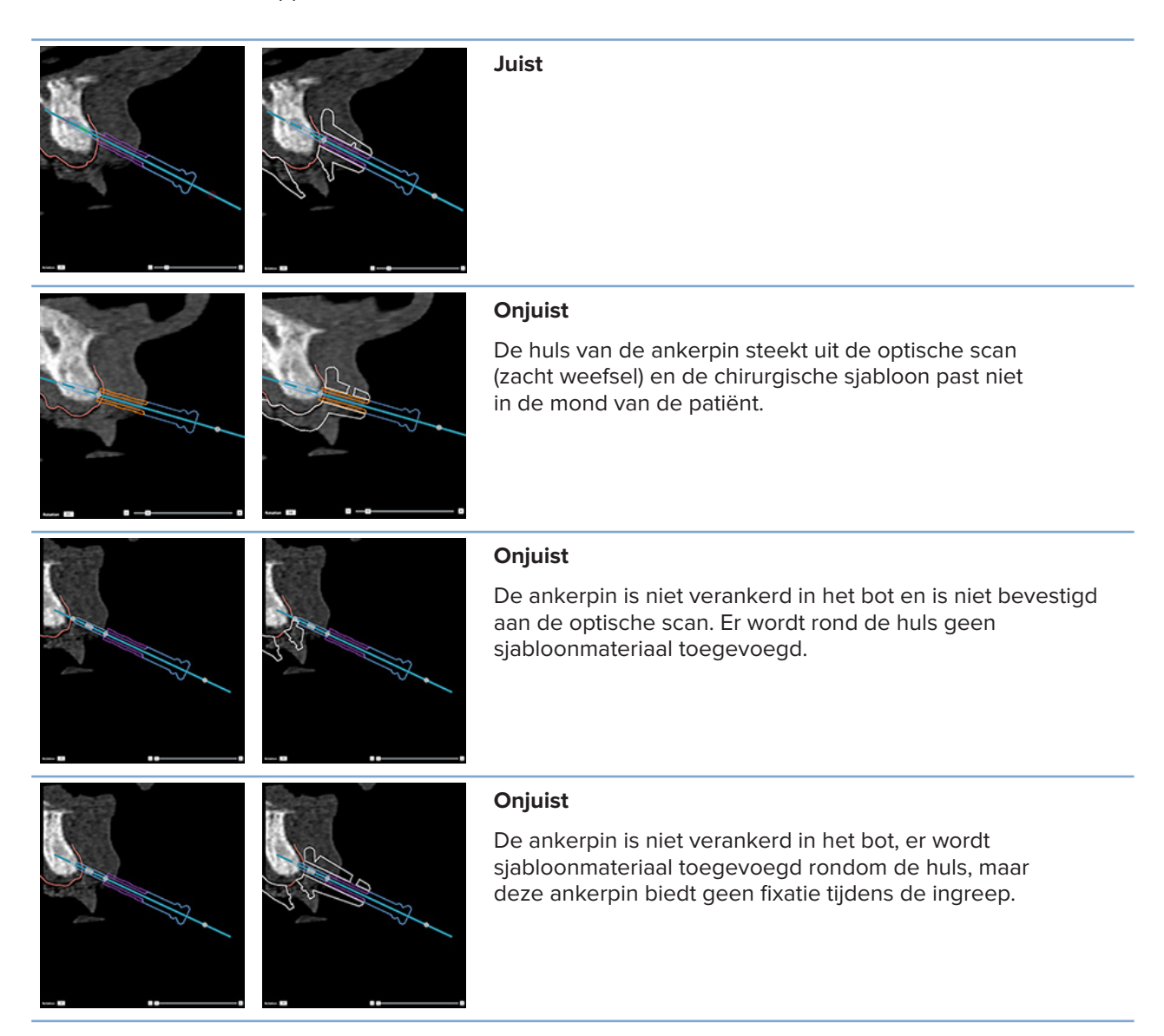

# **Een behandelplan inspecteren**

Wanneer u het pad van een implantaat of ankerpin door het bot moet inspecteren, is het mogelijk om slices door het beeldvolume langs een implantaat of ankerpin, en parallel aan dat implantaat of die ankerpin te bekijken. Met deze functie kunt u het botweefsel rond implantaten en ankerpinnen in detail controleren en er zo voor zorgen dat de gekozen positie geschikt is voor het plaatsen van implantaten of ankerpinnen.

### **Werken met de klikfunctionaliteit**

De klikfunctionaliteit van de dwarsgerichte hersnede werkt in verschillende modi:

- In de **implantaat- of ankerpinmodus** wordt de dwarsgerichte hersnede geklikt aan de hoofdas van een implantaat of ankerpin en in het midden van het implantaat of de ankerpin geplaatst.
- In de **boogmodus** wordt de dwarsdoorsnede van de reslice vastgeklikt op de boog van de panorama-reslice.

#### **De dwarsdoorsnede van de reslice aan een implantaat of ankerpin vastklikken**

- 1. Klik op Reslice vastklikken **in het deelvenster Hulpmiddelen.**
- 2. De dwarsdoorsnede van de reslice wordt aan het geselecteerde implantaat of de geselecteerde ankerpin vastgeklikt en draait rond de as ervan. Deze reslice volgt dus niet de boog van het kaakbeen. Als er geen implantaat of ankerpin is geselecteerd, wordt de hersnede aan het laatst geselecteerde implantaat of de laatst geselecteerde ankerpin geklikt. Wanneer er nog geen implantaat of ankerpin is geselecteerd, wordt de reslice aan het laatst geplande implantaat of de laatst geplande ankerpin vastgeklikt.

#### **Tip**

Wanneer u een ander implantaat of een andere ankerpin selecteert, wordt de reslice automatisch aan het nieuwe implantaat of ankerpin vastgeklikt. Deze functionaliteit kunt u uitschakelen in de algemene instellingen.

#### **Opmerking**

Wanneer u het laatste implantaat in de weergave verwijdert, klikt de dwarsdoorsnede van de reslice automatisch vast aan de boog als die aan het implantaat is vastgeklikt.

#### **Naar een ander implantaat of een andere ankerpin springen**

Wanneer de klikfunctionaliteit in de implantaat- of ankerpinmodus staat, kunt u naar een ander implantaat of een andere ankerpin gaan met behulp van de actie **Volgende**, die wordt weergegeven in de **Vastklikken**-balk in de 2D-viewer.

- 1. Klik op de Vastklikken-balk op **Volgende**.
- 2. De dwarsdoorsnede van de hersnede verplaatst zich naar het volgende implantaat of de volgende ankerpin in de reeks.

#### **Teruggaan naar de boogmodus**

Wanneer de klikfunctionaliteit in de implantaat- of ankerpinmodus staat, kunt u terugkeren naar de curvemodus met de actie **Losklikken** op de **Vastklikken**-balk.

- 1. Klik op de Snap-balk op **Losklikken**.
- 2. De dwarsdoorsnede van de reslice wordt vastgeklikt aan de curve.

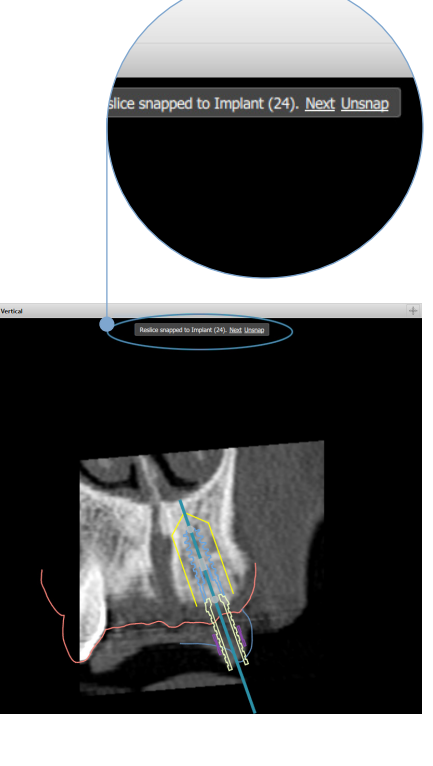

## **Een behandelplan inspecteren**

### **Een chirurgische sjabloon maken**

De chirurgische sjabloon helpt u om de ingreep precies volgens planning uit te voeren. Bij het afronden van het plan maakt u een virtuele chirurgische sjabloon. Dit is een voorbeeld van wat u ontvangt.

#### **Een chirurgische sjabloon conform het behandelplan maken**

- 1. Klik op **Boormal maken** op het tabblad **Voltooien**. Er wordt een venster geopend waarin u de implantaatposities met de geselecteerde hulzen (chirurgietypen) kunt controleren. Standaard wordt de chirurgische sjabloon door Nobel Biocare geproduceerd. Als u wilt dat de sjabloon ter plaatse wordt gemaakt of door een andere fabrikant, selecteert u **Overige**. Selecteer de fabrikant uit de lijst. Als u uw accountnaam selecteert, kunt u de sjabloon zelf van DTX Studio™ Go downloaden. Als u een van uw verbindingen selecteert, is de sjabloon te downloaden. Voeg de nodige details toe en wijzig, indien nodig, het geselecteerde chirurgietype.
- 2. Klik op **Volgende** als alles in orde is. De virtuele chirurgische sjabloon wordt gegenereerd.
- 3. Inspecteer de virtuele chirurgische sjabloon.
- 4. Klik op **Voltooien**.
- 5. Het dialoogvenster **Planning goedkeuren voor bestelling** wordt weergegeven. Lees die zorgvuldig door. Klik op **Ik heb het bovenstaande gelezen en ga ermee akkoord** om te bevestigen dat u de berichten hebt gelezen, en dat alles is zoals zou moeten.
- 6. Klik op **Bestelling maken** om de sjabloon direct te bestellen. Het systeem leidt u naar de bestelmodule, toont het planningsbestand en maakt het mogelijk dat u producten kunt bestellen. Als u uw bestelling wilt uitstellen, klikt u op **Later goedkeuren**.

#### **Opmerking**

De kleur van een virtuele chirurgische sjabloon voor lokale productie verschilt van de kleur van een virtuele chirurgische sjabloon die wordt geproduceerd door Nobel Biocare.

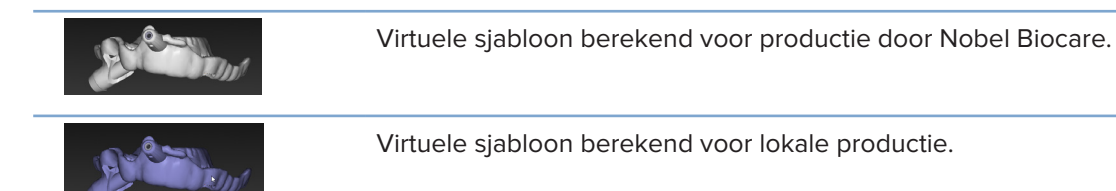

#### **De chirurgische sjabloon inspecteren**

Bij het voltooien van een behandelplan is het van groot belang een aantal zaken te controleren die zouden kunnen verhinderen dat de chirurgische sjabloon goed wordt gemaakt:

- 1. Controleer de positie van de ankerpinnen.
- 2. Controleer de hoeken tussen de implantaten en bespreek bij twijfel met uw team of de hoek de prothetische behandeling niet in gevaar brengt.
- 3. Controleer de geleidingshulzen ten opzichte van de aangrenzende tanden.
	- Zorg ervoor dat de geleidingshuls de aangrenzende tanden niet raakt.
	- Controleer de 3D-weergave om te zien of de chirurgische sjabloon al dan niet de aangrenzende tanden raakt. Dit om te bepalen of de sjabloon eventueel moet worden bijgeslepen of aangepast.
- 4. Controleer elk implantaat in de verticale hersnede en in de 3D-weergave om de planning te verifiëren.
- 5. Controleer de ondersteunende structuren van de chirurgische sjabloon die rond de hulzen van de implantaten of ankerpinnen zit, op breuken of gaatjes.
- 6. Communiceer het plan naar het team om alle aspecten te controleren.

#### **De virtuele chirurgische sjabloon bewerken**

#### **Opmerking**

Dit is alleen mogelijk voor sjablonen die zijn gemaakt op basis van een optische scan.

Als de virtuele sjabloon niet op de juiste manier op de gebitsboog is geplaatst (gelijkmatig over het labiale/ buccale en linguale oppervlak), kunt u de vorm van de sjabloon aanpassen. Wijzig de vorm van de blauwe lijn in de wizard **Boormal bewerken** zo dat de curve van de lijn overeenkomt met de gebitsboog.

- 1. Klik op **Boormal bewerken** op het tabblad **Finalize**.
- 2. Klik en sleep de punten op de boog om de positie van de lijn te wijzigen.
- 3. Wanneer de positie van de blauwe lijn beter overeenkomt met de gebitsboog, klikt u op **Voltooien**.
- 4. De virtuele chirurgische sjabloon wordt opnieuw gegenereerd.

Als de vorm van de virtuele boormal nog steeds niet optimaal is, voert u deze stappen nogmaals uit totdat de pasvorm wel optimaal is.

#### **Opmerking**

In de Verenigde Staten en een aantal andere markten is de fysieke chirurgische sjabloon voor enossale tandheelkundige implantatie een medisch instrument. Neem contact op met uw lokale regulerende instantie voor meer informatie over de wettelijke statussen en eisen met betrekking tot de productie van deze chirurgische sjabloon.

### **Een behandelplan goedkeuren**

Wanneer een behandeling volledig is afgerond, kunt u deze vergrendelen door haar goed te keuren. Lees de tekst in het dialoogvenster **Goedkeuren** door en ga ermee akkoord om verder te gaan met de goedkeuring.

De status 'goedgekeurd' verschijnt in de statusbalk Planning.

Een goedgekeurd behandelplan kan niet meer worden gewijzigd. Als u een plan wilt afkeuren en nog meer wijzigingen wilt aanbrengen, klikt u op de knop **Planning afkeuren**.

# **Bestellingen**

Stuur een scan of TempShell-bestellingen naar het tandtechnisch laboratorium om een scan uit te voeren of om een TempShell tijdelijk te ontwerpen en te berekenen. Om de bestellingen via de cloudservice te versturen, moet het tandtechnisch laboratorium gebruik maken van DTX Studio Lab en moet er een verbinding tot stand worden gebracht in DTX Studio Lab en DTX Studio Implant.

### **Werken met connecties**

Als u een connectie wilt toevoegen, hebt u het negencijferig identificatienummer van de persoon, de praktijk of het tandtechnisch laboratorium nodig waarmee u een connectie wilt maken. In DTX Studio Implant wordt het verbindingstoken weergegeven in het dialoogvenster **Account beheren**. In DTX Studio Lab wordt het verbindingstoken weergegeven in het dialoogvenster **Accountgegevens**.

### **Een connectie toevoegen**

- 1. Klik op **Connectie toevoegen** op het tabblad **Medische dossiers** in de werkbalk **Mijn kantoor**. U kunt ook op het tabblad **DTX Studio Implant** klikken en vervolgens op **Account beheren** klikken.
- 2. In het dialoogvenster **Account beheren** klikt u op **Een nieuwe connectie toevoegen** in de groep **Connecties beheren**.
- 3. Voer het negencijferig identificatienummer van de account in waarmee u verbinding wilt maken.
- 4. Klik op **Verbinding toevoegen**. De nieuwe verbinding wordt toegevoegd aan de lijst met daarin de status **Uitnodiging verzonden**, als er een uitnodiging via e-mail is verzonden naar het adres dat aan de account is gekoppeld.
- 5. Klik op **OK**.
- 6. Wanneer uw uitnodiging door de verbinding wordt geaccepteerd, krijgt u een e-mail met bevestiging en wordt de status in de lijst gewijzigd in **Geaccepteerd**.

#### **Een connectie accepteren**

Nieuwe verzoeken om verbinding hebben de status **Aangevraagd**. Als u een verbindingsverzoek wilt accepteren, klikt u op **Accepteren** in de e-mail met de uitnodiging. Andere mogelijkheid:

- 1. Klik op **Connectie toevoegen** op het tabblad **Medische dossiers** in de werkbalk **Mijn kantoor** of klik op het tabblad **DTX Studio Implant** en vervolgens op **Account beheren**.
- 2. In het dialoogvenster **Account beheren** selecteert u het verbindingsverzoek in de groep **Connecties beheren** dat wordt gemarkeerd met de status **Uitnodiging verzonden**.
- 3. Klik op **Geselecteerde verbinding accepteren**.
- 4. De verbindingsstatus wordt gewijzigd in **Geaccepteerd** en een bevestigings-e-mail wordt naar de uitnodiger verzonden.

### **Werken met productbestellingen**

#### **Een productbestelling maken**

**Voor Nobel Biocare-producten kan een productbestelling worden gemaakt. Voor producten die niet van Nobel Biocare zijn (bijvoorbeeld, implantaten van derden), is het niet mogelijk om een productbestelling te maken.**

Als u een productbestelling wilt maken:

- 1. Klik op **Bestelling** op het tabblad **Voltooien** in de werkbalk **Planning**. Of klik op **Product** in de modulewerkbalk **Bestelling**.
- 2. De lijst met beschikbare planningsbestanden voor de huidige patiënt wordt weergegeven. Bekijk in het rechterdeelvenster de gegevens van het geselecteerde planningsbestand, kies het juiste planningsbestand en klik op **Volgende**.

#### **Opmerking**

Zorg ervoor dat het planningsbestand dat u wilt bestellen, is goedgekeurd . Alleen goedgekeurde planningsbestanden kunnen worden omgezet in bestellingen. Als een planningsbestand nog niet is goedgekeurd, wordt een waarschuwing weergegeven.

- 3. De **Productlijst** wordt weergegeven. Schakel de vinkjes voor de items op de lijst uit die niet hoeven te worden besteld of pas de hoeveelheden van de te bestellen producten aan en klik op **Volgende**.
- 4. Selecteer het **Verzenden naar**-adres, vul in wie de bestelling heeft geplaatst en voer, indien nodig, opmerkingen voor de productie in.
- 5. Kies tussen **Alleen opslaan** van de bestelling of **Opslaan en nu versturen**.
- 6. Controleer de producten die moeten worden besteld in het deelvenster **Bestelde producten** .
- 7. Klik op **Voltooien**. De bestelling wordt gemaakt en weergegeven in de lijst met gemaakte bestellingen.

#### **Een productbestelling verzenden**

Als u een gemaakte productbestelling wilt verzenden:

- 1. Selecteer de gemaakte bestelling in de lijst.
- 2. Klik op **Verzenden** in de taakbalk.

### **Werken met modelscanbestellingen**

Als u een oppervlaktescan van het gietmodel, een diagnostische opstelling of waspas en/of een antagonistenscan wilt ontvangen, moet u een modelscanbestelling naar het tandtechnisch laboratorium verzenden.

#### **Een modelscanbestelling maken**

- 1. Klik in de module **Office** op **Nieuw** en **Een modelscan bestellen** of ga naar de module **Bestellen** en klik op **Scannen**.
- 2. Geef de scanobjecten op de tandenkaart aan door te slepen over het gebied dat moet worden gescand, en door de vereiste optie in het pop-upmenu te selecteren. De vereiste scans worden in de lijst aan de rechterkant getoond.
- 3. Klik op **Volgende**.
- 4. Kies het aangesloten tandtechnisch laboratorium dat het gietmodel voor u zal scannen, voer alle benodigde gegevens en speciale instructies in, en controleer de lijst met aangevraagde scans.
- 5. Klik op **Voltooien**.
- 6. De modelscanbestelling wordt verzonden naar het tandtechnisch laboratorium en toegevoegd aan de lijst **Bestellingen** en weergegeven met het bestelnummer dat van de server is opgehaald.

### **Werken met TempShell-bestellingen**

Met onmiddellijke tijdelijke implantaten kan een patiënt een tijdelijke kroon of brug krijgen tijdens de afspraak voor de plaatsing van het implantaat. Daarvoor moeten de DTX Studio Implant-gebruiker en het tandtechnisch laboratorium (met DTX Studio Lab) samenwerken om een TempShell te maken die door de behandelaar bij de ingreep kan worden omgezet in een tijdelijke implantaat.

#### **De TempShell-behandelstappen**

De DTX Studio Implant-gebruiker maakt een patiëntbestand, voegt prothetische informatie toe en plant de implantaten in. Een TempShell-bestelling wordt gemaakt en verzonden naar het tandtechnisch laboratorium, dat een verzoek in DTX Studio Lab ontvangt. Het tandtechnische laboratorium ontwerpt een LabDesign in DTX Studio Lab.

Het LabDesign kan ook worden gedeeld met de DTX Studio Implant-gebruiker. Als u wilt controleren of het ontwerp in het behandelplan past, voegt de gebruiker het LabDesign in DTX Studio Implant toe aan het behandelplan. Als aanpassingen nodig zijn, wordt voor het doorvoeren van die aanpassingen (telefonisch of via e-mail) contact opgenomen met het tandtechnisch laboratorium. Meerdere contactmomenten tussen DTX Studio Implant-gebruiker en tandtechnisch laboratorium zijn wellicht nodig. Wanneer de behandelaar bevestigt dat het ontwerp past, wordt de TempShell gemaakt en gedeeld door het tandtechnisch laboratorium.

De DTX Studio Implant-gebruiker voegt de TempShell toe aan het behandelplan.

#### **Een LabDesign-aanvraag maken**

Een LabDesign aanvragen:

- 1. Klik op **LabDesign** in de modulewerkbalk **Bestelling**.
- 2. De lijst met beschikbare planningsbestanden voor de huidige patiënt wordt weergegeven. Bekijk in het rechterdeelvenster de gegevens van het geselecteerde planningsbestand, kies het juiste planningsbestand en klik op **Volgende**.
- 3. De **Overzicht LabDesign-aanvraag** wordt weergegeven.
- 4. Geef op de tandenkaart de posities aan waarvoor een LabDesign (een restauratie of brug) is aangevraagd.
- 5. Selecteer het tandtechnisch laboratorium dat de aanvraag zal verwerken of kies ervoor om de bestelling als een bestand te exporteren.
- 6. Controleer de aanvraag en pas die zo nodig aan.
- 7. Klik op **Voltooien**.

#### **Een TempShell-bestelling maken**

Als u een TempShell-bestelling wilt maken en die naar het tandtechnisch laboratorium wilt sturen:

- 1. Klik op TempShell  $\mathbb{C}_{\mathbb{R}}$  in de modulewerkbalk **Bestelling**.
- 2. De lijst met beschikbare planningsbestanden voor de huidige patiënt wordt weergegeven. Bekijk in het rechterdeelvenster de gegevens van het geselecteerde planningsbestand, kies het juiste planningsbestand en klik op **Volgende**.
- 3. De **Overzicht TempShell-bestelling** wordt weergegeven.
- 4. Geef op de tandenkaart de posities aan waarvoor een TempShell (een restauratie of brug) is besteld. Selecteer de uitbreiding van de vleugels niet.
- 5. Selecteer het tandtechnisch laboratorium dat de bestelling zal verwerken of kies ervoor om de bestelling als een bestand te exporteren.
- 6. Controleer de bestelling en pas die zo nodig aan.
- 7. Klik op **Voltooien**.

#### **Een LabDesign toevoegen aan het behandelplan**

Als u wilt controleren of de restauratie die door het tandtechnisch laboratorium is ontworpen in het behandelplan past, kan het gedeelde LabDesign worden toegevoegd aan het behandelplan.

- 1. Klik op **LabDesign toevoegen** op het tabblad **Prothetisch** van de module **Planning**.
- 2. Het dialoogvenster **LabDesign toevoegen** wordt weergegeven. Selecteer het **LabDesign** en klik op **LabDesign toevoegen**.
- 3. Het **LabDesign** wordt toegevoegd aan de weergave.
- 4. Neem telefonisch of via e-mail contact op met het tandtechnisch laboratorium om na te gaan of het LabDesign past of om wijzigingen aan te vragen.

#### **Opmerkingen**

Als u het behandelplan moet aanpassen, plaats dan wel opnieuw een bestelling voor de LabDesign. Als een LabDesign-bestand beschikbaar is op een schijf, importeer dat dan met de actie **LabDesign importeren** in het dialoogvenster **LabDesign toevoegen**.

#### **Een TempShell toevoegen aan het behandelplan**

- 1. Klik op TempShell toevoegen  $\Box Q$  op het tabblad Voltooien in de werkbalk Planning.
- 2. Het dialoogvenster **TempShell toevoegen** wordt weergegeven.
- 3. Klik op een beschikbare TempShell die moet worden toegevoegd aan het behandelplan.
- 4. Klik op **TempShell toevoegen**.

#### **Opmerking**

Als een TempShell-bestand beschikbaar is op een schijf, importeer dat dan met de actie **TempShell importeren** in het dialoogvenster **TempShell toevoegen.**

### **Werken met serviceaanvragen**

#### **De gangbare behandelstappen voor de serviceaanvraag via DTX Studio Go**

De DTX Studio Clinic-gebruiker (aanvrager) wil graag van een DTX Studio Implant-gebruiker (de aanbieder) een plan voor een specifieke casus ontvangen. De aanvrager maakt een patiëntbestand in DTX Studio Clinic en vervolgens wordt er een serviceaanvraag verzonden via DTX Studio Go. Wanneer de aanbieder een nieuwe aanvraag in DTX Studio ontvangt om een plan te maken, kunnen de benodigde bestanden worden gedownload. Het zipbestand moet worden uitgepakt en opgeslagen. De aanbieder maakt een nieuw patiëntbestand in DTX Studio Implant en gebruikt de ontvangen patiëntgegevens als invoer. De aanbieder voert de normale stappen voor het plannen van het implantaat uit in DTX Studio Implant en keurt het behandelplan goed. Vervolgens kan hij of zij op de serviceaanvraag reageren en het behandelplan naar de aanvrager terugsturen via DTX Studio Go.

#### **Reageren op een serviceaanvraag**

Ga als volgt te werk om een goedgekeurd plan terug te sturen naar de serviceaanvrager:

- 1. Klik in de module Bestellen op Aanvraag uitvoeren **14.**
- 2. Selecteer het juiste plan in de lijst. Klik op **Volgende**.
- 3. Vul de vereiste gegevens in om de serviceaanvraag aan te passen. Zorg dat u het rapport bijvoegt en, optioneel, aantekeningen of afbeeldingen toevoegt.
- 4. Klik op **Voltooien**.
- 5. In een pop-upvenster worden basisgegevens zoals service-id en gegevens van de aanvrager weergeven, zodat u kunt controleren of de behandeling voor het juiste patiëntgeval wordt teruggestuurd. Klik op **Uploaden** om het plan naar de aanvrager te sturen.

#### **De 'lokale' behandelstappen voor de serviceaanvraag**

Als een gebruiker zowel DTX Studio Clinic als DTX Studio Implant op een enkele computer heeft geïnstalleerd, wijken de behandelstappen enigszins af. Er wordt in DTX Studio Clinic een patiëntbestand gemaakt en de benodigde uitlijningen worden uitgevoerd om een patiëntmodel te maken. Wanneer DTX Studio Implant wordt geopend vanuit DTX Studio Clinic, wordt het patiëntmodel geëxporteerd en wordt er op basis van de geëxporteerde gegevens een nieuw patiëntbestand gemaakt in DTX Studio Implant. Het behandelplan voor het implantaat wordt gemaakt in DTX Studio Implant en kan worden geëxporteerd naar en rechtstreeks worden gevisualiseerd in DTX Studio Clinic.

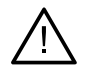

#### **Belangrijk**

wanneer de uitlijning van de optische scan en het patiëntmodel in DTX Studio Clinic is uitgevoerd via SmartFusion™, verschijnt er een waarschuwingsbericht waarin u wordt gevraagd om de uitlijning te controleren: **Controleer de uitlijning van de optische scan met het patiëntmodel en als dit niet correct is of als u twijfelt, herbereken dan de uitlijning in de wizard Optische scan bewerken.**

#### **Een goedgekeurd plan exporteren**

Wanneer zowel DTX Studio Clinic als DTX Studio Implant op een enkele computer is geïnstalleerd, moet het goedgekeurde plan worden geëxporteerd.

- 1. Klik in de module Bestellen op Aanvraag uitvoeren  $\frac{\mathbb{F}^4}{\mathbb{F}^4}$ .
- 2. Selecteer het juiste plan in de lijst. Klik op **Volgende**.
- 3. Vul de vereiste gegevens in om de serviceaanvraag aan te passen. Zorg dat u het rapport bijvoegt en, optioneel, aantekeningen of afbeeldingen toevoegt.
- 4. Klik op **Exporteren**.
- 5. Kies de locatie waar u de geëxporteerde bestanden wilt opslaan. Klik op **Map selecteren**.
- 6. De bestanden zijn nu beschikbaar op de geselecteerde locatie.

## **Werken met de Assistant**

U kunt de DTX Studio Implant Assistant openen door te klikken op **Assistant** in de rechterbovenhoek van het scherm.

Het venster **DTX Studio Implant Assistant** wordt weergegeven. Dit venster bestaat uit verschillende tabbladen:

- Taken **in**: via een overzicht van planning en aanvullende taken wordt u door de planningsprocedure geleid.
- **Waarschuwingen** : waarschuwingsberichten stellen u op de hoogte van mogelijke technische problemen.
- **Planoverzicht** : er wordt een overzicht gegeven van de implantaten, abutments en/of ankerpinnen die in het behandelplan worden gebruikt. Ook wordt aangegeven of de scanprothese en chirurgische sjabloon zijn gemaakt. De positie van de geplande implantaten wordt aangegeven op de tandenkaart.

## **Waarschuwingssysteem van DTX Studio Implant**

Een aantal technische/aan productie gerelateerde/procedurele waarschuwingen (bijv. geleidingshulzen te dicht op elkaar geplaatst, "geen ankerpinnen geplaatst", implantaat te dicht op een aangeduide zenuw gepland) worden in de DTX Studio Implant-software gevisualiseerd.

Wanneer waarschuwingen worden gegenereerd omdat DTX Studio Implant klinische of technische planningsproblemen heeft gedetecteerd, kunt u deze bekijken in het gedeelte **Waarschuwingen** in de Planningassistent.

Open de Planningassistent en klik op **Waarschuwingen** , of klik op **Waarschuwingen** onder de knop **Assistant**. De Planningassistent geeft de waarschuwingen weer, ingedeeld in klinische en sjabloonwaarschuwingen.

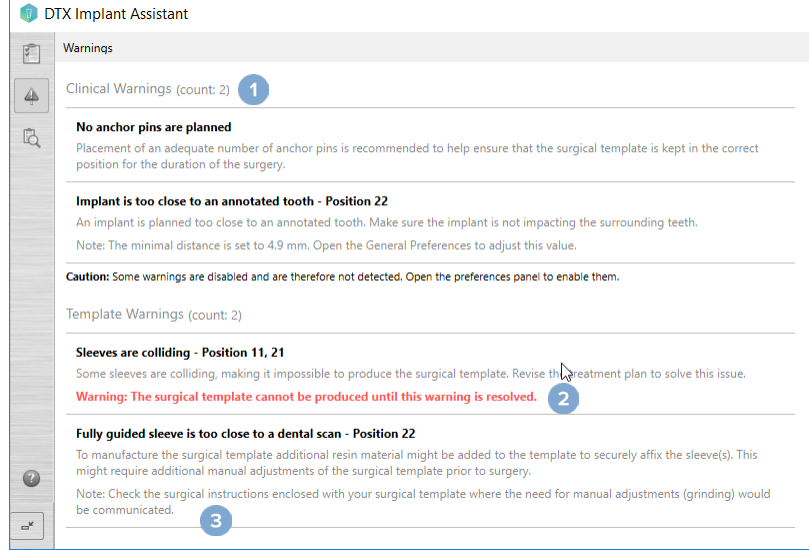

- **1** Het aantal actuele klinische en sjabloonwaarschuwingen wordt weergegeven in de kop met het type waarschuwing.
- **2** Wanneer er geen chirurgische sjabloon kan worden geproduceerd, zijn de specifieke waarschuwingen gemarkeerd met een rode melding, met de vermelding dat de waarschuwingen moeten worden opgelost voordat de chirurgische sjabloon kan worden geproduceerd.
- **3** Configureerbare waarschuwingen worden begeleid door een opmerking met een vermelding van de instelwaarde en waar deze waarde kan worden gewijzigd voor het geval dat iets moet worden aangepast. Als een configureerbare waarschuwing is uitgeschakeld, wordt een waarschuwingsmelding weergegeven om u te laten weten dat mogelijke problemen wellicht niet zijn gedetecteerd.

### **Waarschuwingen in DTX Studio Implant**

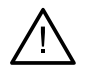

#### **Waarschuwing**

Dit planningsprogramma controleert niet automatisch alle technische beperkingen. In sommige gevallen kunnen chirurgische sjablonen zelfs niet worden gemaakt als technische beperkingen niet automatisch worden aangegeven via de software.

Tijdens het plannen moet rekening worden gehouden met bepaalde technische beperkingen om ervoor te zorgen dat de chirurgische sjabloon correct wordt geproduceerd en dat de gemaakte sjabloon tijdens de ingreep goed kan worden gebruikt. DTX Studio Implant detecteert automatisch de mogelijke schending van enkele technische en klinische beperkingen. Wanneer bepaalde beperkingen worden overschreden, wordt er een waarschuwingsbericht weergegeven in de Assistant. Klik op dit bericht om de gedetailleerde beschrijving van de opmerkingen en waarschuwingen te bekijken.

In de 2D- en 3D-viewer worden objecten die een probleem veroorzaken, rood of oranje, afhankelijk van het type overtreding. De bijbehorende waarschuwingsberichten worden weergegeven in de Assistant. Deze berichten zijn ook zichtbaar in het venster **Goedkeuren**, het planoverzicht, het rapport, enzovoort.

Hieronder staat een overzicht van de mogelijke waarschuwingen volgens het type waarschuwing.

### **Boormalwaarschuwingen**

In het rapport worden de sjabloonwaarschuwingen op de laatste pagina getoond.

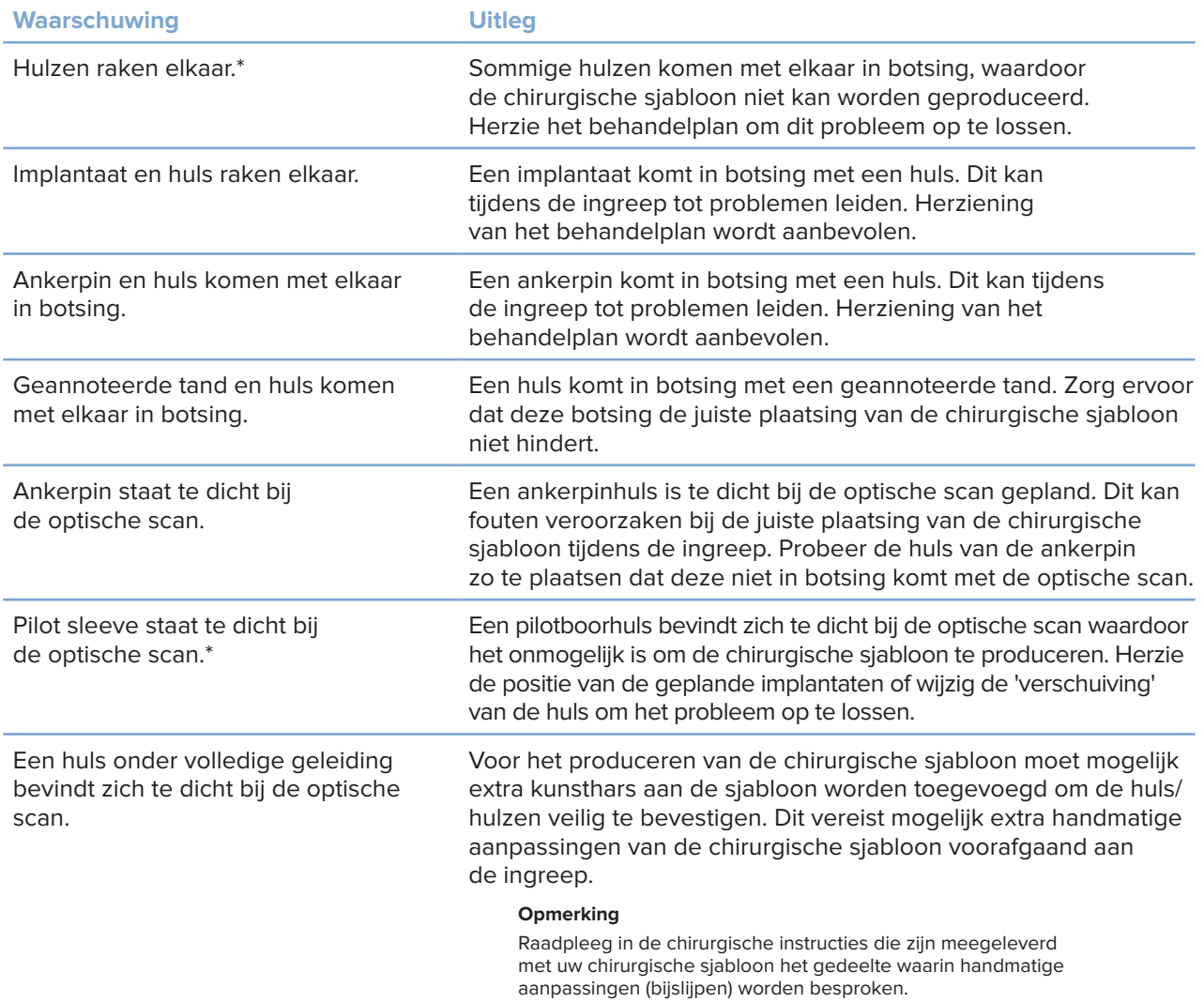

\* De chirurgische sjabloon kan pas worden geproduceerd als deze waarschuwing is opgelost.

### **Klinische waarschuwingen**

Klinische waarschuwingen zijn onderverdeeld in algemene waarschuwingen en implantaatwaarschuwingen. Klinische waarschuwingen worden getoond op de implantaatpagina's van het rapport.

#### **Algemene waarschuwingen**

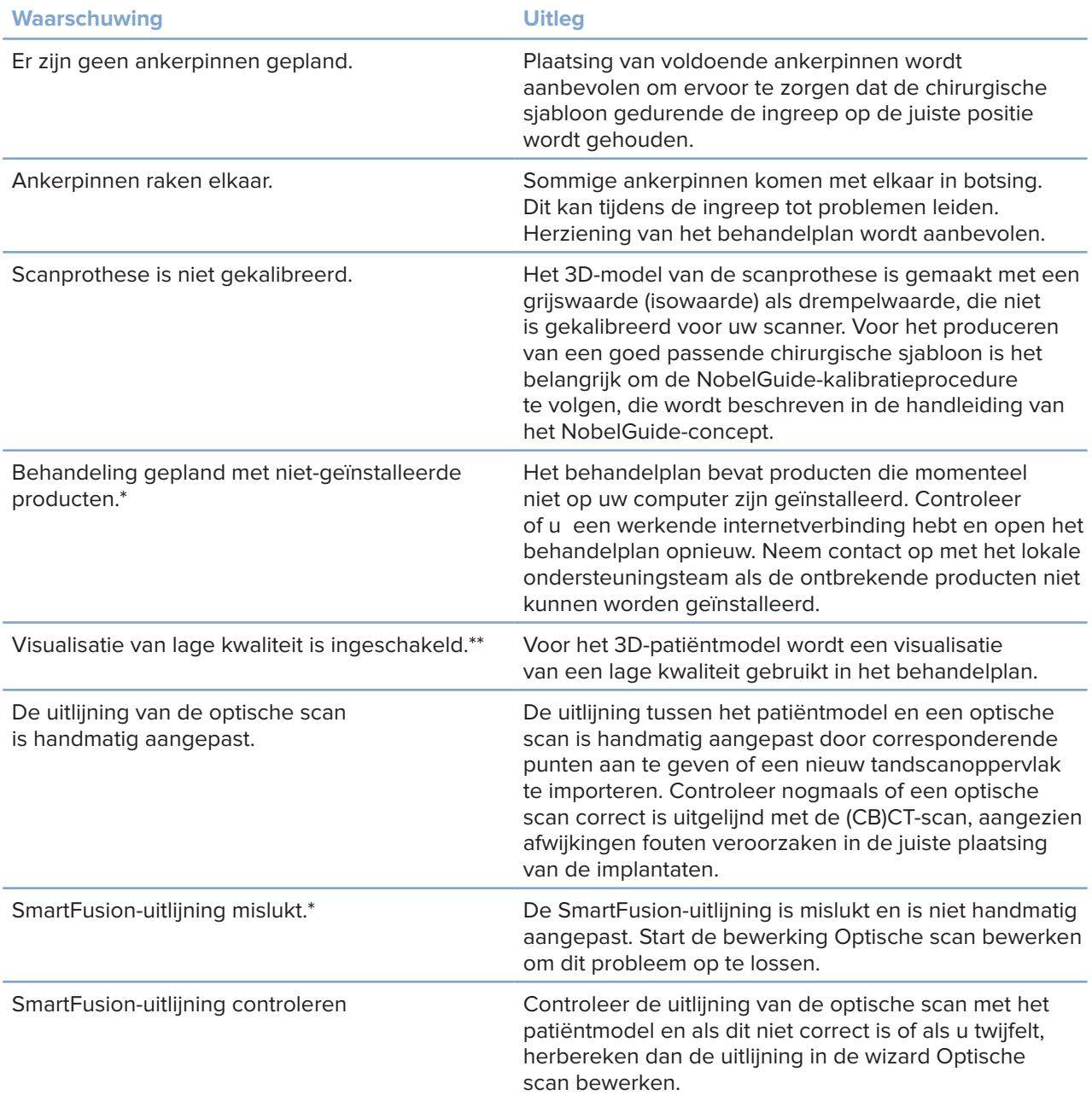

De chirurgische sjabloon kan pas worden geproduceerd als deze waarschuwing is opgelost.

\*\* Weergave bij visualisatie van lage kwaliteit verhoogt het risico dat sommige anatomische kenmerken mogelijk niet zichtbaar zijn in het patiëntmodel. De instelling zal alleen de kwaliteit van het 3D-volume beïnvloeden. CT-doorsneden worden er niet door beïnvloed.

#### **Implantaatwaarschuwingen**

Sommige van de implantaatwaarschuwingen zijn configureerbaar. Ze kunnen bijvoorbeeld worden in- of uitgeschakeld en/of de waarden die worden gebruikt om de waarschuwingen te activeren kunnen door de gebruiker worden gedefinieerd. In de tabel hieronder hebben zij het label 'configureerbaar'.

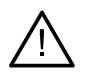

#### **Belangrijk**

De waarden voor activering van de implantaatwaarschuwingen moeten worden ingesteld op basis van de klinische expertise en ervaring van de gebruiker.

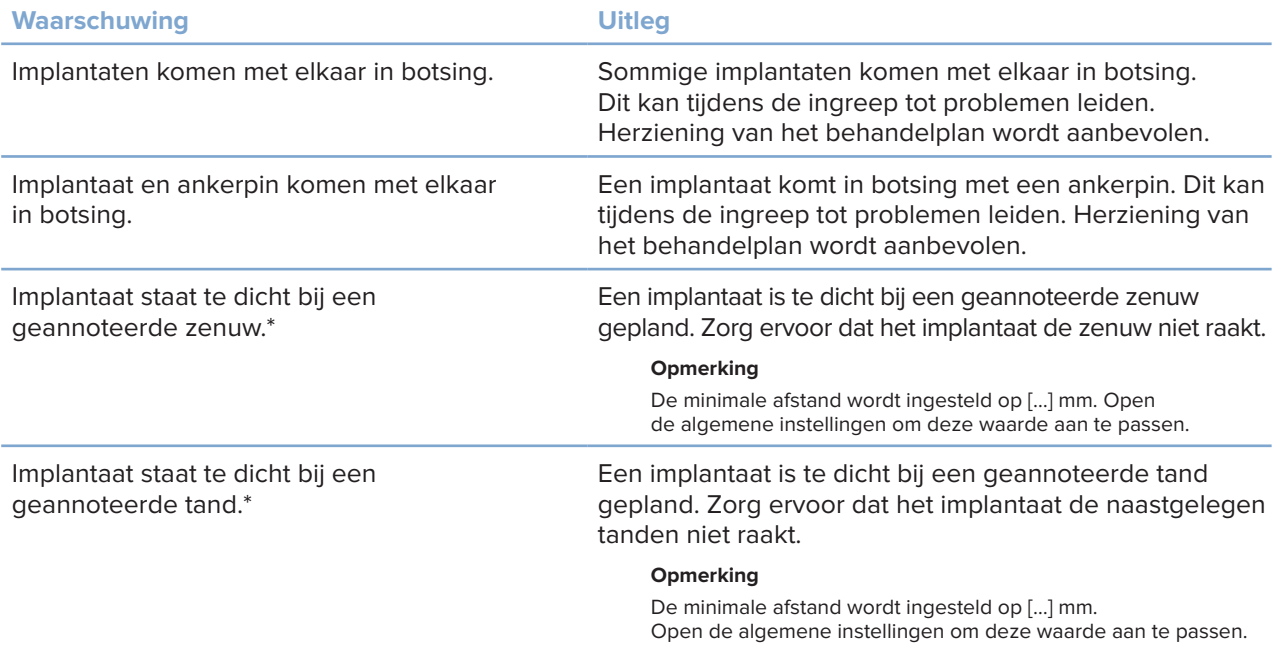

\* Deze waarschuwingen zijn configureerbaar

#### **Configureerbare waarschuwingen**

De configureerbare waarschuwingen zijn gebaseerd op een volume rond het implantaat (d.w.z. het waarschuwingsvolume). Wanneer dit volume tegen een geannoteerde anatomische structuur botst, wordt een waarschuwing afgegeven.

Het waarschuwingsvolume is gebaseerd op een vooraf ingestelde afstand. Standaard is deze afstand ingesteld op 1,5 mm, de minimumafstand. Bij deze minimumafstand komt het waarschuwingsvolume overeen met de gele zone (op basis van een afstand van 1,5 mm rond het implantaat en een afstand van 2 × 1,5 mm (3,0 mm) tot de apex). Het waarschuwingsvolume kan worden vergroot. Zoals u in de afbeelding ziet (voor een afstand van bijvoorbeeld 4,0 mm) is het waarschuwingsvolume dienovereenkomstig geschaald.

#### **Waarschuwing tussen implantaten en zenuwen**

Wanneer een implantaat te dicht bij een geannoteerde zenuw wordt geplaatst (d.w.z. dat het waarschuwingsvolume botst met de visualisatie van de geannoteerde zenuw), wordt een waarschuwing afgegeven. Het implantaat in kwestie wordt weergegeven (als het nog niet zichtbaar was) en wordt oranje.

#### **Waarschuwing tussen implantaten en tandwortels**

Wanneer een implantaat te dicht bij een tandwortel wordt geplaatst (d.w.z. dat het waarschuwingsvolume botst met de geannoteerde tand), wordt een waarschuwing afgegeven. Het implantaat wordt weergegeven en wordt oranje.

#### **Opmerking**

De minimumafstand van het waarschuwingsvolume moet worden ingesteld via **DTX Studio Implant** > **Algemene instellingen**. De waarden worden opgeslagen op de computer waarop u werkt. Wanneer het behandelplan wordt geopend op een andere computer dan de computer die is gebruikt om het plan te maken, worden de waarschuwingen weergegeven volgens de instellingen van de computer waarop het plan momenteel wordt gebruikt. Dit kan leiden tot verschillende waarschuwingen op basis van de instellingen van de computer. De configureerbare waarden kunnen altijd worden aangepast in de instellingen, en de waarden worden weergegeven in het waarschuwingsoverzicht wanneer een waarschuwing wordt afgegeven.

### **Technische beperkingen**

Hier volgt uitleg over een aantal technische beperkingen die cruciaal zijn voor de correcte productie van de chirurgische sjabloon. Indien met deze beperkingen geen rekening wordt gehouden, kan niet worden gegarandeerd dat de chirurgische sjabloon kan worden gemaakt of dat deze goed kan worden gebruikt.

#### **Minimale afstand tussen geleidingshulzen**

Voor de chirurgische sjabloon moet een minimale afstand tussen de geleidingshulzen in acht worden genomen. Als de afstand te klein is, kan de chirurgische sjabloon niet worden geproduceerd.

Als de minimale ruimte tussen de geleidingshulzen wordt overschreden, worden de geleidingshulzen automatisch zichtbaar en krijgen ze een rode kleur. In deze configuratie kan de chirurgische sjabloon niet worden geproduceerd.

Deze situatie kan worden opgelost door de implantaten zodanig te verplaatsen of te kantelen dat de ruimte tussen de hulzen groter wordt. Als de afstand groot genoeg is, krijgen de geleidingshulzen automatisch weer hun normale kleur.

#### **Minimale afstand tussen geleidingshulzen en implantaten of geleidingshulzen en ankerpinnen**

Wanneer geleidingshulzen en implantaten of geleidingshulzen en ankerpinnen heel dicht bij elkaar staan of met elkaar in botsing komen, worden ze automatisch zichtbaar en krijgen ze een oranje kleur. Een te korte afstand tussen een huls en een implantaat of ankerpin kan lastig zijn tijdens de ingreep als een osteotomie moet worden voorbereid of als een implantaat of ankerpin moet worden geplaatst.

Dit probleem kan worden opgelost door de implantaten of ankerpinnen zodanig te verplaatsen of te kantelen dat de ruimte tussen deze elementen en de geleidingshuls groter wordt. Als de afstand groot genoeg is, krijgen ze automatisch weer hun normale kleur.

#### **Contact tussen implantaten, ankerpinnen, of implantaten en ankerpinnen**

Wanneer implantaten onderling, ankerpinnen onderling, of implantaten en ankerpinnen met elkaar in botsing komen, worden ze automatisch zichtbaar en kleuren ze oranje. Botsing van deze objecten kan problemen veroorzaken tijdens de ingreep.

Dit probleem kan worden opgelost door de implantaten of ankerpinnen zodanig te verplaatsen of te kantelen dat ze niet met elkaar in botsing komen. Als de afstand groot genoeg is, krijgen ze automatisch weer hun normale kleur.

#### **Opmerking**

in sommige gevallen wordt de locatie van het implantaat eerst voor een ankerpin gebruikt. Voordat het implantaat wordt ingebracht, moet de ankerpin worden verwijderd.

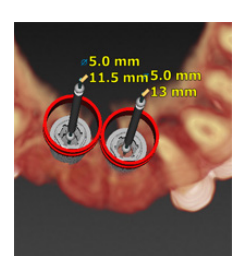

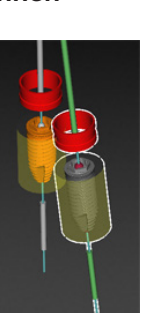

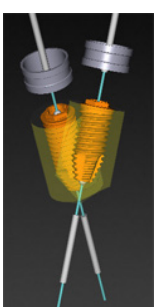

GMT

85'45 — nl — 2023-11-10 – DTX Studio" Implant Versie 3.6 – Gebruiksaanwijzing – © Copyright 2023. Alle rechten voorbehouden.

#### **Verhouding tussen guided sleeve en scanprothese en/of optische scan**

Tijdens het plannen is het naast alle klinische overwegingen belangrijk rekening te houden met de technische beperkingen voor de positie van de geleidingshulzen ten opzichte van de scanprothese en/ of de optische scan. De positie van de geleidingshulzen moet worden gecontroleerd terwijl de scanprothese en/of de optische scan zichtbaar is.

#### **Positie van de scanprothese**

- **Positie**: elke geleidingshuls moet binnen de diagnostische scanprothese worden geplaatst om te zorgen dat in de chirurgische sjabloon voldoende materiaal aanwezig is om de geleidingshuls te kunnen ondersteunen.
	- **1** Correct geplaatst
	- **2** Onjuist geplaatst: de huls is te ver geplaatst en is niet vastgemaakt aan de scanprothese.
- **Diepte**: de diepte van de huls moet ten opzichte van de scanprothese worden gecontroleerd. De huls mag het oppervlak aan de zijde van de gingiva (intaglio-oppervlak) niet doordringen om zeker te zijn van de juiste positie van de chirurgische sjabloon. U kunt de diepte van de huls verifiëren door de positie ervan te controleren en de diepte van het implantaat verder af te stemmen

met het **Diepte-pictogram** op de desbetreffende werkbalk. Of als u voor een pilothuls hebt gekozen, zou u de verschuiving van de huls kunnen aanpassen.

- **1** Correct geplaatst
- **2** Onjuist geplaatst: de huls is te diep geplaatst.

#### **Een scan van het gietmodel**

Hulsposities na implantaatplanning controleren. De volgende situaties moeten worden opgelost:

- **Laterale contacten**: laterale contacten zijn aanrakingen met aangrenzende tanden/ kiezen of mogelijk met zacht weefsel (oppervlaktescan van de intraorale situatie). Bij een botsing controleert u of de positie van het implantaat kan worden gewijzigd zodat er geen botsingswaarschuwing meer wordt gegeven. Als dit niet mogelijk is, probeert u de diameter van de huls kleiner te maken of kiest u de optie voor alleen pilotboren. Ervaren gebruikers kunnen ook gedeelten van de procedure voor geleid boren overslaan en het boorprotocol na verwijdering van de chirurgische sjabloon afronden met het vrijehandprotocol. Het implantaat wordt vervolgens met de vrije hand geplaatst.
	- **1** Onjuist geplaatst: te dicht bij elkaar of contact met aangrenzende tanden/kiezen of zacht weefsel.
	- **2** Correct geplaatst: gewijzigde diameter.
	- **3** Correct geplaatst: gewijzigd in pilothuls.

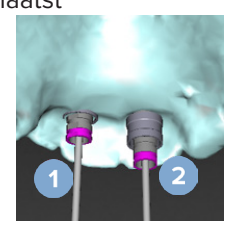

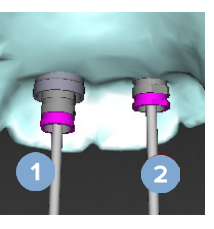

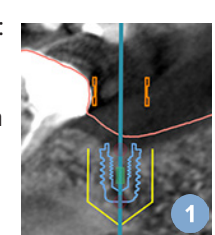

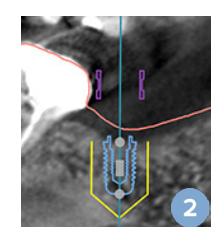

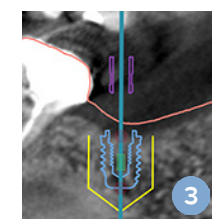

- **Verticaal contact**: verticaal contact is aanraking met aangrenzende tanden/ kiezen of mogelijk zacht weefsel (oppervlaktescan van de intraorale situatie). Als er zich een verticale botsing voordoet en u hebt een optie voor pilotboren gekozen, zou u de verschuiving van de huls kunnen aanpassen.
	- **1** Onjuist geplaatst.
	- **2** Correct geplaatst: verschuiving huls aangepast.

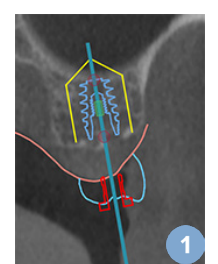

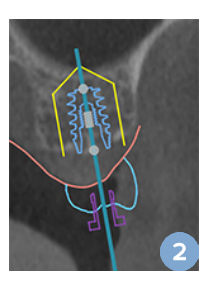

#### **Verhouding tussen geleidingshuls en bot**

Tijdens het plannen is het belangrijk rekening te houden met de technische beperkingen voor de positie van de geleidingshulzen ten opzichte van het botoppervlak waarin elementen zouden kunnen zitten. Als de geleidingshuls in botsing komt met het botoppervlak of de resterende tanden die onderdeel zijn van het botmodel, kan de chirurgische sjabloon mogelijk niet goed worden bevestigd tijdens de ingreep.

In sommige gevallen kan deze fout echter toelaatbaar zijn (bijvoorbeeld wanneer de geleidingshuls in botsing komt met een tand die voorafgaand aan de ingreep wordt getrokken of wanneer een geleidingshuls in botsing komt met een artefact).

#### **Guided abutments**

Als gebruik van guided abutments gepland is, moet u controleren of de hoek tussen de meest gehoekte implantaten niet groter is dan 30 graden.

#### **Scanprothese is gemaakt zonder gekalibreerde isowaarde**

Als een chirurgische sjabloon moet worden geëxporteerd naar de productie, wordt aangeraden bij het maken van een scanprothesemodel gebruik te maken van de gekalibreerde isowaarde. Als de kalibratieset niet wordt gebruikt, wordt een kalibratiewaarschuwing afgegeven ("Het scanprothesemodel is gemaakt zonder gekalibreerde isowaarde.") om het belang van deze automatische stap te benadrukken.

## **Het behandelplan bespreken**

Met de module **Bespreken** kunt u rapporten, alleen-lezen viewerbestanden en Communicator-presentaties maken.

### **Rapporten**

#### **Een rapport maken**

- 1. Zorg dat een patiëntbestand is geopend. Klik op **Rapport** in de groep **Communiceren** op het tabblad **Voltooien** van de planningsmodule.
- 2. De lijst met planningsbestanden wordt weergegeven. Selecteer het juiste planningsbestand en klik op **Volgende**. De gegevens worden geladen en de rapportpagina's worden gegenereerd.
- 3. Er worden voorbeeldafbeeldingen van rapportpagina's weergegeven: een overzicht van de beschikbare algemene informatie over de patiënt, de behandeling, de gebruikte scanner, de planningswaarschuwingen, gebruikte producten, afbeeldingen van het chirurgieplan, enzovoort.

#### **Opmerking**

De voorbeeldafbeeldingen worden met een lagere resolutie gegenereerd dan het daadwerkelijke PDF-bestand.

- 4. Geef het rapport een geschikte naam.
- 5. Voeg desgewenst een opmerking toe aan het rapport (max. 700 tekens).
- 6. Pas het rapport aan door de pagina's te selecteren die u wilt opnemen: deselecteer de pagina's die u uit het rapport wilt verwijderen. De pagina's waarvan de selectie ongedaan gemaakt is, worden grijs weergegeven en niet opgenomen in het definitieve gegenereerde rapport.
- 7. Maak het rapport desgewenst anoniem.
- 8. Klik op **Voltooien** om het rapport te maken of op **Annuleren** om de aanvraag te annuleren.
- 9. Bij het bevestigen wordt een voorbeeld weergegeven met de pagina's die voor het rapport zijn geselecteerd. Blader door de pagina's om ze te controleren.

#### **Een rapport afdrukken**

Als u het gemaakte rapport wilt afdrukken, moet u het rapport exporteren en opslaan als een .pdf-bestand.

- 1. Selecteer het rapport in de lijst met **Communicatie-items**.
- 2. Klik op **Exporteren** in de groep **Rapport** op het tabblad **Communicatie** in de werkbalk.
- 3. Blader naar de locatie waar u het rapport wilt opslaan.
- 4. Klik op **Opslaan**.
- 5. Het rapport wordt opgeslagen als een PDF-document. Het rapport wordt standaard geopend, waarna u het document kunt afdrukken.

### **Viewerbestanden**

Wanneer DTX Studio Implant niet beschikbaar is op de computer van de persoon met wie u het behandelplan wilt bespreken, kan een viewerbestand worden gebruikt om over het behandelplan te communiceren. Een viewerbestand is een versie van het behandelplan die wordt opgeslagen als een alleen-lezen-bestand, dat is gemaakt in DTX Studio Implant, met het behandelplan van een specifieke patiënt. Een viewerbestand kan worden geopend, mits DTX Studio Implant Viewer is geïnstalleerd op de computer die u gebruikt.

#### **Een viewerbestand maken**

- 1. Open de module **Bespreken**.
- 2. Klik op Viewer **in de groep Communiceren** op het tabblad Communicatie.
- 3. Selecteer het juiste goedgekeurde planningsbestand in de lijst en klik op **Volgende**.
- 4. Vul de viewergegevens in op de pagina voor aanpassingen:
	- Voer een geschikte naam in voor het viewerbestand.
	- Klik op de afbeeldingen die in het viewerbestand moeten worden opgenomen.
	- Geef aan of de CT-beeldgegevens al dan niet moeten worden gecomprimeerd.
	- Als de patiëntgegevens niet gedeeld mogen worden, anonimiseer het bestand dan hier door **Alle patiëntgegevens anonimiseren** te selecteren.
	- Als u het viewerbestand meteen na voltooiing wilt delen, selecteert u het bijbehorende selectievakje.
- 5. Klik op **Voltooien** om het viewerbestand op te slaan.
- 6. Het viewerbestand wordt opgeslagen en weergegeven in de lijst **Communicatie-items**. Het dialoogvenster **Een viewer delen** wordt weergegeven.
- 7. Typ het e-mailadres of gebruik de knop **Contacten** om mensen te selecteren met wie u de viewer wilt delen.
- 8. Voeg een persoonlijk bericht toe en klik op **Delen**.
- 9. Een e-mail met een downloadlink wordt verzonden naar de geselecteerde mensen.

#### **Een Viewer-bestand openen via DTX Studio Implant**

- 1. Dubbelklik op een viewerbestand in de lijst **Communicatie-items**.
- 2. De DTX Studio Implant Viewer-applicatie wordt geopend en het geselecteerde viewerbestand wordt weergegeven.

#### **Een viewerbestand openen via de downloadlink**

Wanneer u een e-mail met een downloadlink naar een viewerbestand hebt ontvangen:

- 1. Klik op de downloadlink in de e-mail.
- 2. Het viewerbestand wordt gedownload.
- 3. Blader naar de locatie waar het gedownloade bestand is opgeslagen en dubbelklik op het opgeslagen viewerbestand.
- 4. DTX Studio Implant Viewer wordt geopend en het viewerbestand wordt weergegeven.

Met de module **Bespreken** kunt u rapporten, alleen-lezen viewerbestanden en Communicator-presentaties maken.

### **Communicator-presentaties**

Communicator-presentaties geven een overzicht van het behandelplan, en u kunt annotaties maken terwijl u de procedure met de patiënt bespreekt. Communicator-presentaties kunnen worden gebruikt om een tandbehandeling met patiënten en collega's te bespreken. Daarnaast kunnen de presentaties beschikbaar worden gemaakt via de cloudservice.

Communicator-presentaties worden naar de cloud geüpload en kunnen worden geraadpleegd met de Communicator iPad®-app.

#### **Een Communicator-presentatie maken**

- 1. Open de module **Bespreken**.
- 2. Klik op **Communicator** in de groep **Communiceren** op het tabblad **Communicatie**.
- 3. Selecteer het juiste planningsbestand uit de lijst.
- 4. Klik op **Volgende**.
- 5. Vul de gegevens voor de Communicator-presentatie in op de pagina voor aanpassingen:
	- Voer een geschikte naam in voor de presentatie.
	- Neem, indien gewenst, opmerkingen over de presentatie op. Die worden weergegeven in de Communicator-presentatie wanneer die wordt geopend op een iPad®.
	- Geef aan welke afbeeldingen in de presentatie moeten worden opgenomen. Alleen afbeeldingen uit de patiëntbibliotheek mogen worden opgenomen.
	- Als de patiëntgegevens niet gedeeld mogen worden, anonimiseer het bestand dan hier door **Alle patiëntgegevens anonimiseren** te selecteren.
	- Als u de Communicator-presentatie naar de iPad® wilt uploaden wanneer die afgerond is, selecteert u het bijbehorende selectievakje.
- 6. Klik op **Voltooien**.
- 7. De Communicator-presentatie wordt opgeslagen en weergegeven in de lijst **Communicatie-items**.

## **Een behandelplan exporteren voor consult of chirurgie**

Met DTX Studio Implant kunt u het behandelplan exporteren voor gebruik in bijvoorbeeld DTX Studio Clinic, X-Guide™ of OsseoCare™ Pro of om te worden geraadpleegd in andere softwareproducten.

#### **Exporteren naar DTX Studio Clinic**

Het behandelplan voor visualisatie exporteren naar DTX Studio Clinic:

- 1. Ga naar de module **Planning**.
- 2. Klik op Exporteren naar DTX Studio Clinic<sup>®</sup> in de groep chirurgieplan op het tabblad Voltooien.
- 3. Selecteer de map waarin u het versleutelde .dtxip-bestand met alle nodige informatie over uw behandelplan wilt opslaan.
- 4. Er wordt een bericht weergegeven waarin wordt bevestigd dat het bestand is opgeslagen, evenals de locatie waar het bestand is opgeslagen. Klik op **OK** om dat bericht te sluiten.

#### **Behandelplan exporteren voor visualisatie in andere softwareproducten (Open Export)**

- 1. Ga naar de module **Planning**.
- 2. Klik op **Open export** in de groep **Communiceren** op het tabblad **Voltooien**.
- 3. Selecteer de map waarin u het behandelplan wilt opslaan.
- 4. Klik op **Exporteren**.
- 5. Er wordt een bericht weergegeven waarin wordt bevestigd dat het bestand is opgeslagen, evenals de locatie waar het bestand is opgeslagen. Klik op **OK** om dat bericht te sluiten.

## **X-Guide™-operatieplan**

X-Guide™ is een 3D-navigatiesysteem voor implantaten waarmee u het behandelplan kan overbrengen op de patiënt en interactieve begeleiding kunt krijgen tijdens de operatie.

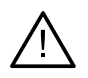

#### **Waarschuwing**

Houd er rekening mee dat er tussen DTX Studio Implant en de X-Guide™-software verschillen kunnen zijn in de visualisatie van gegevens (bijv. viewerrichting, objectkleuren) en waarschuwingen.

#### **Een X-Guide™-operatieplan maken**

- 1. Klik in de module Overleg op X-Guide **X** in de groep Communiceren.
- 2. Selecteer het juiste goedgekeurde planningsbestand uit de lijst.
- 3. Klik op **Volgende**.
- 4. Vul de gegevens in op de pagina **Pas de chirurgische setup aan**. Anonimiseer indien nodig.
- 5. Klik op **Voltooien**.

#### **Een X-Guide™-operatieplan exporteren**

- 1. Selecteer in de module **Bespreken** een gemaakt **X-Guide™**-operatieplan in de lijst **Communicatie-items**.
- 2. Klik op **Exporteren X** in de groep X-Guide op het tabblad Communicatie.

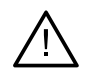

#### **Waarschuwing**

Met DTX Studio Implant kunnen alleen ondersteunde implantaten naar X-Guide™ worden geëxporteerd. Niet-ondersteunde implantaten worden niet opgenomen in het X-Guide™-bestand.

- 3. Klik in het dialoogvenster op **Bladeren** en ga naar de locatie waar het X-Guide™-operatiebestand moet zijn opgeslagen.
- 4. Klik op **Opslaan**.

### **OsseoCare™ Pro-operatieplan**

OsseoCare™ Pro is een chirurgische motor die werkt via Apple's iPad®, zodat het mogelijk is om de volgorde van de behandeling voorafgaand aan de operatie te plannen en in te stellen. Het apparaat is bedoeld voor gebruik door tandartsen en chirurgen bij het doorboren van hard en zacht weefsel met de juiste hulpmiddelen.

Een OsseoCare™ Pro-operatieplan combineert de opeenvolgende stappen in de volgorde van de behandeling en leidt de arts of chirurg stap voor stap door het operatieproces via de iPad®-app.

#### **Een OsseoCare™ Pro-operatieplan maken**

- 1. Klik in de module **Overleg** op **OsseoCare Pro** in de groep **Communiceren**.
- 2. Selecteer het juiste goedgekeurde planningsbestand uit de lijst.
- 3. Klik op **Volgende**.
- 4. Vul de gegevens in op de pagina **Pas de chirurgische setup aan**.
- 5. Klik op **Voltooien**. Standaard wordt het voltooide operatieplan geüpload naar de cloud.
- 6. Klik op **Ik ga akkoord** op de juridische disclaimer om door te gaan.

## **Scannerkalibratie**

#### **Opmerking**

Deze procedure voor het kalibreren van de scanner is alleen nodig voor het maken van een scanprothese.

Om het behandelplan voor de ingreep goed en nauwkeurig over te brengen van de computer naar de patiënt, is het belangrijk om een chirurgische sjabloon te genereren die net zo nauw aansluit op het omliggende zachte en harde weefsel als de scanprothese. Hiervoor is een nauwkeurige 1:1-kopie vereist op basis van digitalisatie met behulp van een (CB)CT-scanner en moet in de software een virtueel scanprothesemodel worden gemaakt op basis van de scannerafhankelijke instellingen. De identificatie van deze waarde, de zogenaamde 'isowaarde', kan handmatig gebeuren, door middel van handmatige interactie, of kan automatisch bepaald worden met een kalibratiescan van het unieke NobelGuide®-kalibratieobject die is gemaakt door de scanner met de geschikte instellingen. Het NobelGuide®-kalibratieobject is een object met dezelfde radiolucente eigenschappen als de scanprothese (PMMA) en heeft een nauwkeurig gedefinieerde vorm die bekend is bij de software. Door de referentiescan (kalibratiescan) automatisch te onderzoeken en deze te vergelijken met de bekende oorspronkelijke vorm, is DTX Studio Implant in staat om automatisch de meest geschikte isowaarde (de **gekalibreerde isowaarde**) te bepalen en deze achteraf toe te passen voor het extraheren (segmenteren) van de juiste afmetingen en vorm op basis van de scanprothesescan. De software slaat alle scannerspecifieke kalibratiesets op. Voor elke scan van een scanprothese wordt automatisch een geschikte kalibratieset gezocht van de 'bekende' scanners. Als een dergelijke scanner wordt gedetecteerd, wordt de bijbehorende **Gekalibreerde isowaarde** voorgesteld en automatisch toegepast. De isowaarde-editor in de wizard voor scanprothese geeft informatie over de gebruikte kalibratieset, het type scanner dat wordt gebruikt en de gekalibreerde isowaarde.

Als een chirurgische sjabloon moet worden geëxporteerd naar de productie, wordt aanbevolen bij het maken van een scanprothesemodel gebruik te maken van de gekalibreerde isowaarde. Als de kalibratieset niet wordt gebruikt, wordt een kalibratiewaarschuwing afgegeven (**Het scanprothesemodel is gemaakt zonder gekalibreerde isowaarde.**) om het belang van deze automatische stap te benadrukken.

Als gebruik wordt gemaakt van kalibratie, wordt in de Isowaarde-editor **Gekalibreerde isowaarde** weergegeven in plaats van **Isowaarde**. Bij gebruik van een door het systeem gegenereerde kalibratieset wordt **Voorgestelde isowaarde** weergegeven.

### **Een nieuwe kalibratieset maken**

De eerste keer dat beeldgegevens van een bepaalde (CB)CT-scanner en een bepaald protocol worden gebruikt, moet een nieuwe kalibratieset worden gemaakt. Als deze kalibratieset eenmaal opgenomen is, kan hij worden gebruikt voor alle patiënten die met deze beeldvormingsapparatuur worden gescand. Het wordt aanbevolen minstens elke zes maanden een nieuwe kalibratieset te maken of wanneer de beeldvormingsapparatuur is bijgewerkt, er upgrades zijn uitgevoerd of onderhoud is uitgevoerd.

U kunt een nieuwe kalibratieset maken door te klikken op **Nieuw** in de groep **Kalibratieset** op het tabblad **Scanner** van de module **Mijn kantoor**. De wizard **Kalibratie maken** wordt gestart.

De kalibratiewizard leidt u in drie stappen door de kalibratieprocedure:

- 1. De DICOM-bestanden voor kalibratie laden
- 2. Kalibratie-instellingen berekenen
- 3. De gegevens invullen en de kalibratieset opslaan

## **Technische ondersteuning**

Neem bij problemen contact op met de technische ondersteuning van DTX Studio:

[support@dtxstudio.com](mailto:support@dtxstudio.com?subject=)

<https://tech.dexis.com/support>
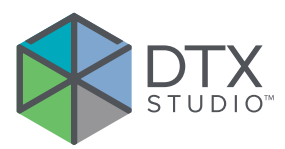

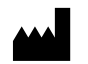

Nobel Biocare AB Box 5190, 402 26 Västra Hamngatan 1, 411 17 Göteborg, Zweden

### www.[nobelbiocare.com](http://www.nobelbiocare.com)

#### **Gedistribueerd in Australië door:**

Nobel Biocare Australia Pty Ltd Level 4/7 Eden Park Drive Macquarie Park, NSW 2114 Australië

Telefoon: +61 1800 804 597

# **Gedistribueerd in Nieuw-Zeeland door:**

Nobel Biocare New Zealand Ltd 33 Spartan Road Takanini, Auckland, 2105 Nieuw-Zeeland

Telefoon: +64 0800 441 657

### **Gedistribueerd in Turkije door:**

EOT Dental Sağlık Ürünleri ve Dış Ticaret A.Ş Nispetiye Mah. Aytar Cad. Metro İş Merkezi No: 10/7 Beşiktaş İSTANBUL Telefoon: +90 2123614901

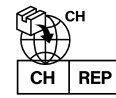

## **Vertegenwoordiger/importeur voor CH:**

Nobel Biocare Services AG Balz Zimmermann-Strasse 7 8302 Kloten Zwitserland

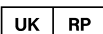

### **Verantwoordelijke entiteit voor het VK:**

Nobel Biocare UK Ltd. 4 Longwalk Road Stockley Park Uxbridge UB11 1FE Verenigd Koninkrijk

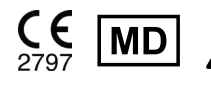

CE MD A Fitu.dtxstudio.com/symbolglossary

GMT 85145 — nl — 2023-11-10 © 2023 Nobel Biocare Services AG, 2023 Alle rechten voorbehouden.

Nobel Biocare, het Nobel Biocare-logo en alle andere handelsmerken die in dit document worden gebruikt, zijn indien niet anders wordt vermeld of aangetoond in een bepaalde context, handelsmerken van Nobel Biocare. iPad® is een gedeponeerd handelsmerk van Apple® Inc., Adobe® is een gedeponeerd handelsmerk van Adobe Systems Incorporated in de Verenigde Staten en/of andere landen. Windows® is een gedeponeerd handelsmerk van Microsoft® Corp. Productafbeeldingen in dit document zijn mogelijk niet op schaal. Alle productafbeeldingen dienen uitsluitend ter illustratie en zijn mogelijk geen exacte weergave van het product.